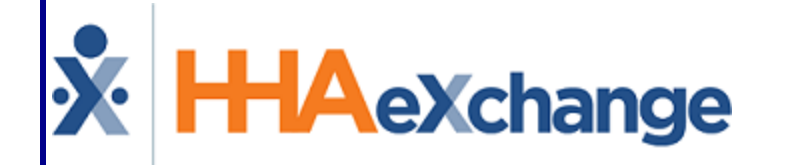

# **X: HHAeXchange**<br>Linked Contract Patients Process Guide Managing Linked Contracts

### **Contents**

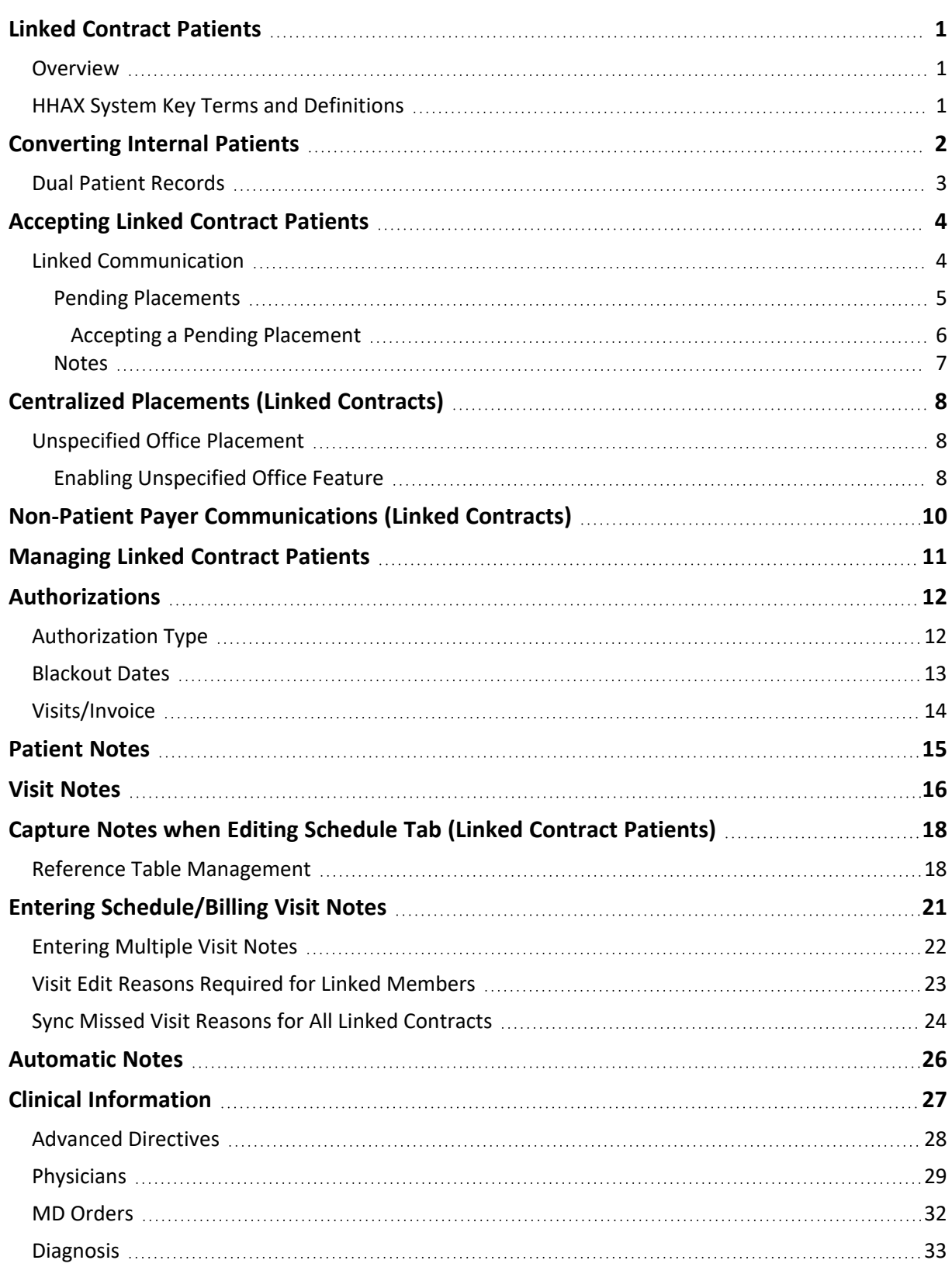

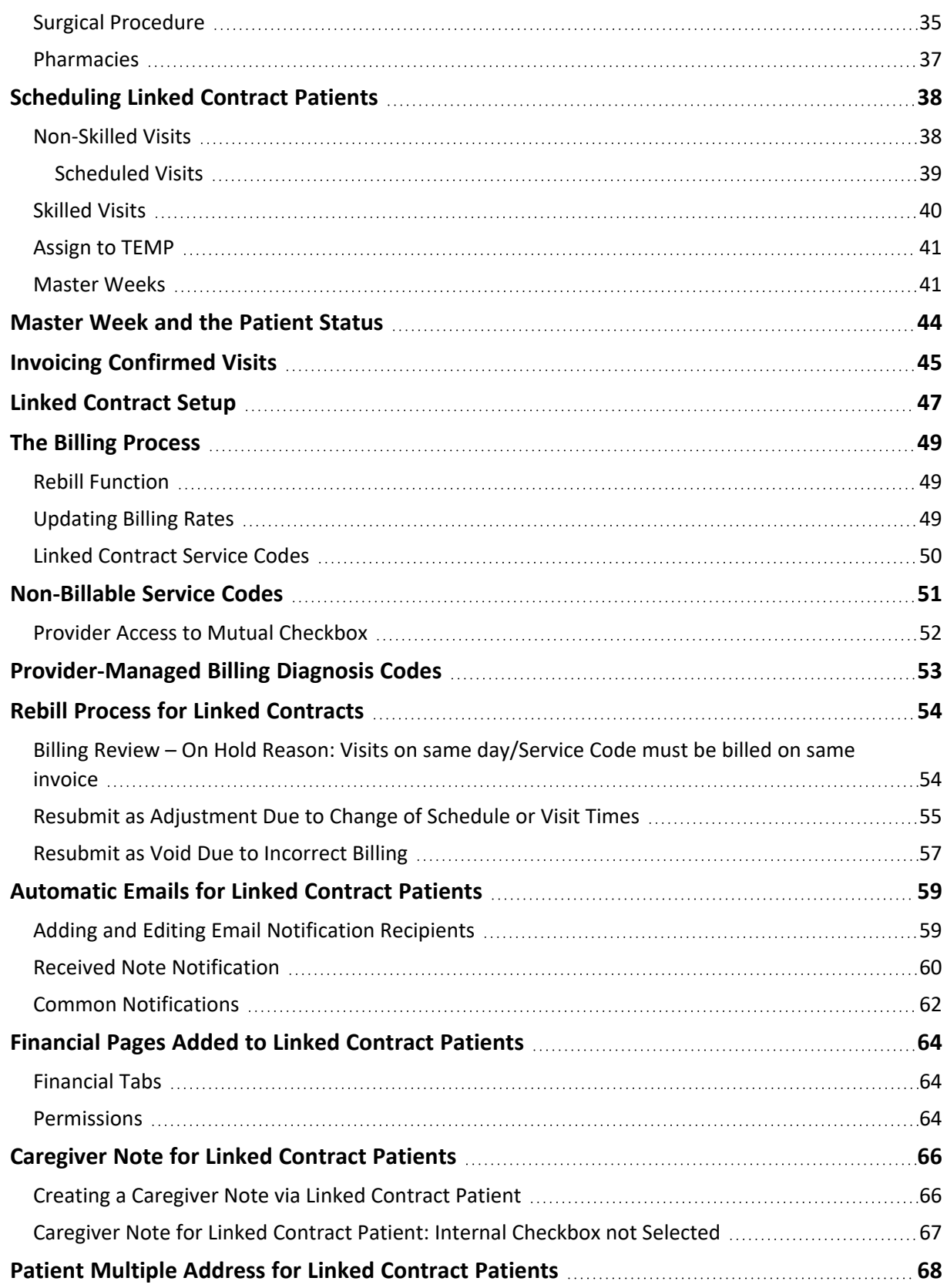

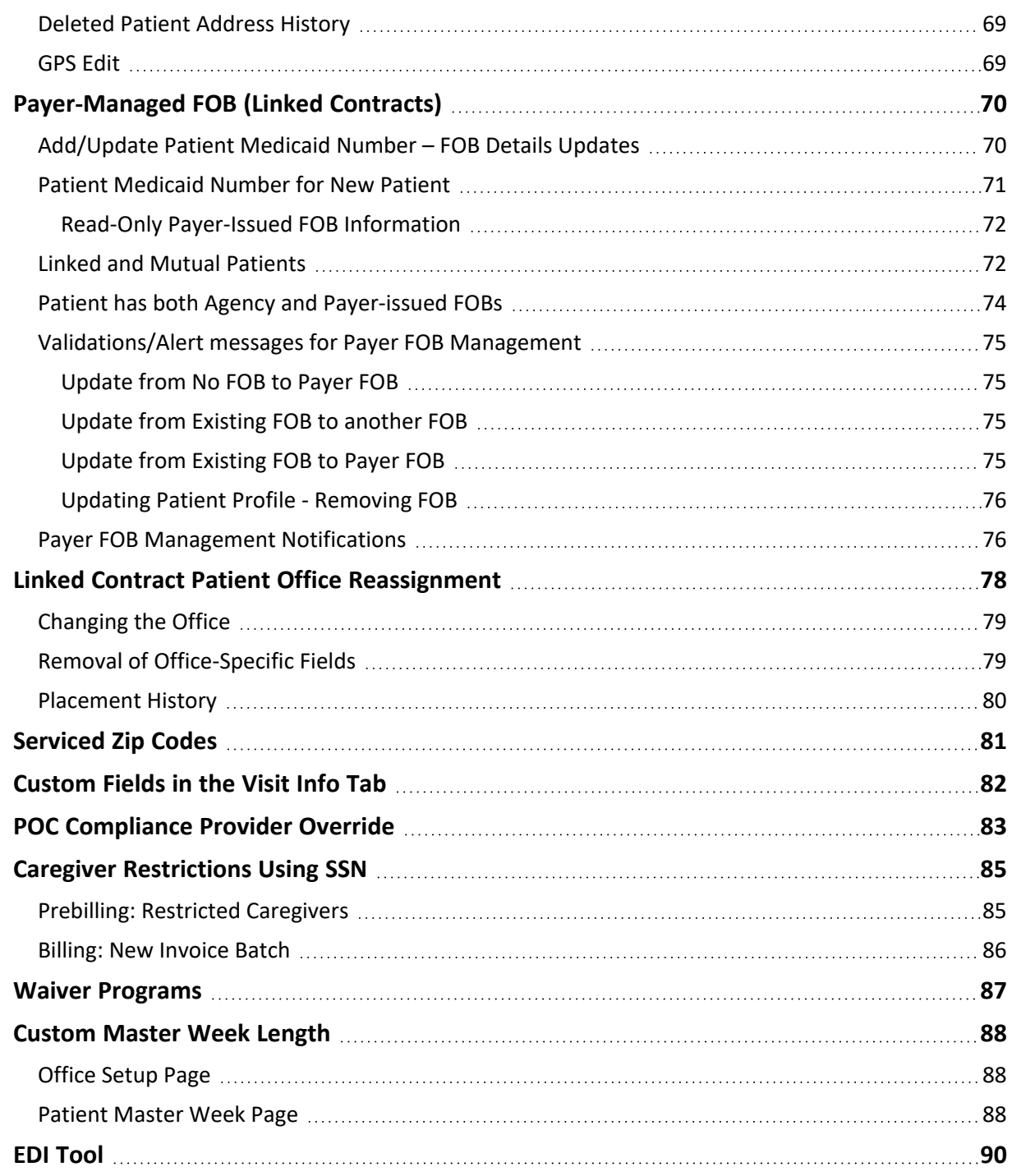

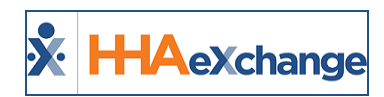

# <span id="page-4-1"></span><span id="page-4-0"></span>**Linked Contract Patients**

### **Overview**

A **Linked Contract** is a service agreement between a Payer on the HHAeXchange (HHAX) *Professional* platform and a Provider on the *Enterprise* system. Unlike **Internal Contracts**, which require Providers to manage all authorization, scheduling, and billing information in their system on behalf of the Payer; Linked Contracts allow Payers and Providers to split the workload.

In short, the *Professional* platform is used by Payers to enter, manage and place Patients with Providers on the *Enterprise* system. Providers then proceed to schedule, confirm, and bill for service. The division of labor and full transparency between Payers and Providers greatly benefits both parties.

This guide covers the management of Linked Contract Patient cases in the *Enterprise* system. Note that the management of Linked Contract Patients may vary by case depending on the authorizing Payer.

Please direct any questions, thoughts, or concerns regarding the content herein to [HHAeXchange](mailto:support@hhaexchange.com) Customer [Support.](mailto:support@hhaexchange.com)

### <span id="page-4-2"></span>**HHAX System Key Terms and Definitions**

The following provides basic definition of HHAX System key terms applicable throughout the document.

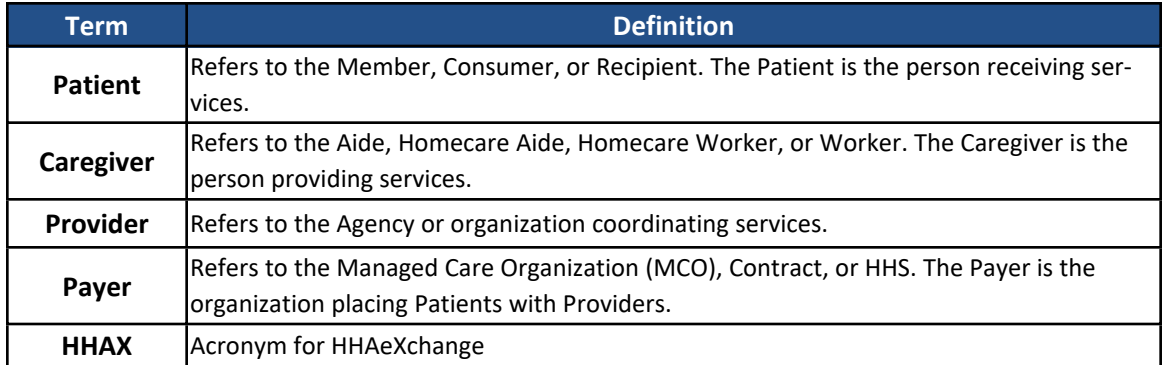

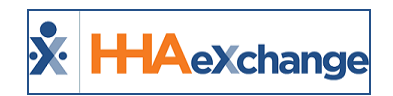

## <span id="page-5-0"></span>**Converting Internal Patients**

If an Internal Contract (or Payer who does not interface with HHAX) adopts the *Professional* platform, the associated Internal Patient records may need to be converted into Linked Contract Patient records. This process involves discharging the Internal Patient record and accepting the Placement of the new Linked Contract Patient record.

Follow the steps below to discharge a Patient with an Internal record.

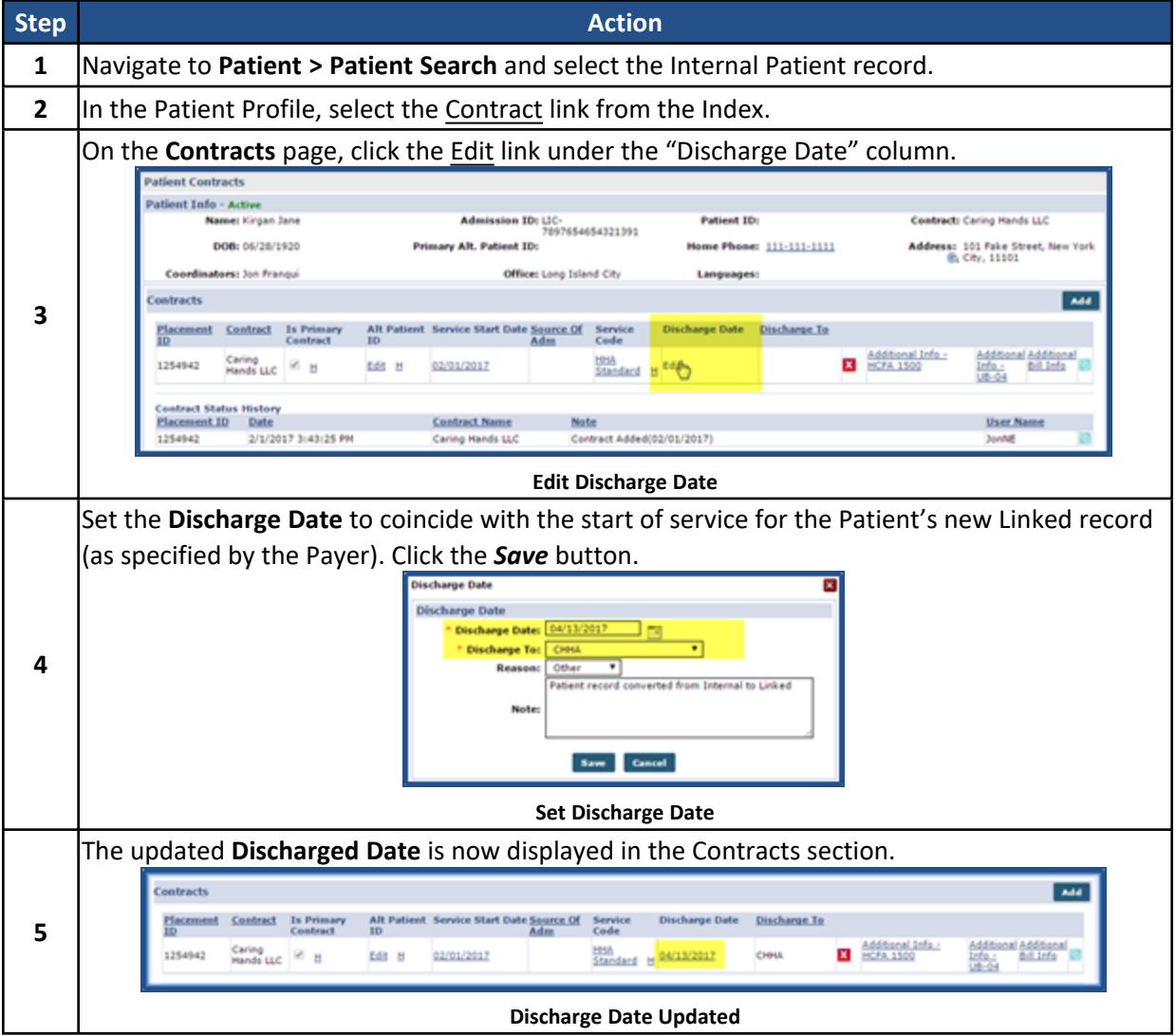

On the specified Discharge Date, the system automatically updates the Internal Patient record to *Discharged*. No new services can be scheduled for the Internal Patient record after they are discharged.

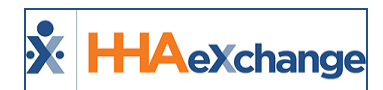

| <b>Patient Contracts</b>         |                                               |                          | Enherarism 6, 6, 9, 4 TELEWORDS chrome 56 (Doc Chrome 56) 4/06 11:18 EST |
|----------------------------------|-----------------------------------------------|--------------------------|--------------------------------------------------------------------------|
| <b>Patient Info - Discharged</b> |                                               |                          |                                                                          |
| Name: Kirgan Jane                | <b>Admission ID: LIC-</b><br>7897654654321391 | <b>Patient ID:</b>       | Contract: Caring Hands LLC                                               |
| DOB: 06/28/1920                  | <b>Primary Alt. Patient ID:</b>               | Home Phone: 111-111-1111 | Address: 101 Fake Street, New York<br>图 City, 11101                      |
| Coordinators: Jon Franqui        | Office: Long Island City                      | Languages:               |                                                                          |

**Internal Patient Record Discharged**

### <span id="page-6-0"></span>**Dual Patient Records**

If an Internal Patient receives service from both an Internal Contract and Linked Contract, then two separate Patient Profiles are required. No additional setup is necessary for this process; only ensure that service is schedule in the correct Patient Profile.

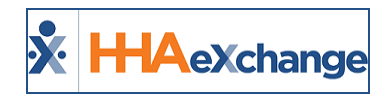

### <span id="page-7-0"></span>**Accepting Linked Contract Patients**

**Tip:** You can press **Ctrl-F** on your keyboard to search this topic.

New Linked Contract Patient cases are presented to Agencies from an authorizing Payer as *Placements*. An Agency is free to review the Patient's case before ultimately deciding whether to accept or reject it. If an Agency accepts a case, all Patient information stored on the Payer's *Professional* system transfers to the *Enterprise* system. The following section covers the review and acceptance of new Linked Contract Patients as well as all correspondence between an Agency and the authorizing Payer for any Linked Contract Patients.

### <span id="page-7-1"></span>**Linked Communication**

The **Link Communication** tab in the **Home** Module facilitates communication between an Agency and all Payers (Linked Contracts). This is where any data shared between the *Professional* and *Enterprise* systems is stored for review. In the Home page, Pending Placements and Notes (described under the following image) are seen.

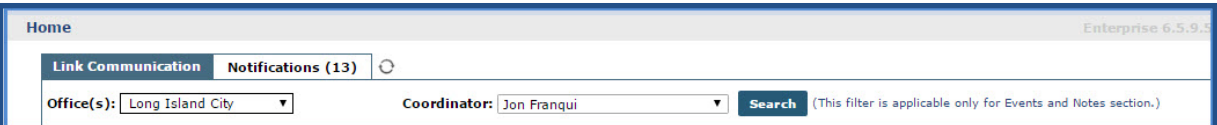

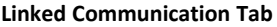

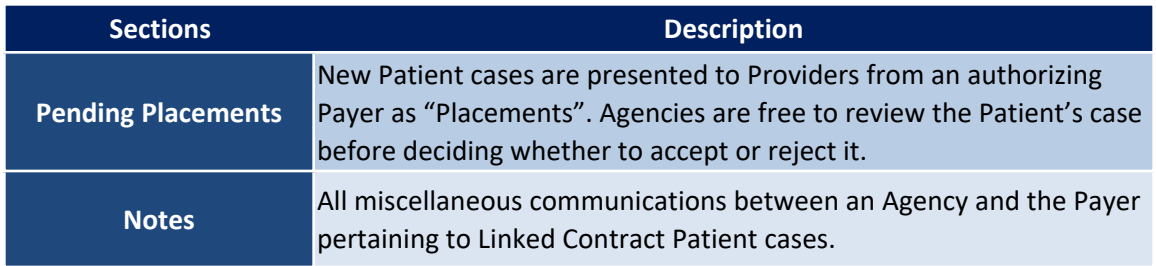

Use the **Office(s)** and **Coordinator** fields to sort information under the Home tab.

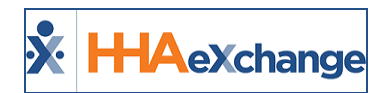

### <span id="page-8-0"></span>**Pending Placements**

The *Pending Placements* section contains new Linked Contract Patient cases sent to an Agency from Linked Payers (as illustrated in the following image). The table under the image describes the information seen per line item.

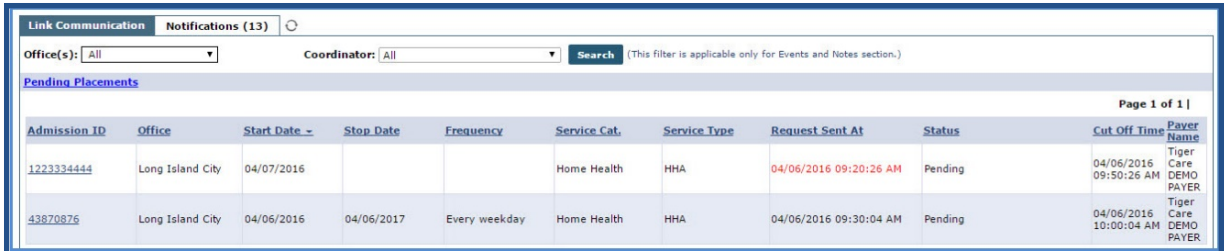

### **All Pending Placements**

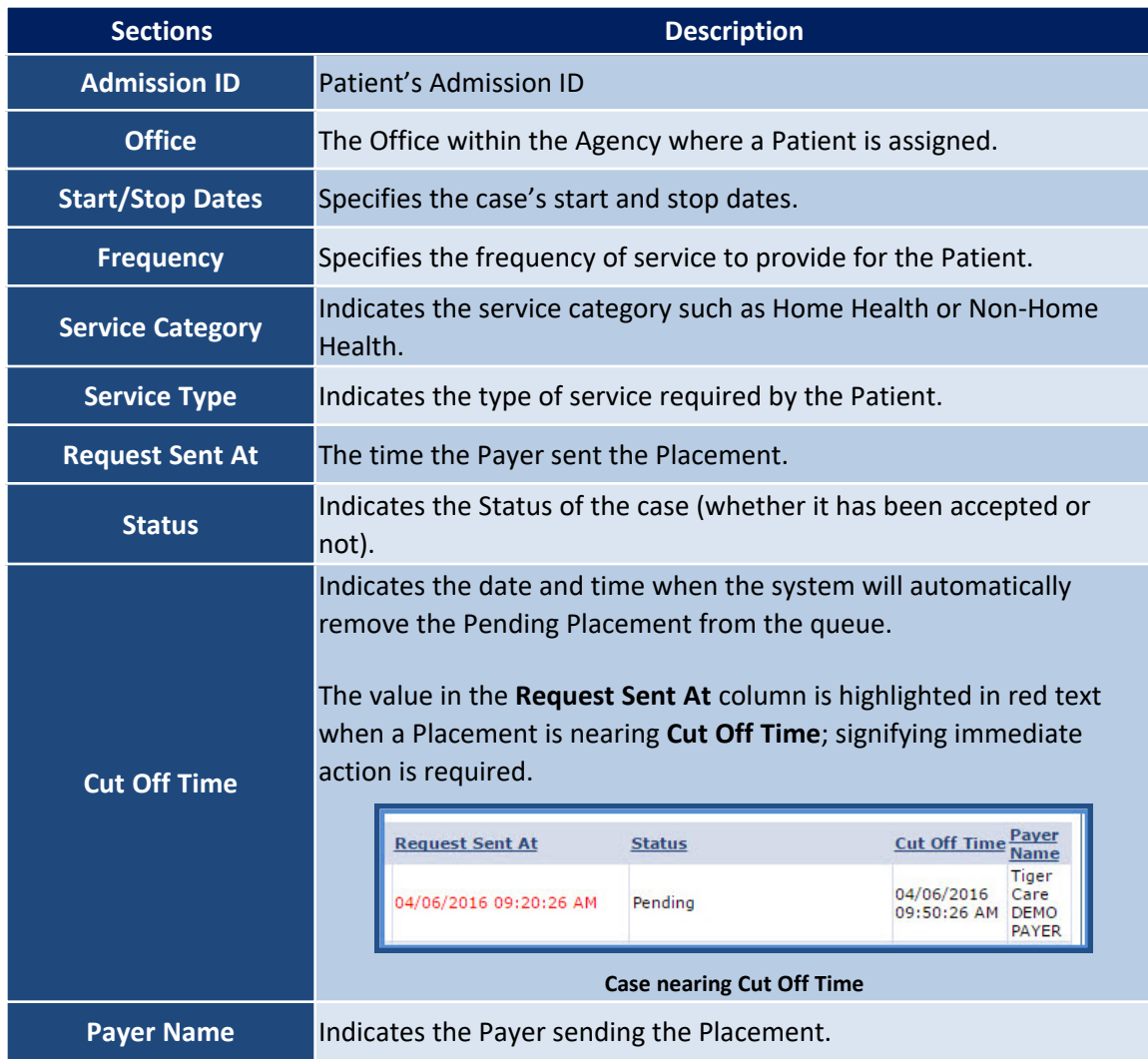

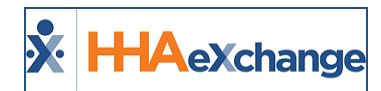

### <span id="page-9-0"></span>*Accepting a Pending Placement*

Complete the following steps to accept or deny a **Pending Placement**.

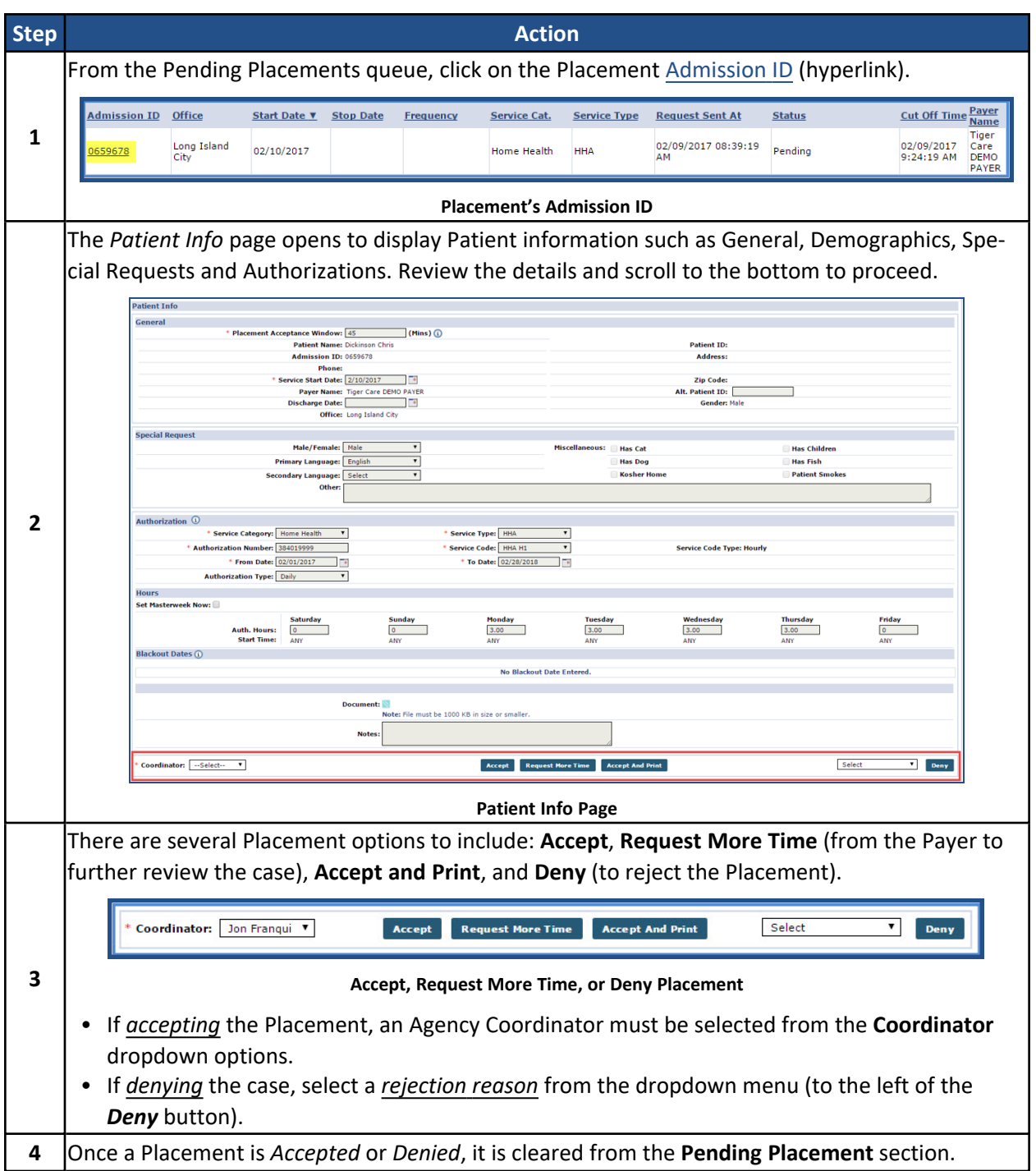

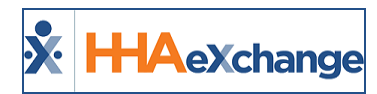

### <span id="page-10-0"></span>**Notes**

The *Notes* section contains all open correspondence between an Agency and Payers. Notes may include information such as Caregiver observations, Patient requests, or any other information pertaining to the Patient's case.

Refer to the [Communications](Overview Communications Linked.htm) (Linked Contracts) category for complete details and instructions on using the Notes feature throughout the system.

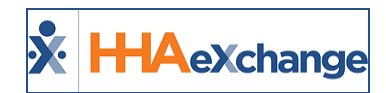

# <span id="page-11-0"></span>**Centralized Placements (Linked Contracts)**

The objective of the **Centralized Placement** feature is to improve the Patient Placement process for both Payers and Linked Providers. Providers receiving "Unspecified Office" placements from Payers can assign the Office upon accepting placement.

### <span id="page-11-1"></span>**Unspecified Office Placement**

Payers can send a placement to all the Offices associated/grouped under a Provider as a single "Unspecified Office" placement. The Provider may then select which Office to assign the placement to before accepting the case using a new **Office** field in the placement window.

Values for the **Office** field on the placement window populates based on the following conditions:

- The Office is linked to the associated Payer.
- <sup>l</sup> The Office is setup to provide service to the select **Service Category, Service Code** and **Discipline** as defined by the authorization (if sent with the placement).
- <span id="page-11-2"></span>• The user is assigned to the Office.

### **Enabling Unspecified Office Feature**

The **Accept Unspecified Office Placements** checkbox feature is selected by default for all users and is located in the User Account Profile (*Admin > User Management > User Search > Update User Account*). This grants user permission to view and accept the Unspecified Office placements sent by the Payer.

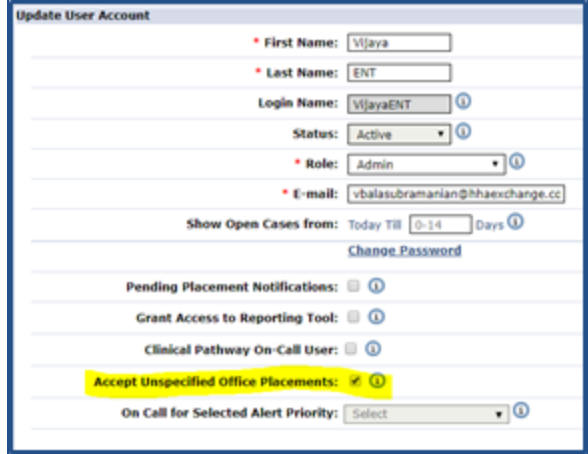

**User Profile: Accept Unspecified Office Placement**

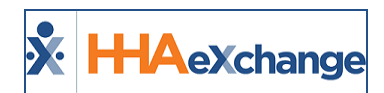

Once the Payer sends the *Unspecified Office* Placement, the user can view the placement in the *Pending Placements* section of the **Link Communication** tab as well as in the *Action > Pending Placement Queue* (as illustrated in the screens below).

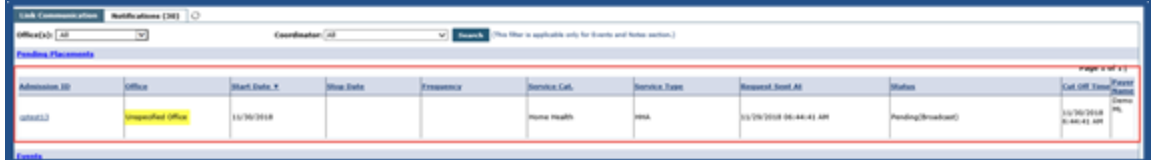

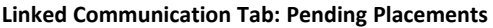

| <b>Placement Queue</b><br><b>Total Fending:</b><br><b>Pending</b> |                       | <b>Total Accepted: 37</b> |            | Total Stafford: 0 |                     | Total Accepted with no Hasterweek: 7 |                        |                   |                       |                     |
|-------------------------------------------------------------------|-----------------------|---------------------------|------------|-------------------|---------------------|--------------------------------------|------------------------|-------------------|-----------------------|---------------------|
|                                                                   |                       |                           |            |                   |                     |                                      |                        |                   | Page 1 of 1           |                     |
| I<br><b>Insign 3D</b>                                             | lottice               | Start Date                | Sitop Date | <b>Trequency</b>  | <b>Service Cat.</b> | <b>Service Type</b>                  | <b>Request Seat At</b> | Status            | Cut.Off               | <b>Parts</b><br>Nam |
| $\overline{\phantom{a}}$                                          | <b>Section Office</b> | 15/30/2018                |            |                   | Home Health         | HHA.                                 | 11/29/2018 06:44:41 AM | Pending Wreak ast | 11/30/2018 PE         | Den                 |
| Staffed with Temp Caregiver                                       |                       |                           |            |                   |                     |                                      |                        |                   |                       |                     |
|                                                                   |                       |                           |            |                   |                     |                                      |                        |                   | Page 1 of 2   Not Ltd |                     |
| Name                                                              |                       | Addmission 32             | Office     | Start Date        | Sitop Date          | <b><i><u>Тлефиевск</u></i></b>       | <b>Time Accepted</b>   | <b>Payer Name</b> |                       |                     |
| coast Placement                                                   |                       | EXO SANSASSAN             | Eurollence | 16/06/2017        |                     |                                      | 11/16/2017 02:20:54 AM | Demo HL           |                       |                     |

**Pending Placement Queue (Action tab)**

In the *Placement* page, the **Office** field is at the bottom to the left to the **Coordinator** field. When the Placement is sent with an *Unspecified Office*, the **Office** dropdown field contains a menu populated with associated Offices (refer to value conditions in the [Unspecified](#page-11-1) Office Placement section).

The **Coordinator** field remains unavailable until an Office is selected. The **Coordinator** field is populated based on the selected Office.

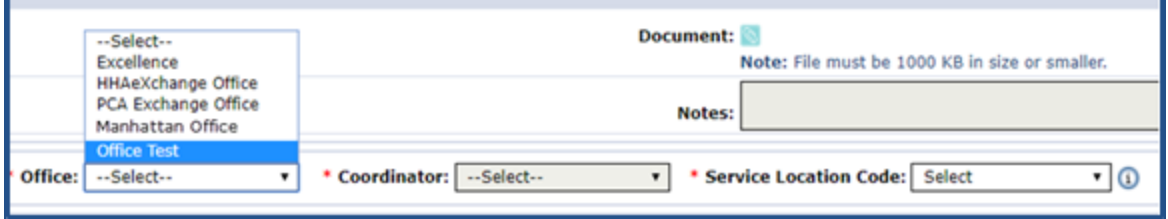

**Office Field: Patient Placement**

## <span id="page-13-0"></span>**Non-Patient Payer Communications (Linked Contracts)**

### **DISCLAIMER**

This feature applies only to Linked Contracts and permissions are granted to users with access to the Placement queue. Please contact HHAX [Support](mailto:support@hhaexchange.com) Team for details, setup, and guidance, as needed.

Refer to the [Communications](Overview Communications Linked.htm) (Linked Contracts) category for complete details and instructions on using the Communications feature throughout the system.

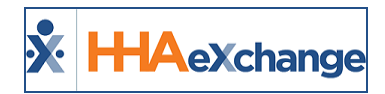

# <span id="page-14-0"></span>**Managing Linked Contract Patients**

Linked Contract Patient cases do not require as much maintenance because the Payer typically handles various aspects of the Patient's care on their end. As a result, a Linked Contract Patient's profile does not contain many of the pages or functions found in an Internal Patient's profile. Specifically, Linked Contract Patient Profiles do not contain the following pages:

- Contracts
- Spend Down
- Others
- Rates
- Supplies
- Financial
- Vacation
- Family Portal

The access to a Linked Contract Patient's information and management permissions varies by Payer. For example, a Payer can allow a Provider to change a Patient's authorizations on the Provider end, while another Payer restricts the permission.

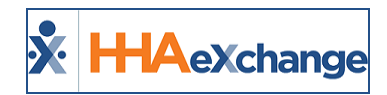

## <span id="page-15-0"></span>**Authorizations**

**Authorizations** are rules that dictate the *type*, *duration*, and *frequency* of the service your Agency can provide a Patient.

### <span id="page-15-1"></span>**Authorization Type**

The **Authorization Type** refers to the period used to designate the total number of service hours your Agency can schedule.

It also contains the actual number of permitted hours and the time frame in which those hours may be scheduled (if/as specified by the Payer).

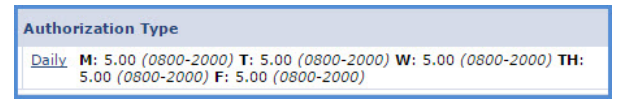

**Linked Auth. Daily Period**

In comparison, Internal Authorizations divide this information between the **Type,Period,** and **Max** columns, as well as the columns designating each day of the week.

| ype    | Period | Max. S M T W |  |                                    |  |  |
|--------|--------|--------------|--|------------------------------------|--|--|
| Hourly | Daily  |              |  | 0.00 5.00 5.00 5.00 5.00 5.00 0.00 |  |  |

**Internal Auth. Daily Period**

Another key difference between Internal and Linked Authorizations is that the latter only displays the number of permitted hours; units are not used like Internal Authorizations. For example, if a Patient has a **Weekly** authorization type (as displayed in the image).

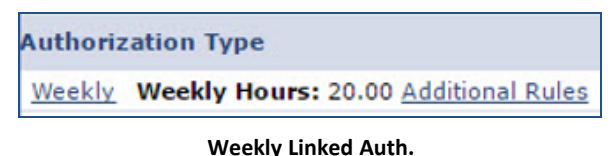

Another key difference between Internal and Linked Authorizations is that the latter only displays the number of permitted hours; units are not used like Internal Authorizations. For example, if a Patient has a **Weekly** authorization type (as displayed in the image).

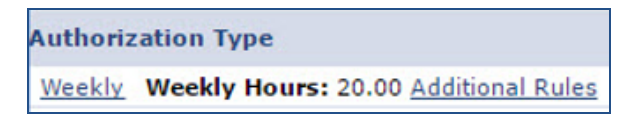

**Weekly Linked Auth.**

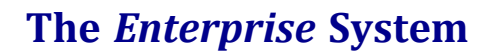

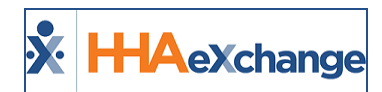

If the Payer included Additional Rules, a link appears in the **Authorization Type** column. Hover the cursor over the link to view any additional rules.

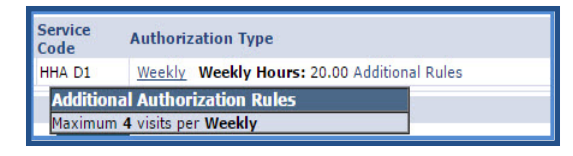

**Additional Rules for Auth.**

To view a full summary of an Authorization, including any Additional Rules and Notes, click on the **Authorization Type** link (Daily, Weekly, Monthly, or Entire Period).

### <span id="page-16-0"></span>**Blackout Dates**

**Blackout Dates** are cancellations of specific days in an existing Authorization. When a Payer issues a **Blackout Date,** the specified day(s) turn pink on the Patient's Calendar indicating that it is no longer authorized. There are two ways to verify if a **Blackout Date** has been applied to an Authorization, as follows:

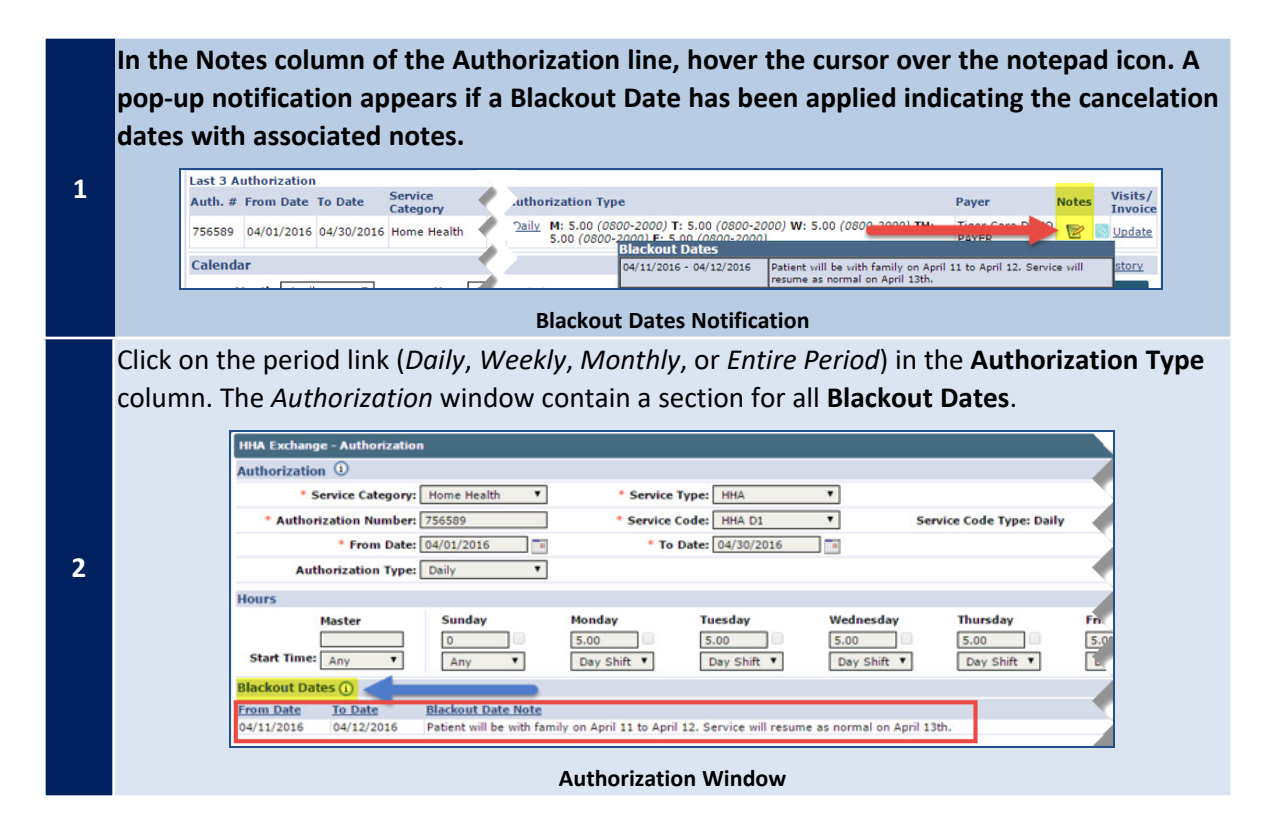

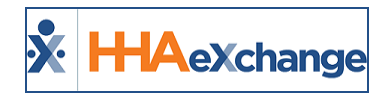

### <span id="page-17-0"></span>**Visits/Invoice**

The **Visits/Invoice** function is used to refresh Authorizations. This function is required as authorizations are subject to change at any time by the Payer. To run this process, click the Update link in the **Visits/Invoice** column. Any changes to the authorization, including new **Notes** and **Blackout Dates**, are applied and reflected on the Patient's Calendar.

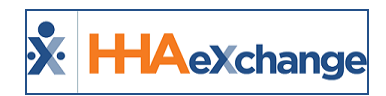

# <span id="page-18-0"></span>**Patient Notes**

The **Patient Notes** functionality allows Payers and Providers to easily communicate regarding a specific Patient and any aspects of the Patient's care. Complete the steps outlined below to enter, respond, and review Patient Notes.

Refer to the [Communications](Overview Communications Linked.htm) (Linked Contracts) category for complete details and instructions on using the Patients Notes feature throughout the system.

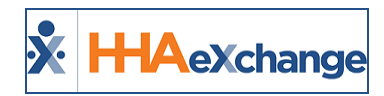

# <span id="page-19-0"></span>**Visit Notes**

**Visit Notes** refer to a **Note** created and stored on the Visit Window. HHAX maintains a record of **Notes** entered on the Visit Window for each specific Visit. Complete the following steps to review and enter Visit Notes.

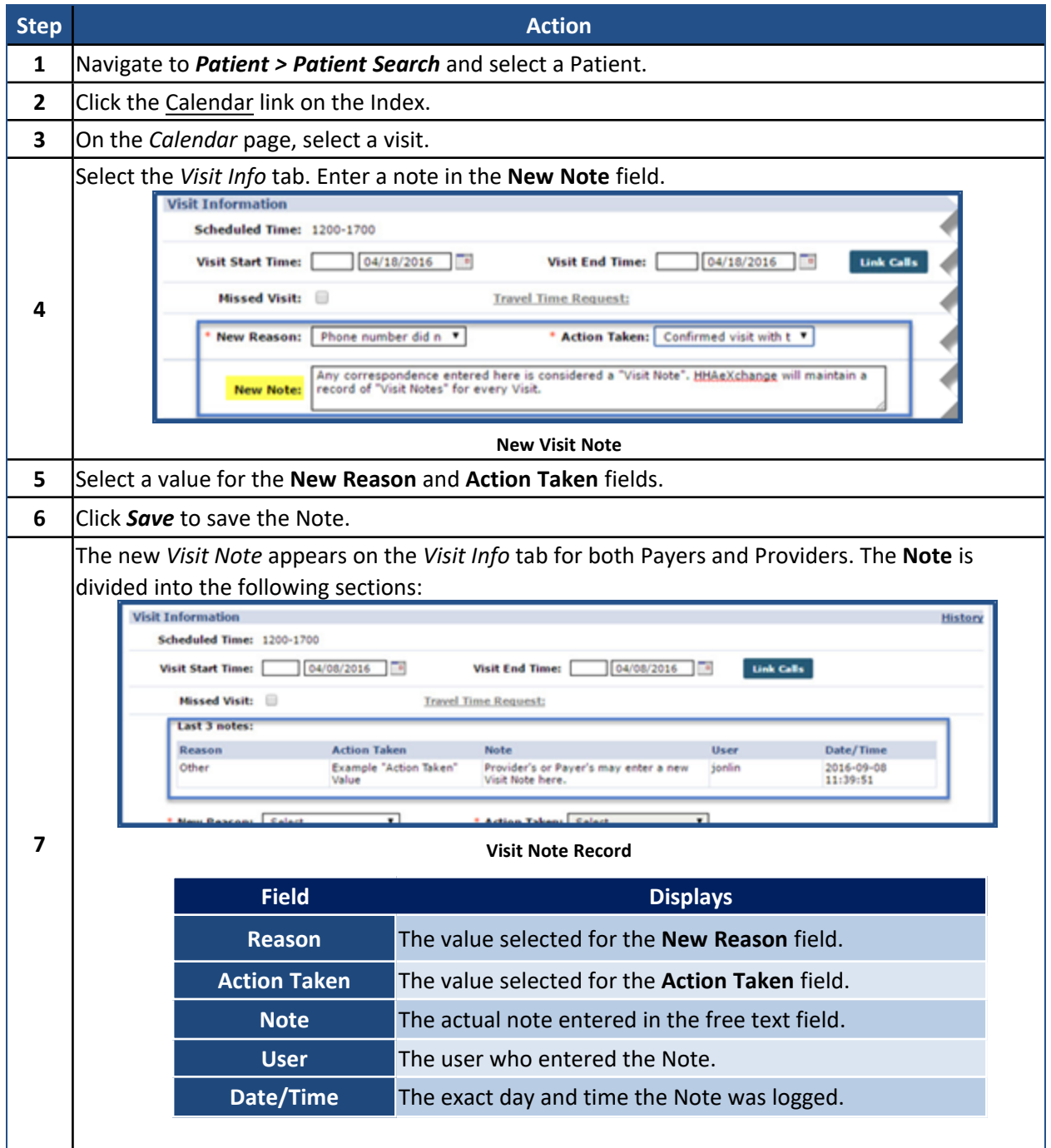

### **The** *Enterprise* **System**

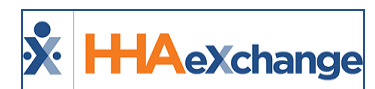

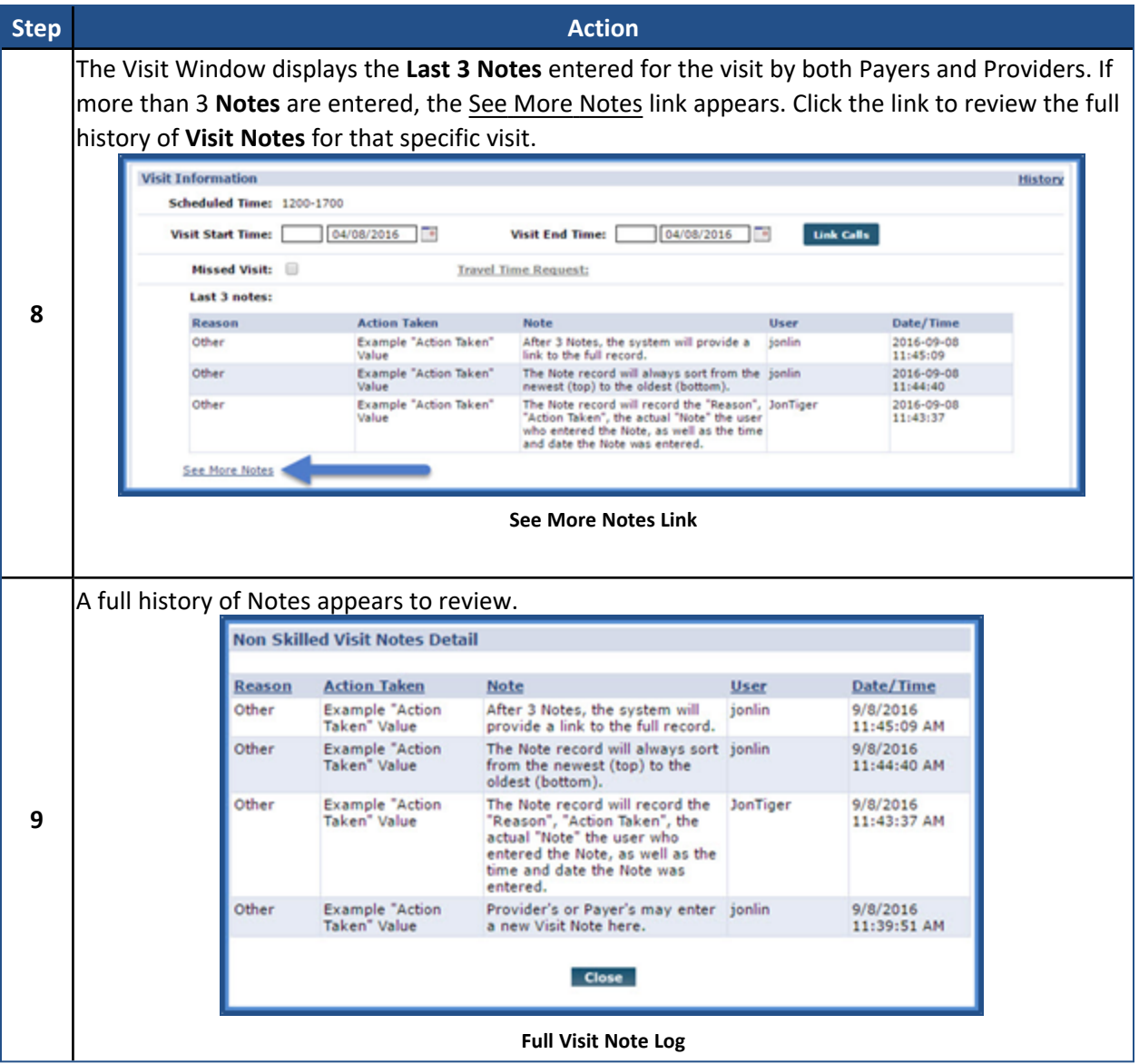

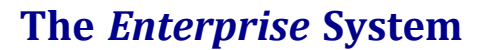

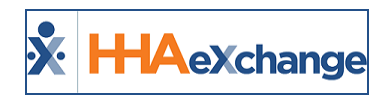

# <span id="page-21-0"></span>**Capture Notes when Editing Schedule Tab (Linked Contract Patients)**

Agencies can choose to require a Note when a user edits specific visit Scheduling (or fields edited on the *Visit Info* tab of the Visit Window) and/or Billing information for Internal and Linked Contracts.

To require a Note for such cases, navigate to the **Contract Setup > Scheduling/Confirmation** tab and select which instances would require a Note under the **Require Note when Editing Visit** field, to include:

- Schedule Time
- Plan of Care
- Bill To (Contract)
- Service Code
- Caregiver
- Pay Code

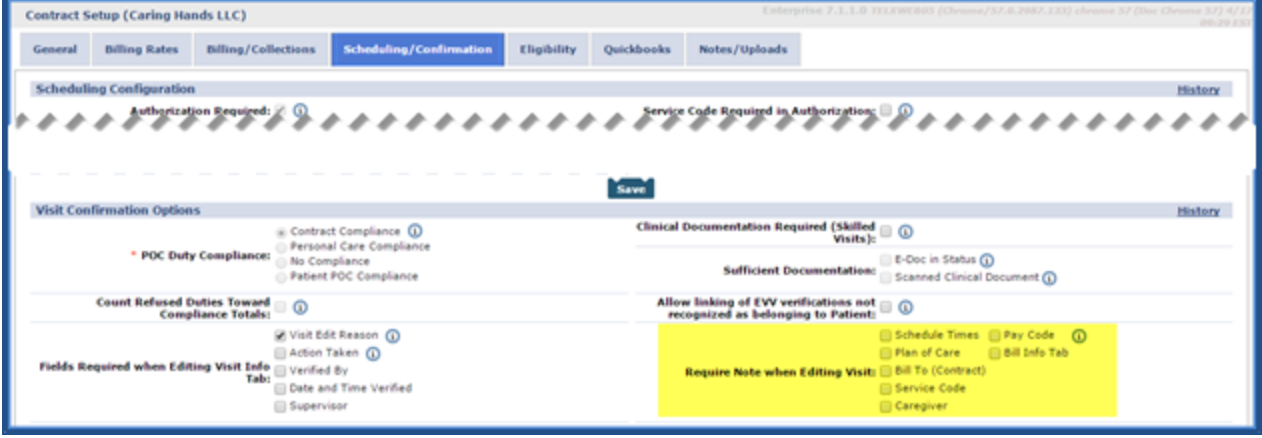

**Require Note when Editing Visit Field**

*Note: By default, no Note is required when editing Schedule or Billing information.*

This field also contains an option to require a Note in response to any change on the **Bill Info Tab.** This is a Contract-specific function; therefore, selections made in the **Require Note when Editing Visit** field only affect visits scheduled under the selected Contract.

### <span id="page-21-1"></span>**Reference Table Management**

Aside from enabling at a Contract level, the reasons (values) must also be entered/created via the *Reference Table Management* functionality (*Admin > Reference Table Management*). Complete the steps below to create Note Edit Reasons.

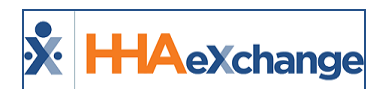

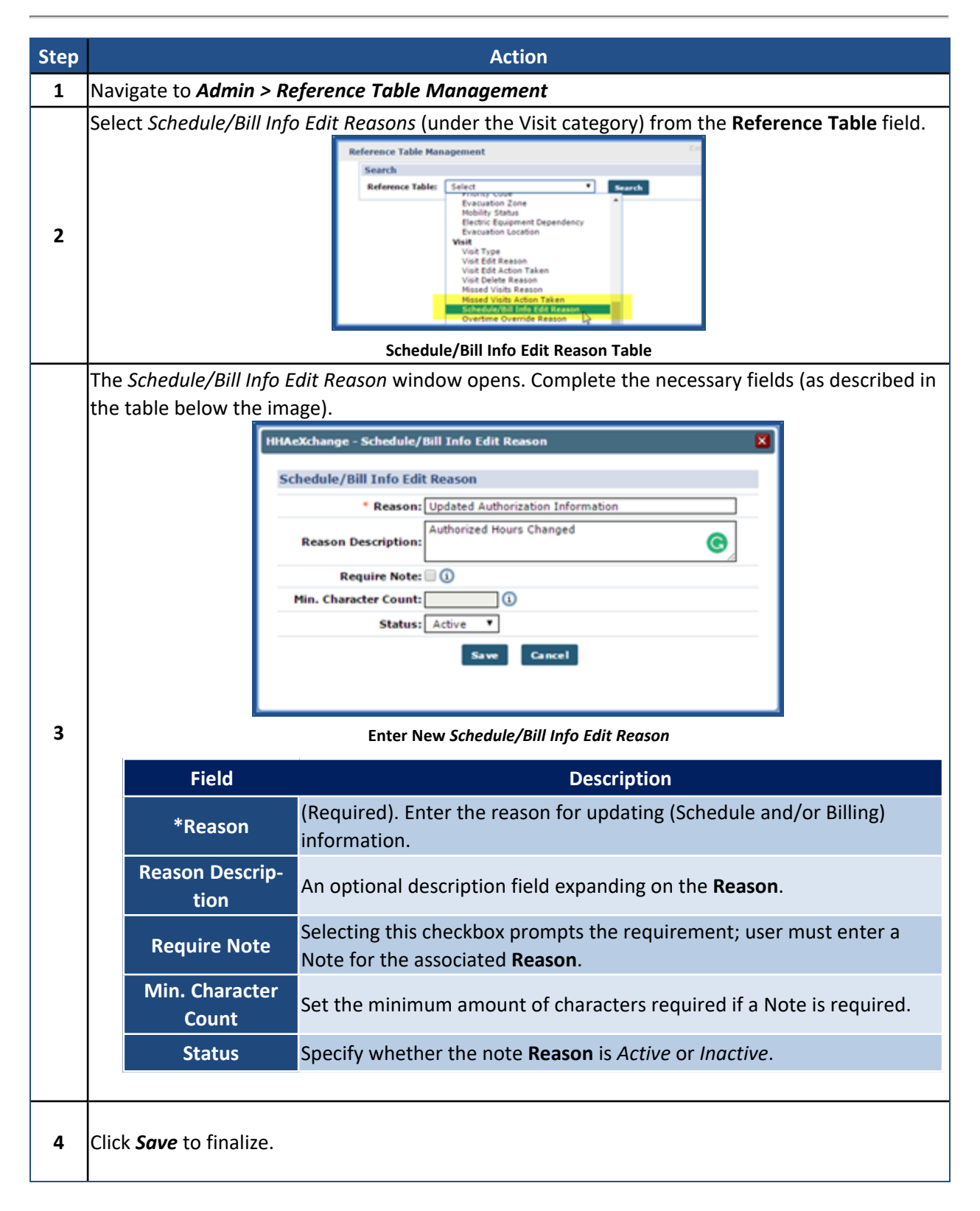

To edit existing values, select the link in the **Reason** column.

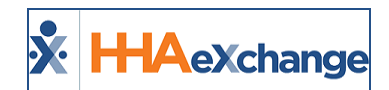

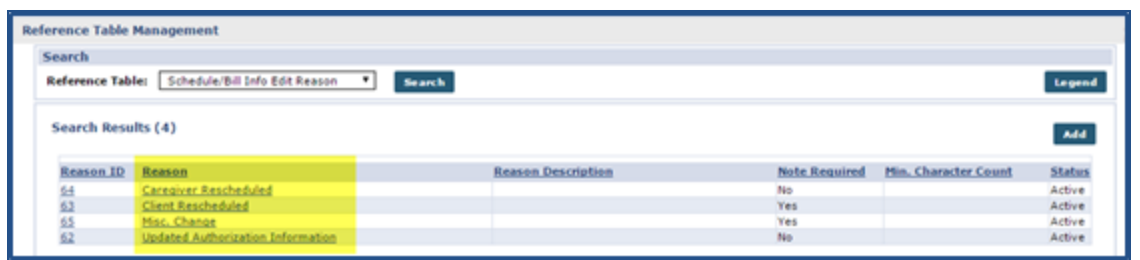

**Edit Existing Value**

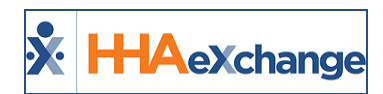

# <span id="page-24-0"></span>**Entering Schedule/Billing Visit Notes**

When editing a Visit field requiring a Note, the system opens the **Note Required** window when attempting to save the change. Use this window to review details.

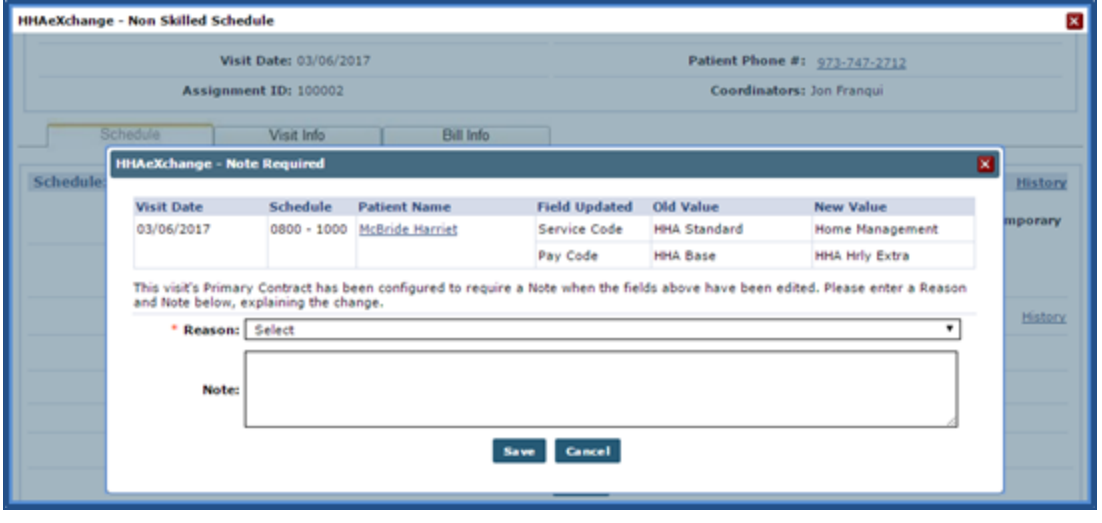

**Note Required Window**

Depending on the selected **Reason**, the **Note** may need to be entered to save the changes. Additionally, editing several fields at once (for example, updating the **Service Code** and **Pay Code** of a single visit at the same time) only requires a single Note. Once saved, the Note is listed under the *Visit Info* tab in the visit's Note History (as illustrated in the image below).

The **Source** column indicates which Visit Notes have been generated due to scheduling and/or billing changes and Notes entered due to confirmation edits with either of the following icons:

- $\bullet$  $\mathbf{M}$ : Indicates Notes generated due to changes to the visit confirmation information.
- $\bullet$ **C**: Indicates Notes generated due to changes to the visit schedule or billing information.

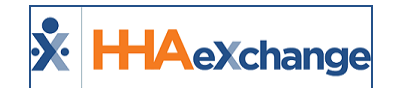

| <b>Visit Information</b> |                                             |                                                                                                    |                                 |                             |                              | History |
|--------------------------|---------------------------------------------|----------------------------------------------------------------------------------------------------|---------------------------------|-----------------------------|------------------------------|---------|
|                          | Scheduled Time: 0800-1000                   | Add Pre-Shift                                                                                           | Add Post-Shift (1)              |                             |                              |         |
|                          | Visit Start Time: 0800 03/06/2017           | <b>The</b>                                                                                              | Visit End Time: 1000 03/06/2017 |                             |                              |         |
|                          | Missed Visit:                               |                                                                                                    | TT/OT: H: 00 M: 00              |                             |                              |         |
| Last 3 notes:            |                                             |                                                                                                    |                                 |                             |                              |         |
|                          | <b>Source Reason</b>                        | <b>Action Taken</b>                                                                                     | <b>Note</b>                     | <b>User</b>                 | Date/Time                    |         |
| ⊠                        | Phone number did not<br>link to the client  | Confirmed visit with the<br>client or the client's<br>family<br>member/representative<br>and documented |                                 | JonNE                       | 2017-04-17 14:32:21<br>Print |         |
| $\omega$                 | <b>Updated Authorization</b><br>Information |                                                                                                    |                                 | JonNE                       | 2017-04-17 14:07:45 Print    |         |
| * New Reason:            | Select                                      |                                                                                                    | ۰                               | <b>Action Taken: Select</b> |                              | ۰       |

**Visit Note History and Source**

### <span id="page-25-0"></span>**Entering Multiple Visit Notes**

A single Note can be entered for multiple visits at once via the **Note Required** window. In this scenario, apply a single Note to each updated visit using the fields highlighted (as illustrated in the image below).

| <b>Visit Date</b>                                                   | <b>Schedule</b>    | <b>Patient Name</b> | <b>Field Updated</b> | <b>Old Value</b> | <b>New Value</b>                                                                                                    |
|---------------------------------------------------------------------|--------------------|---------------------|----------------------|------------------|----------------------------------------------------------------------------------------------------|
| 图 04/17/2017<br>1200-1600                                           |                    | Guide David         | Schedule Time        | 1200-1600        | 1230-1600                                                                                                    |
|                                                                     |                    |                     | Pay Code             | <b>HHA Base</b>  | <b>HHA Hrly Extra</b>                                                                                                    |
| $\Box$ 04/17/2017                                                   | 1200-1600          | Akers Bill          | <b>Schedule Time</b> | 1200-1600        | 1230-1600                                                                                                    |
|                                                                     |                    |                     | Pay Code             | <b>HHA Base</b>  | <b>HHA Hrly Extra</b>                                                                                                    |
| 日 04/18/2017<br>1200-1600                                           | <b>Guide David</b> | Schedule Time       | 1200-1600            | 1230-1600        |                                                                                                    |
|                                                                     |                    |                     | Pay Code             | <b>HHA Base</b>  | <b>HHA Hrly Extra</b>                                                                                                    |
| <b>6</b> 04/18/2017                                                 | 1200-1600          | Akers Bill          | Schedule Time        | 1200-1600        | 1230-1600                                                                                                    |
|                                                                     |                    |                     | Pay Code             | <b>HHA Base</b>  | <b>HHA Hrly Extra</b>                                                                                                    |
| a Reason and Note below, explaining the change.<br>* Reason: Select |                    |                     |                      |                  | The Primary Contracts for these visits have been configured to require a Note when the fields above have been edited. Please enter |
| <b>Note:</b>                                                        |                    |                     |                      |                  |                                                                                                    |

**Apply Single Visit Note to all Visits**

Alternatively, unique Notes may be entered for each visit by clicking the expand " $\Box$ " icon to the left of the **Visit Date** and entering the Note in the provided fields. Once the Note is entered and saved, the selected visit is removed from the **Note Required** window.

### **The** *Enterprise* **System**

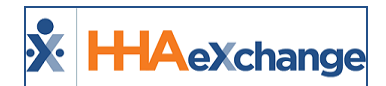

|                     | Schedule  | <b>Patient Name</b>                 | <b>Field Updated</b>                                                     | Old Value       | New Value             |
|---------------------|-----------|-------------------------------------|--------------------------------------------------------------------------|-----------------|-----------------------|
| 日 04/17/2017        | 1200-1600 | <b>Guide David</b>                  | Schedule Time                                                            | 1200-1600       | 1230-1600             |
|                     |           |                                     | Pay Code                                                                 | <b>HHA Base</b> | <b>HHA Hrly Extra</b> |
|                     |           | Create Note For This Visit Only (i) |                                                                          |                 |                       |
|                     |           | * Reason: Select                    |                                                                          |                 | ٠                     |
|                     |           |                                     | Note: Clicking save in this section will save a note ONLY for this visit |                 |                       |
|                     |           |                                     | Save                                                                     | <b>Cancel</b>   |                       |
| <b>3 04/17/2017</b> | 1200-1600 | Akers Bill                          | Schedule Time                                                            | 1200-1600       | 1230-1600             |
|                     |           |                                     | Pay Code                                                                 | <b>HHA Base</b> | <b>HHA Hrly Extra</b> |
|                     | 1200-1600 | Guide David                         | Schedule Time                                                            | 1200-1600       | 1230-1600             |
| 图 04/18/2017        |           |                                     | Pay Code                                                                 | <b>HHA Base</b> | <b>HHA Hrly Extra</b> |
| 日 04/18/2017        | 1200-1600 | Akers Bill                          | Schedule Time                                                            | 1200-1600       | 1230-1600             |

**Enter Single Visit Note**

| <b>HHAcXchange - Note Required</b>                                  |           |                     |                       |                       |                                                                                                    |
|---------------------------------------------------------------------|-----------|---------------------|-----------------------|-----------------------|----------------------------------------------------------------------------------------------------|
| <b>Visit Date</b>                                                   | Schedule  | <b>Patient Name</b> | <b>Field Updated</b>  | <b>Old Value</b>      | <b>New Value</b>                                                                                                    |
| 图 04/17/2017                                                        | 1200-1600 | Akers Bill          | Schedule Time         | 1200-1600             | 1230-1600                                                                                                    |
|                                                                     |           |                     | Pay Code              | <b>HHA Base</b>       | <b>HHA Hrly Extra</b>                                                                                                    |
| 图 04/18/2017                                                        | 1200-1600 | <b>Guide David</b>  | Schedule Time         | 1200-1600             | 1230-1600                                                                                                    |
|                                                                     |           | Pay Code            | <b>HHA Base</b>       | <b>HHA Hrly Extra</b> |                                                                                                    |
| 图 04/18/2017                                                        | 1200-1600 | Akers Bill          | <b>Schedule Time</b>  | 1200-1600             | 1230-1600                                                                                                    |
|                                                                     |           |                     | Pay Code              | <b>HHA Base</b>       | <b>HHA Hrly Extra</b>                                                                                                    |
| a Reason and Note below, explaining the change.<br>* Reason: Select |           |                     |                       |                       | The Primary Contracts for these visits have been configured to require a Note when the fields above have been edited. Please enter<br>۰ |
| Note:                                                               |           |                     |                       |                       |                                                                                                    |
|                                                                     |           |                     | <b>Cancel</b><br>Save |                       |                                                                                                    |

**Single Visit Note Entered / Visit Removed from List**

### <span id="page-26-0"></span>**Visit Edit Reasons Required for Linked Members**

Based on a Linked Payer's Reference Table setup for **Visit Edit Reasons** and **Missed Visit Reasons**, the **Note** field may be required when a Provider edits a visit or marks a visit as **Missed**. This applies to both Skilled and Non-Skilled types of visits.

If a Linked Payer requires a Note for **Visit Edit Reasons**, then the system issues a validation for **Note** for the selected **Reason** on the *Visit Edit* page. If required, the **Note** field is denoted with a red asterisk (\*).

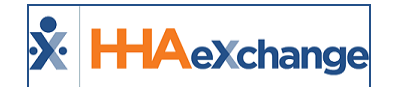

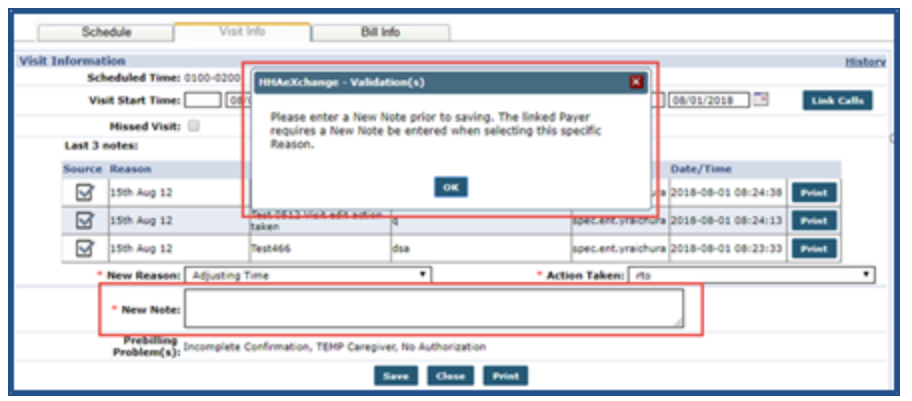

**Linked Payer Required Note**

Requirements may also include a Minimum Character Count as defined by the Linked Payer for the Visit Edit **Reason** field. Therefore, when saving an edit to the visit, the **Note** field must meet the Minimum Character Count validation requirements. The image below illustrates a validation alert, specifying that at least 3 characters are required for the **Note** field.

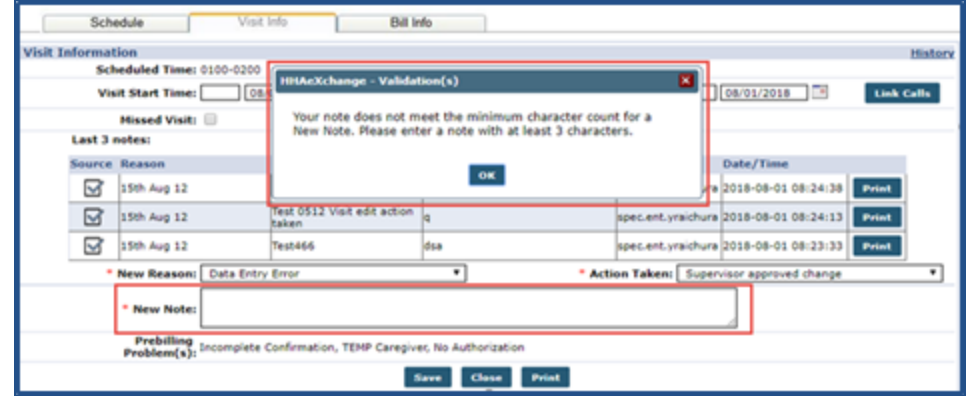

**Note Minimum Character Count Payer Requirement**

### <span id="page-27-0"></span>**Sync Missed Visit Reasons for All Linked Contracts**

Use the **New Reason** and **Action Taken** fields when a visit is marked as **Missed**, as defined by the Payer for *all* Linked Contracts. Typically, these fields are managed by Providers for Internal Contracts via the Reference Table Management function.

On the *Visit Info* tab (Visit Window), when a visit is marked as **Missed** for *any* Linked Contract, the **New Reason** and **Action Taken** field values are derived from the associated Payer.

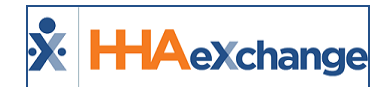

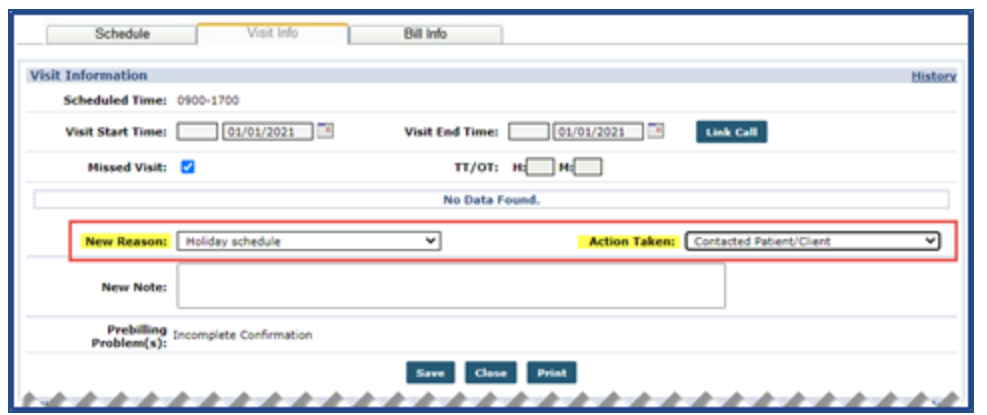

**Visit Info Tab: New Reason and Action Taken Fields**

Note: If there are no New Reason and/or Action Taken values defined by the Payer for a Missed Visit, then the *application pulls the values from the Provider reference tables.*

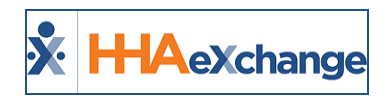

### <span id="page-29-0"></span>**Automatic Notes**

The HHAX system automatically creates a new **Note** if one of the following actions is performed:

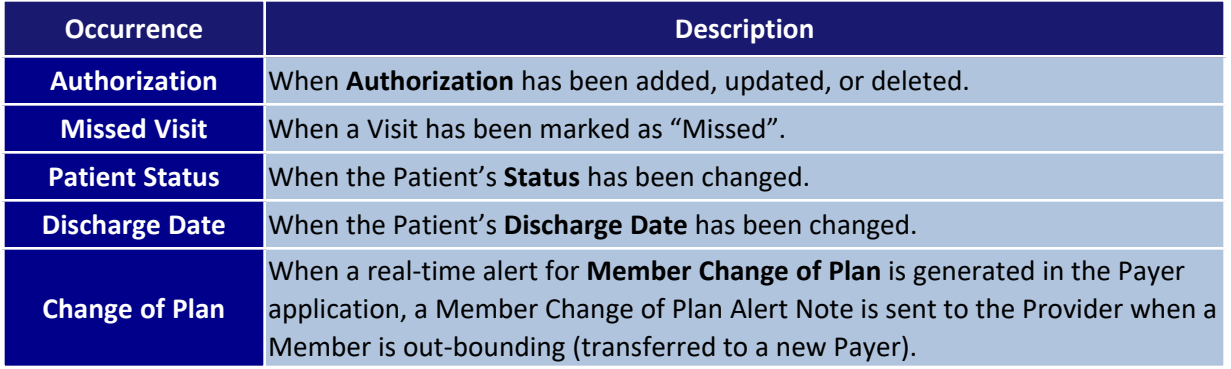

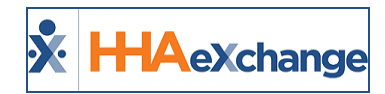

# <span id="page-30-0"></span>**Clinical Information**

**Tip:** You can press **Ctrl-F** on your keyboard to search this topic.

Linked Contract Patient Profiles contain the complete **Clinical** section. The **Clinical** section for Linked Contract Patient Profiles functions identically to the existing **Clinical** section for Internal Patient Profiles. The **Clinical Info** page is used to track various pieces of medical information for Linked Contract Patients, as follows:

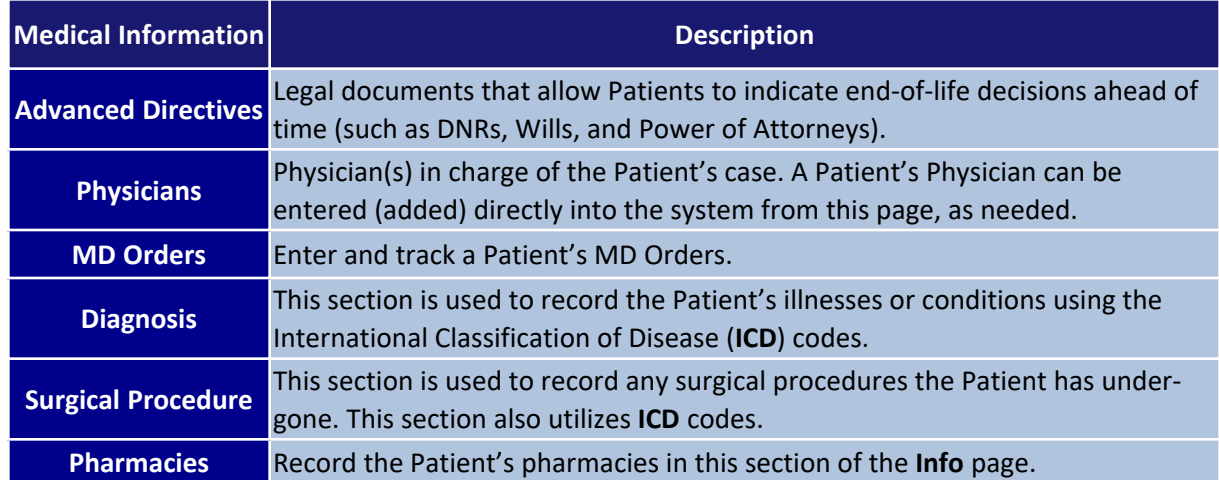

The following section covers how to enter information for each of these categories. Refer to the [Clinical](Overview Clinical Section.htm) Section [category](Overview Clinical Section.htm) – Entering MD and Interim Orders. for additional information, as needed.

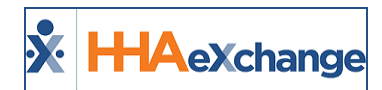

### <span id="page-31-0"></span>**Advanced Directives**

**Advanced Directives** include documents such as DNRs, Wills, and Power of Attorney. Complete the following steps to enter a new **Advanced Directive**.

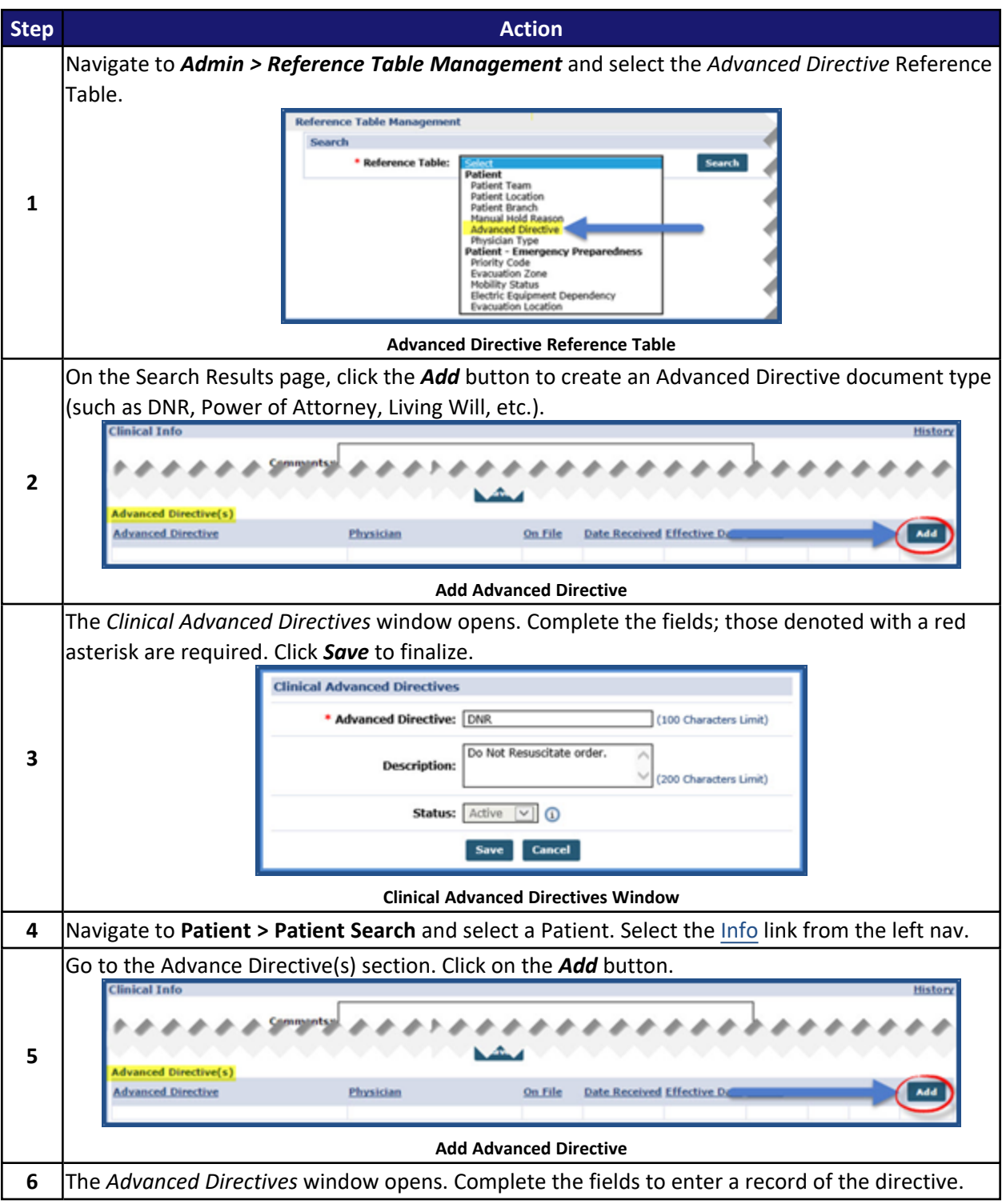

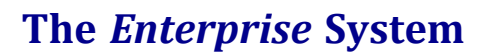

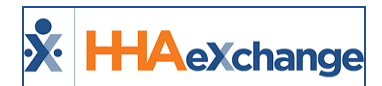

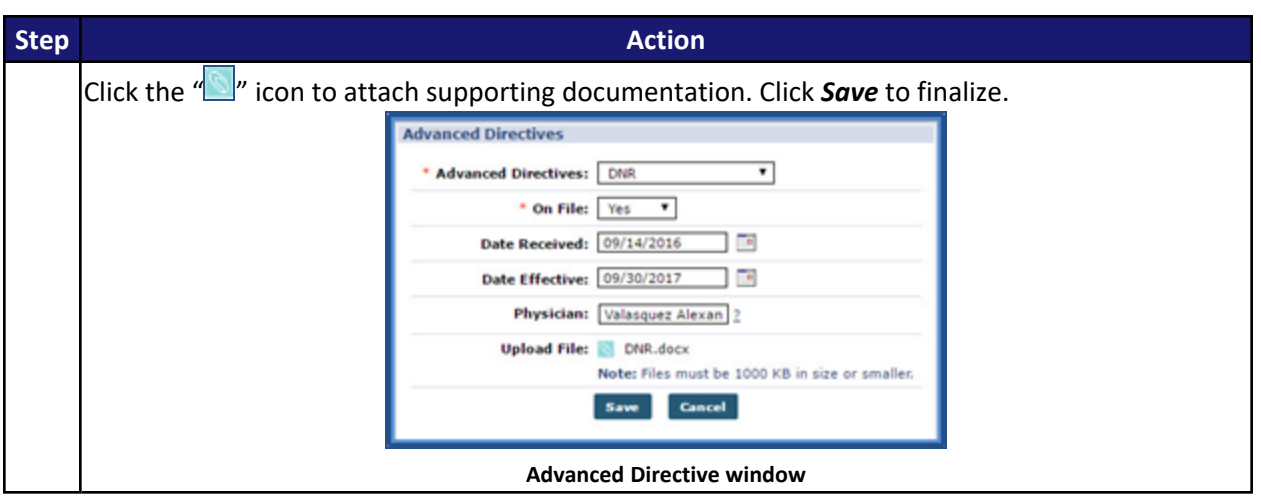

### <span id="page-32-0"></span>**Physicians**

Enter a Patient's Physician(s) in the *Physicians* section of the Info page. Complete the following steps to add a Physician to the system.

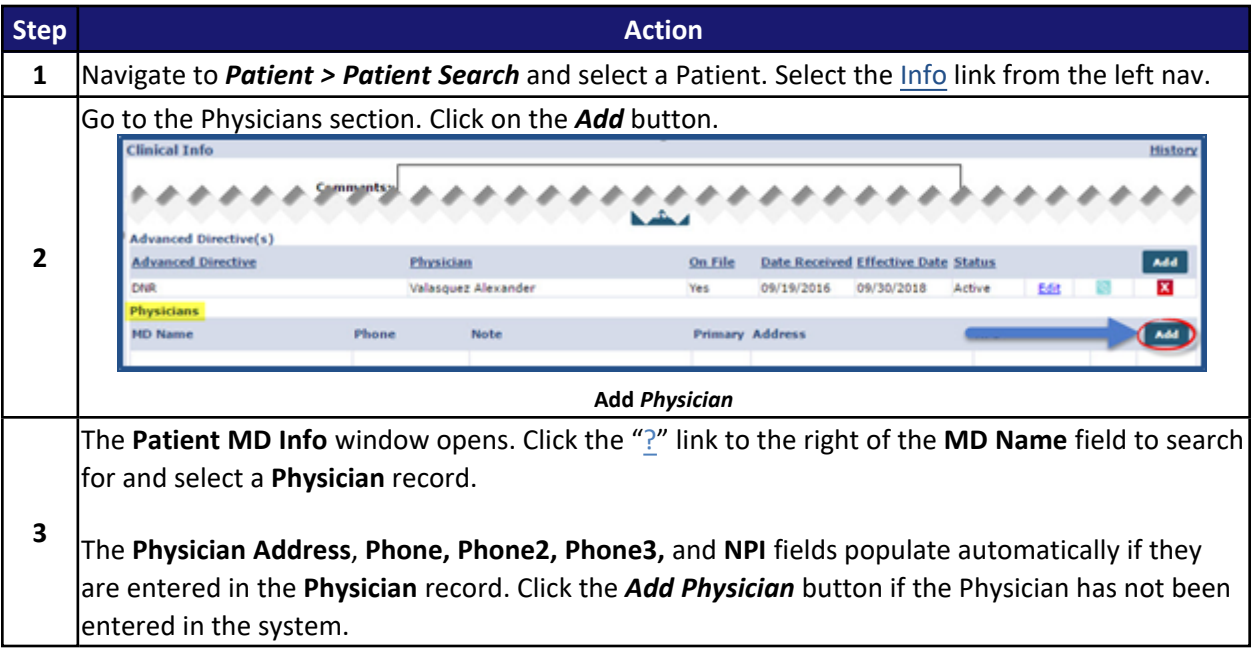

### **The** *Enterprise* **System**

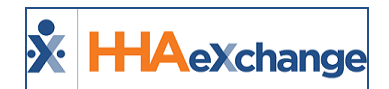

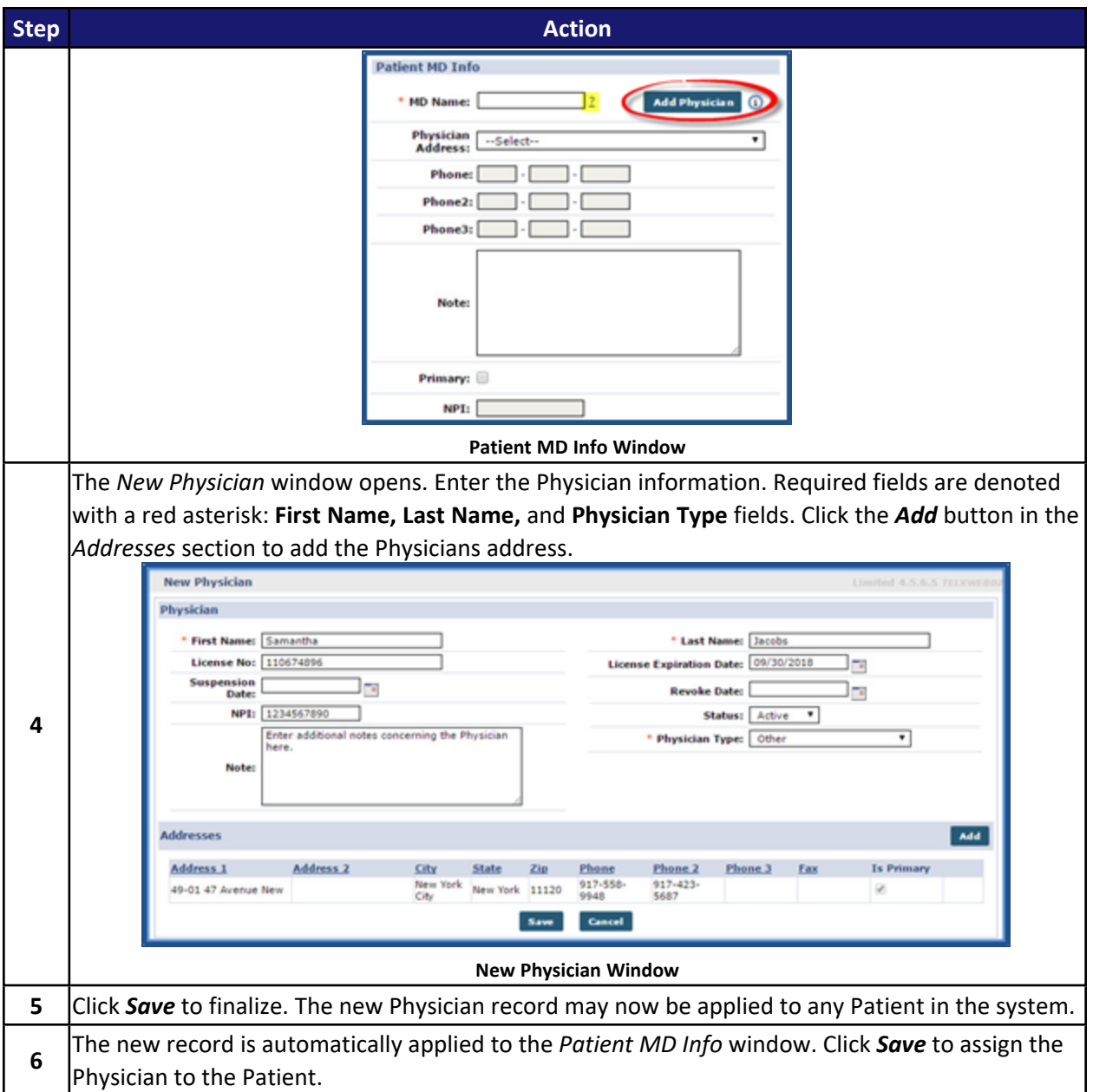

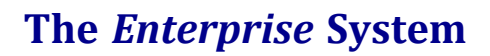

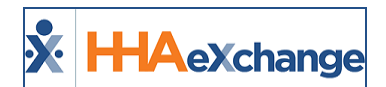

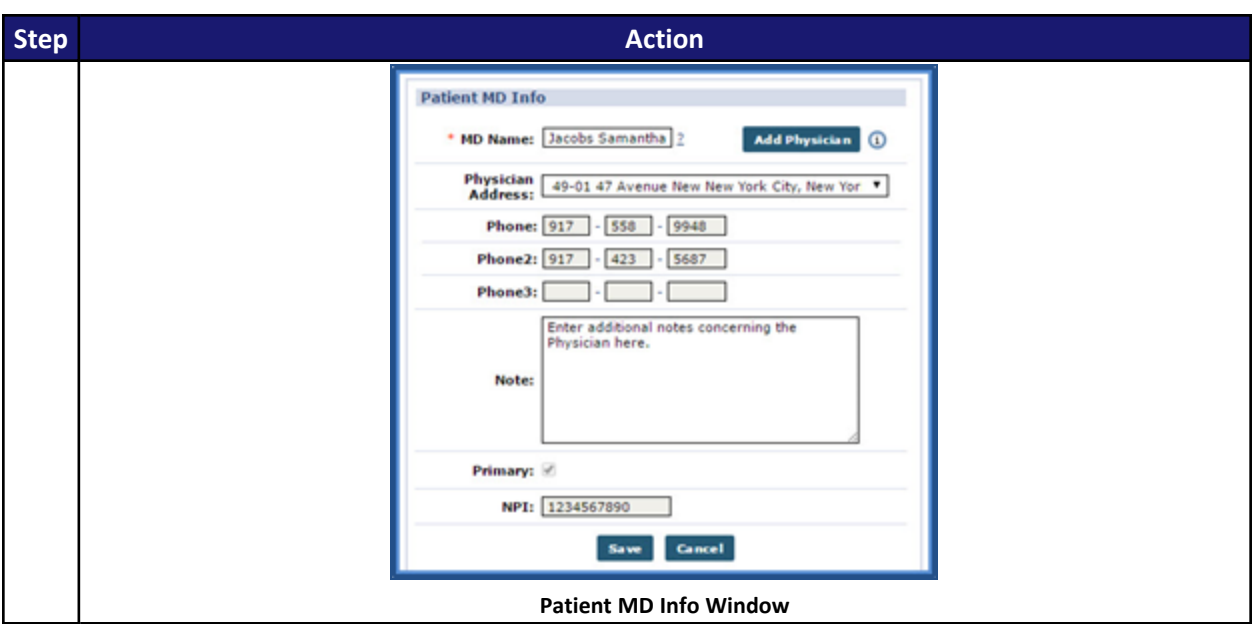

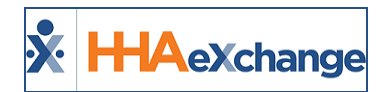

### <span id="page-35-0"></span>**MD Orders**

Record a Patient's **MD Order** information via the *MD Orders* section of the **Info** section for tracking purposes. Complete the following to an **MD Order** record.

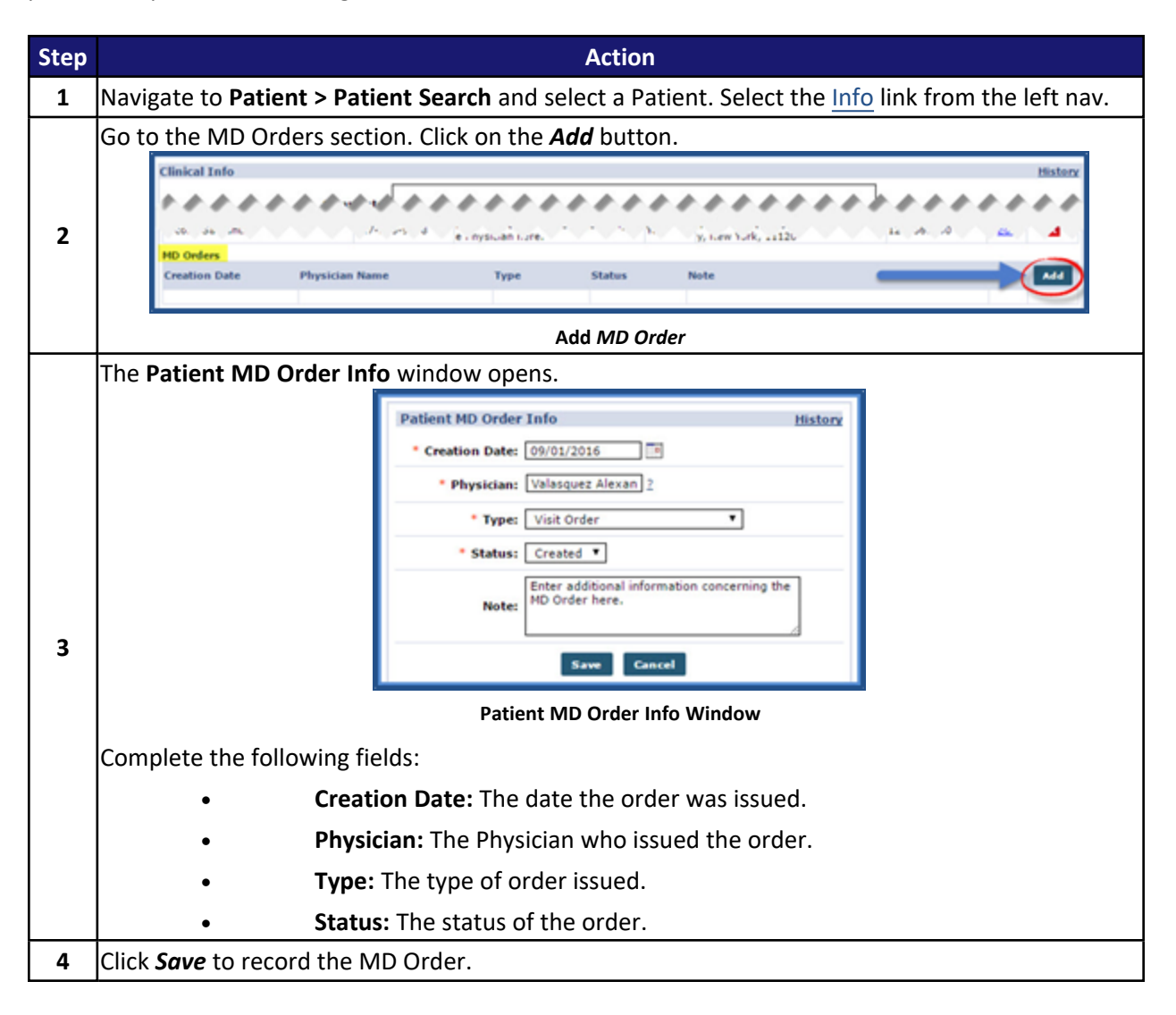
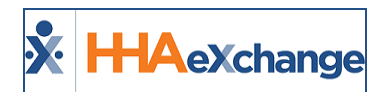

## **Diagnosis**

The *Diagnosis* section of the **Info** page is used to capture a Patient's documented illness or condition. Follow the steps outlined below to record.

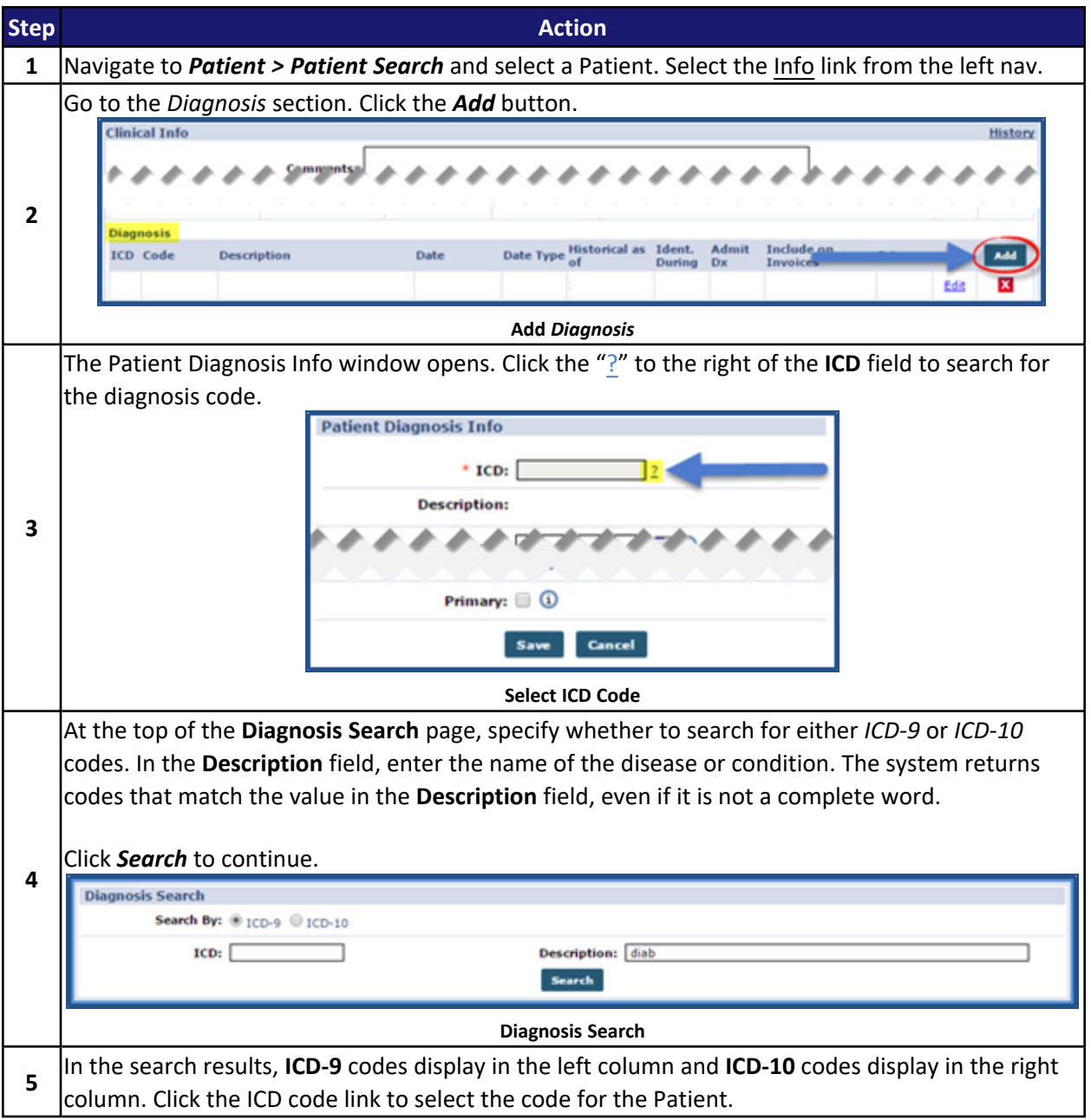

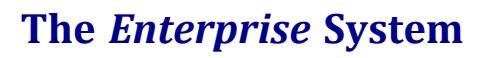

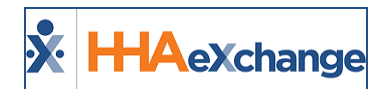

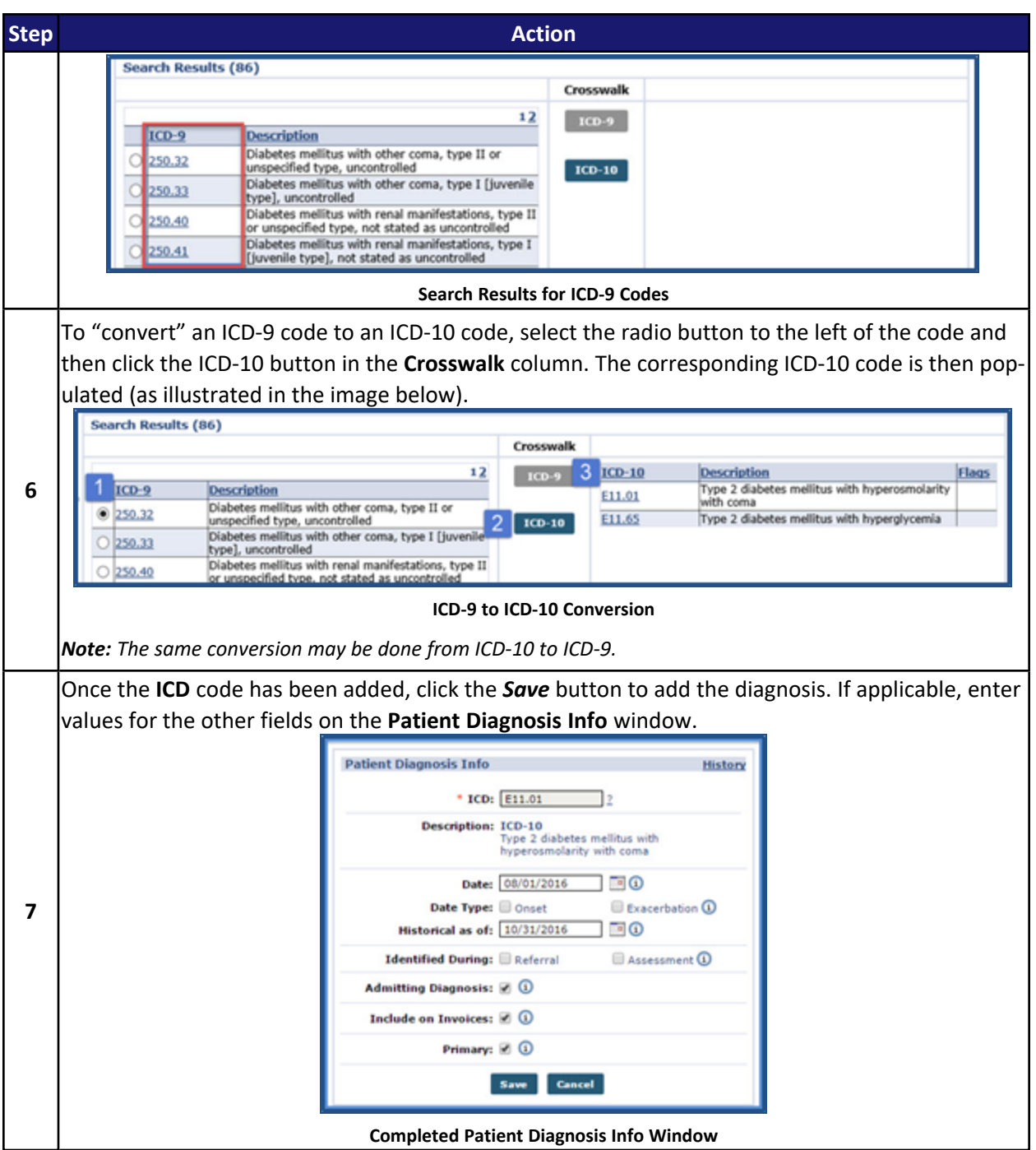

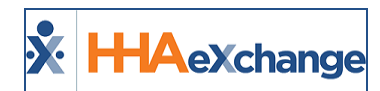

## **Surgical Procedure**

The *Surgical Procedure* section in the **Info** page is used to capture a Patient's surgical procedure history. Complete the following steps to add a surgical procedure.

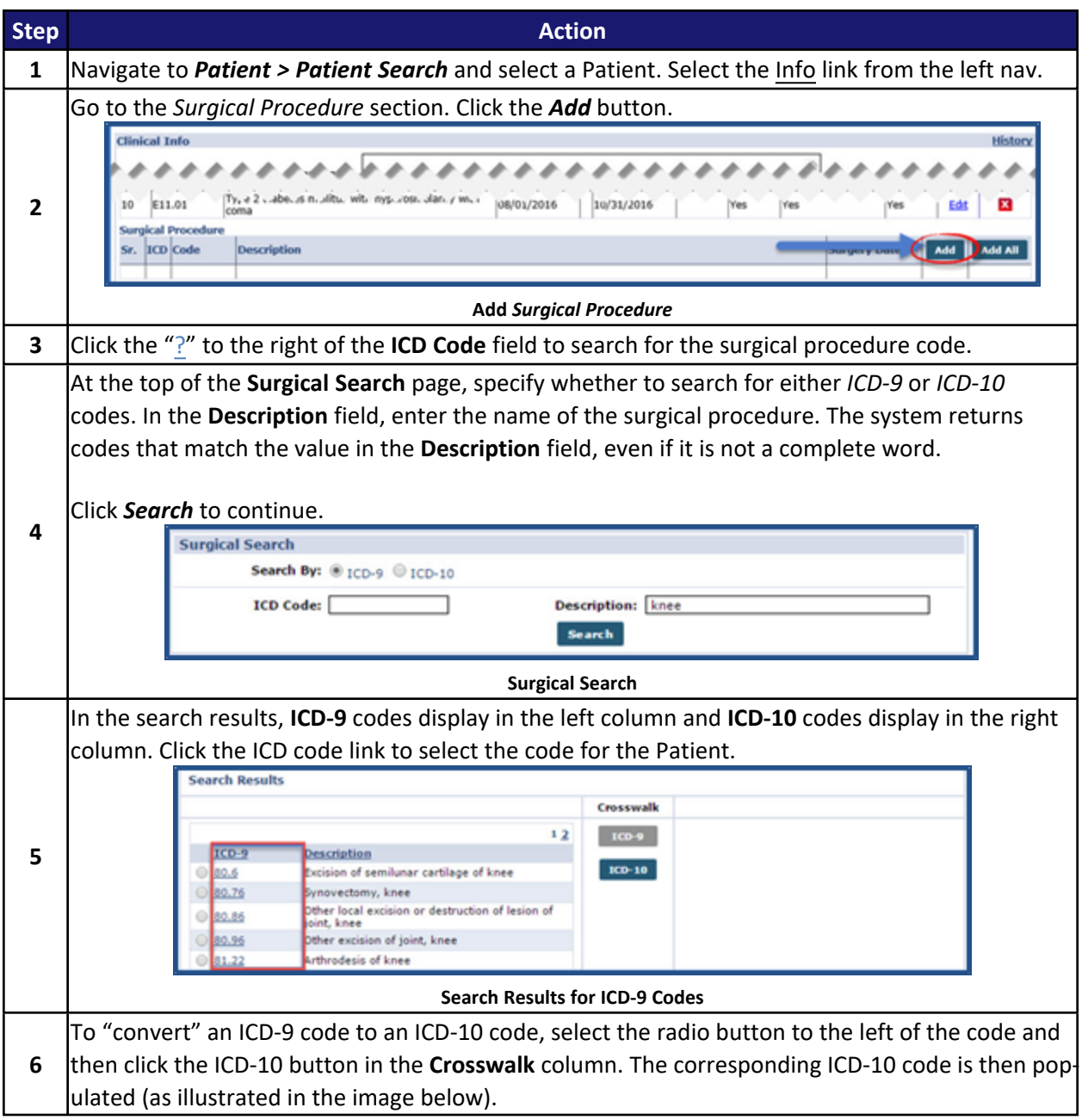

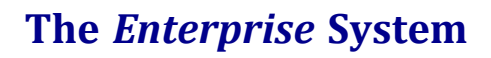

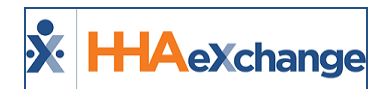

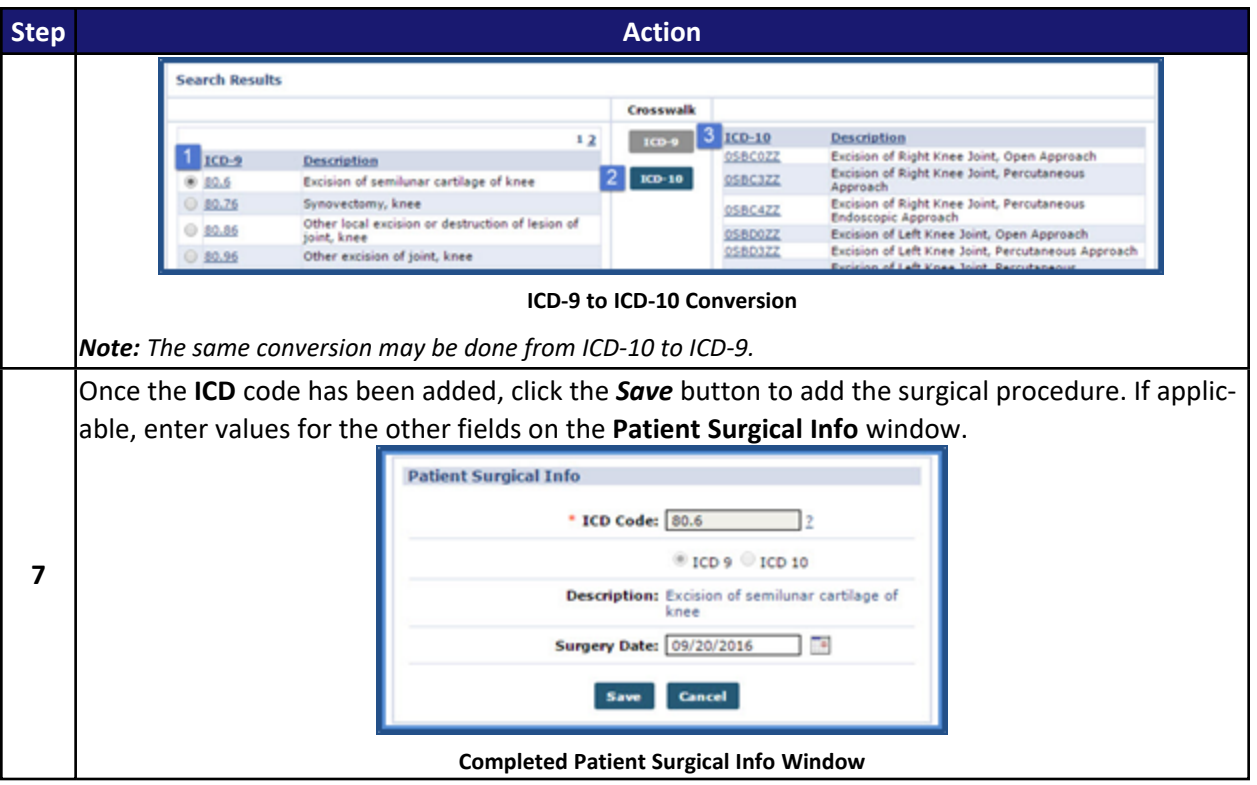

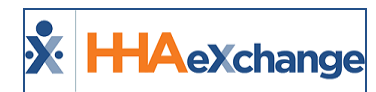

#### **Pharmacies**

Use the *Pharmacies* section to capture a Patient's specific or preferred Pharmacy(ies) where they pick up their medication from. Complete the following steps to add a **Pharmacy**.

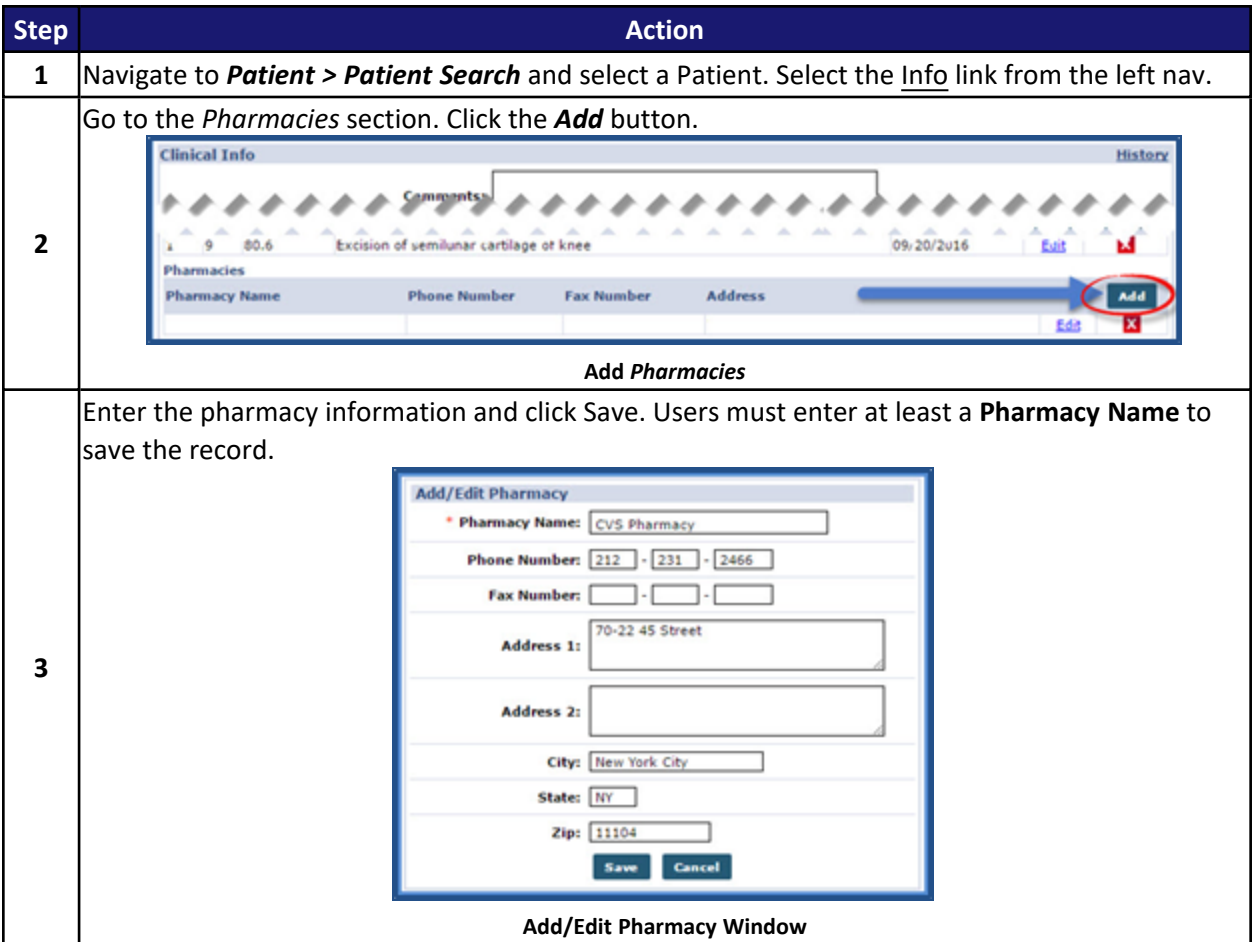

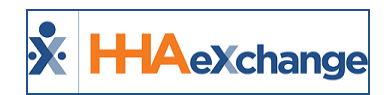

# **Scheduling Linked Contract Patients**

**Tip:** You can press **Ctrl-F** on your keyboard to search this topic.

This section provides high-level instructions on how to schedule visits using the Patient **Calendar**, and how to schedule using the **Master Week** function.

#### **Non-Skilled Visits**

Non-clinical visits are classified as **Non-Skilled**; only Non-Skilled disciplines can be assigned to them. Complete the following steps to create a Non-Skilled Visit.

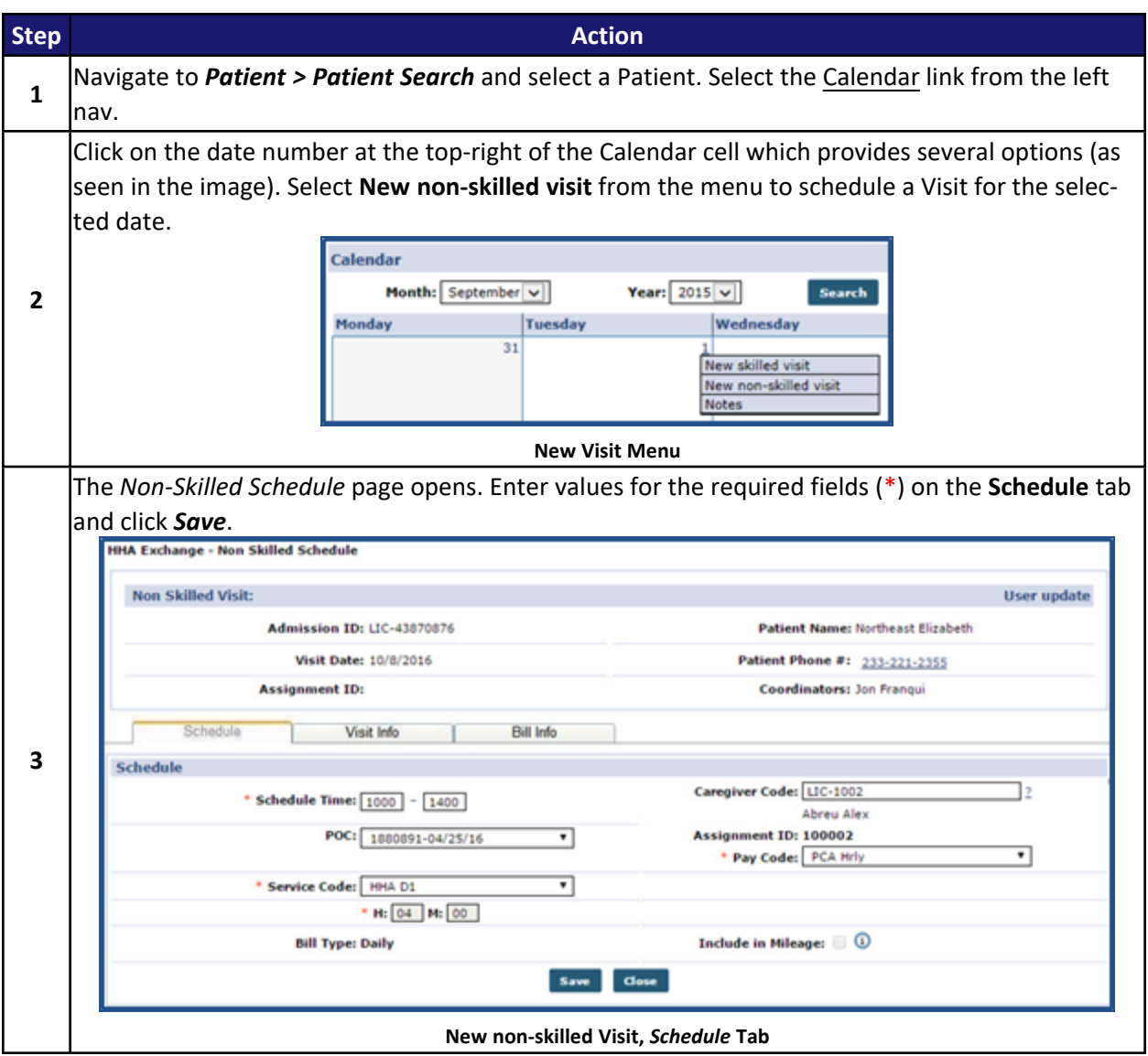

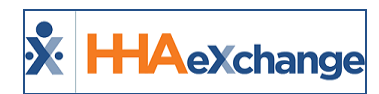

#### **Scheduled Visits**

Once the visit is saved, the system automatically performs a series of validation and authorization checks to ensure it fulfills all the requirements set by the Payer. Authorized visits display in green, while visits which are not within the Authorization rules are displayed in pink on the Patient's Calendar.

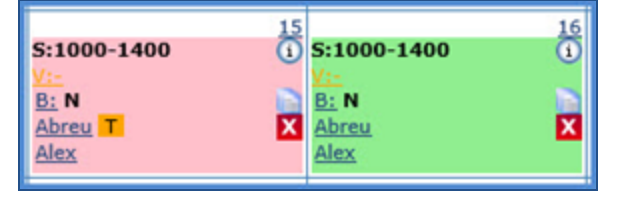

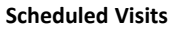

The system only reviews visits within a 14-day block, based on the current date. Visits outside of this range display in white.

Note: Visits that are scheduled with a Service Code that is not covered by the Authorization or are set up to bypass Prebilling validations also display in white, even if they are within the 14-day block. Consult with the authorizing *Payer to determine which Service Codes have been setup to skip Prebilling validations.*

If a Patient has more than one Authorization with different **Service Categories**, then the **Service Category** is listed alongside the **Service Code** (as seen in the following images).

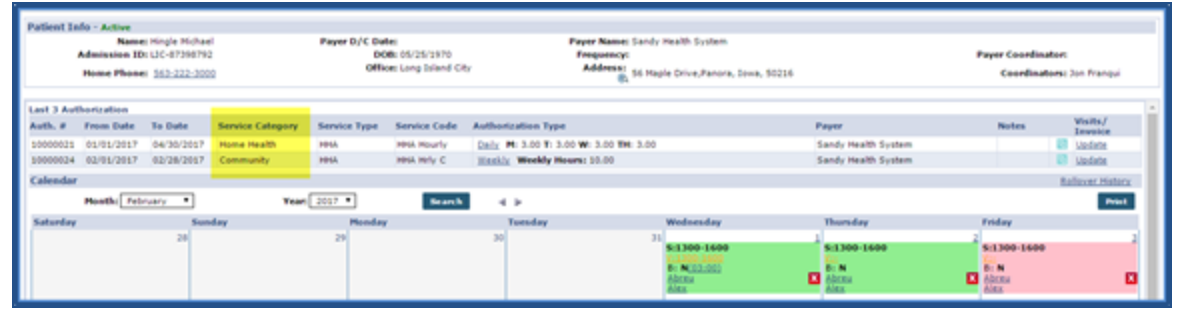

#### **Service Category Categories**

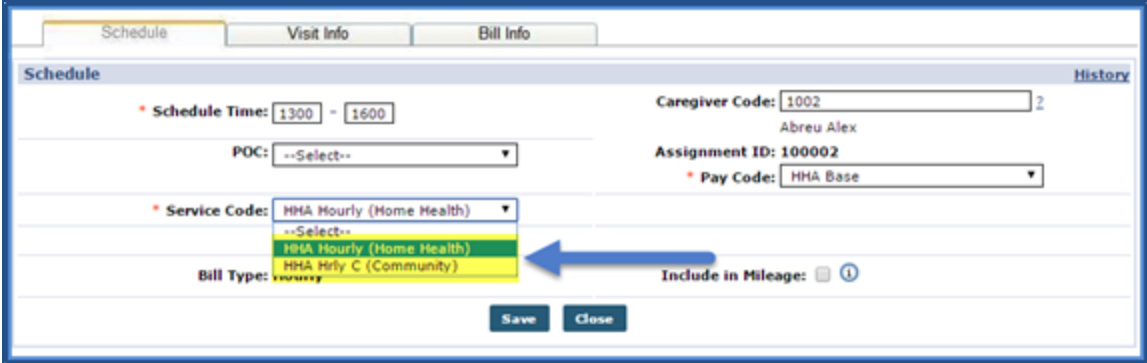

**Service Code (Service Category)**

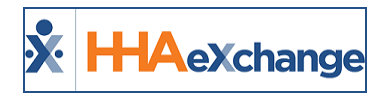

## **Skilled Visits**

Clinical visits (involving medical services) are classified as **Skilled**. Only Skilled Disciplines, such as Nurses or Physical Therapists, can be assigned to them. Complete the following steps to create a Skilled Visit.

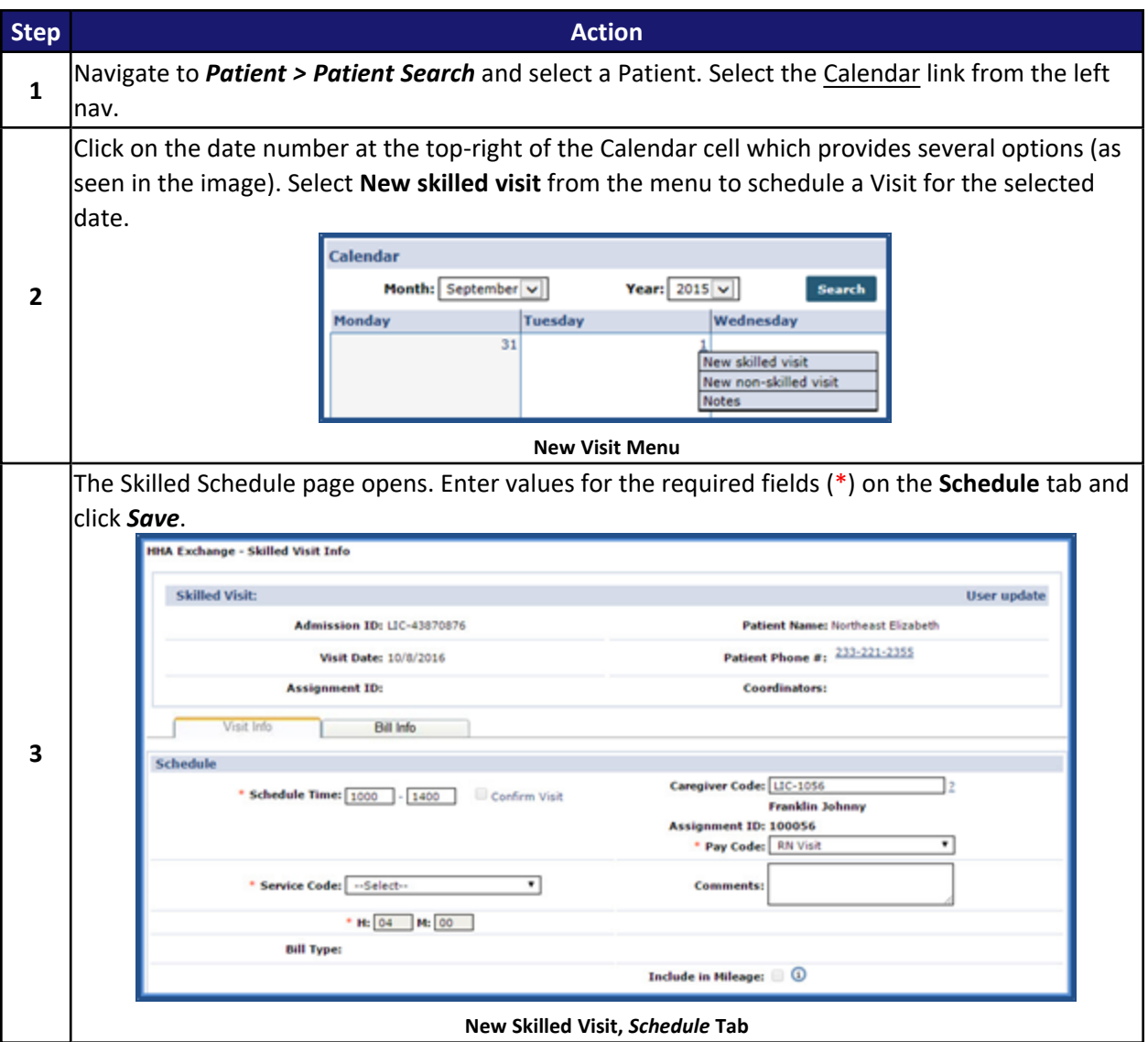

Like the Non-Skilled visits in the previous section, once the visit is saved, the system automatically performs a series of validation and authorization checks to ensure that the scheduled visit does not breach any Provider rules or contractual obligations. The same validation rules apply where Authorized visits are denoted in green while those not meeting Authorization rules are displayed in pink.

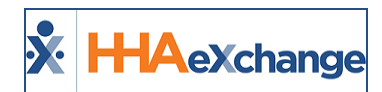

### **Assign to TEMP**

If no Caregivers are available at the time of scheduling, a TEMP Caregiver (**Caregiver Code** *1000*, **Assignment ID** *010101*) can be assigned as temporary placeholder.

To assign a TEMP Caregiver, enter *1000* for the **Caregiver Code** in the *Schedule* tab (as seen in the following image). The visit can now be saved without encountering any Authorization issues.

Adjust the visit once an actual Caregiver is assigned and scheduled. Note that visits staffed with a **TEMP** Caregiver are held in the **Prebilling Review** page.

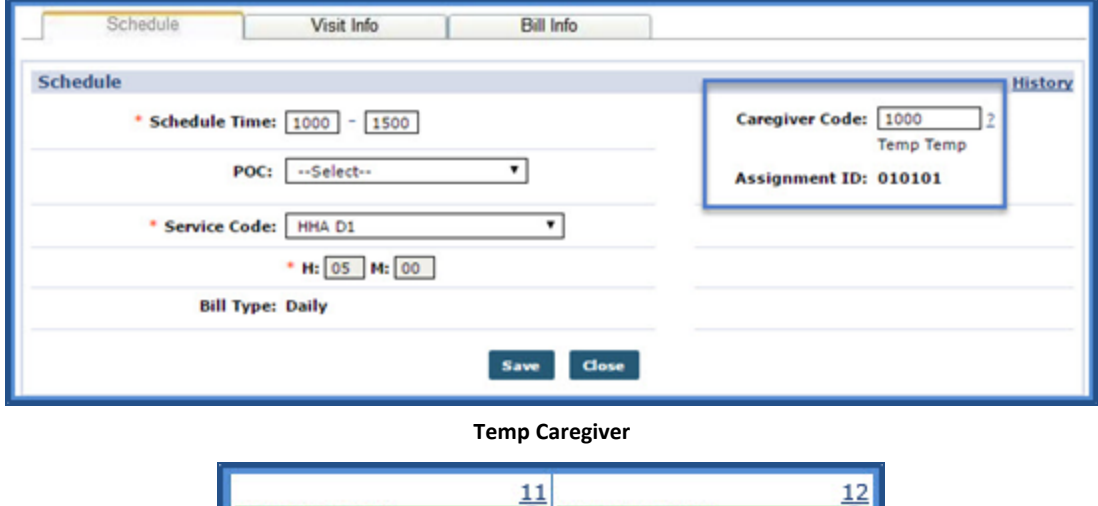

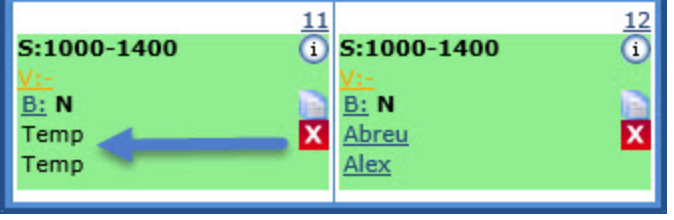

**Temp Assigned to Visit**

## **Master Weeks**

If a Patient receives the same service on a regular basis, the **Master Week** function can be used to generate a permanent schedule. Once set, the system uses the information in the Master Week to update the Patient's Calendar every night for 14 days into the future in a process called "roll over". Any changes to the Master Week are reflected in future Visit when it "rolls over" again.

Follow the steps below to create a Master Week.

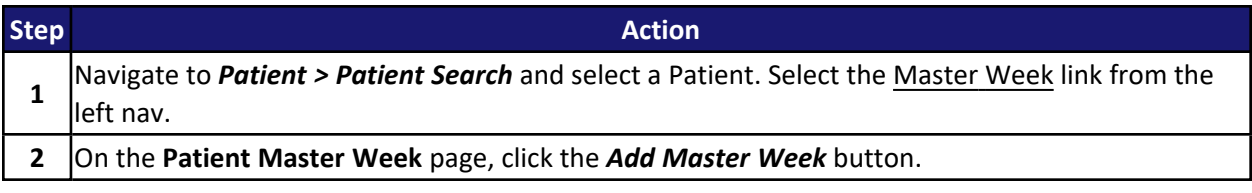

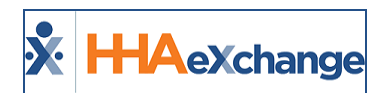

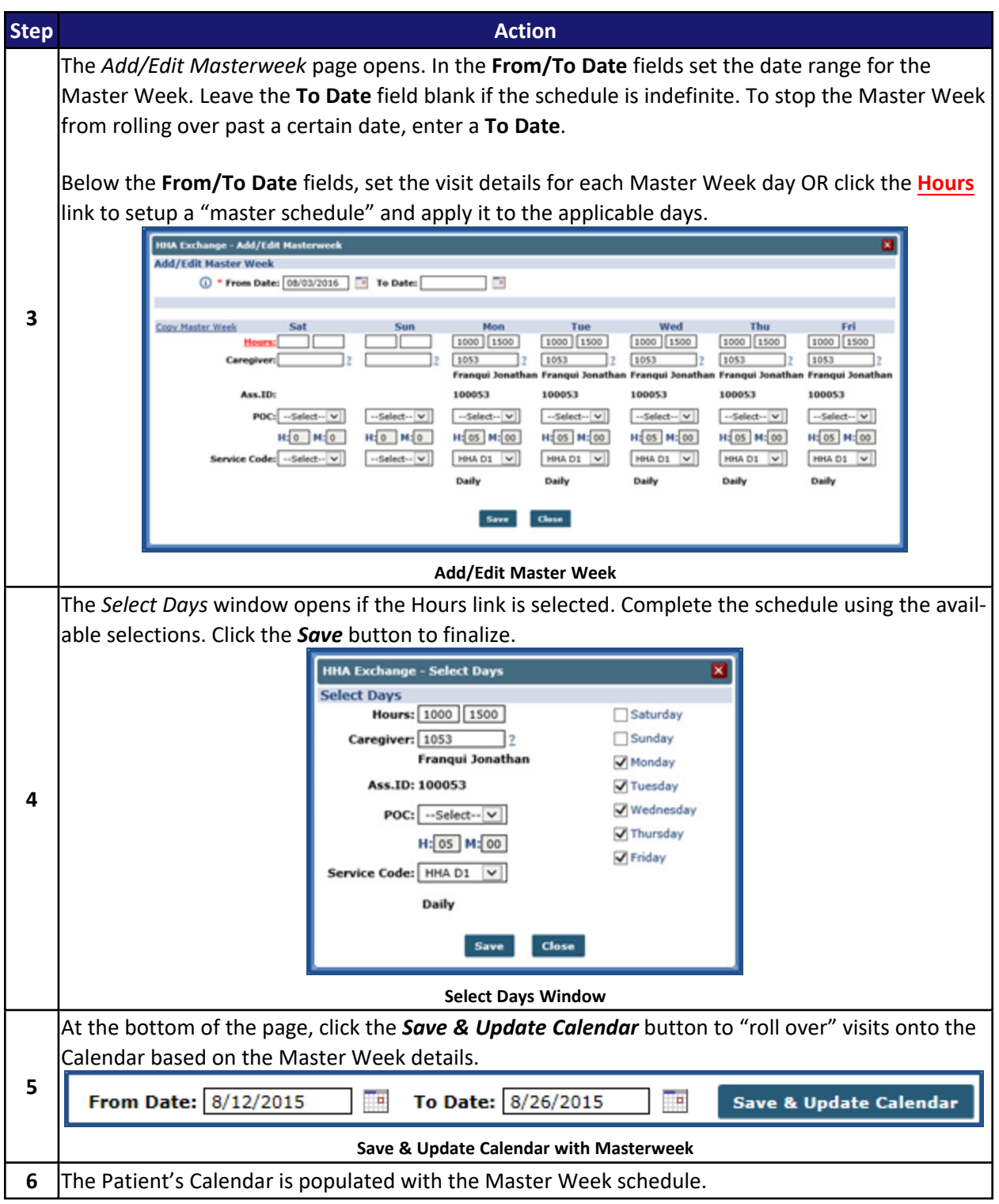

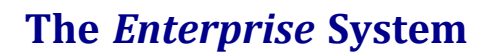

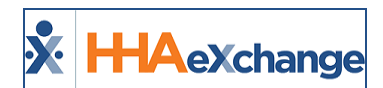

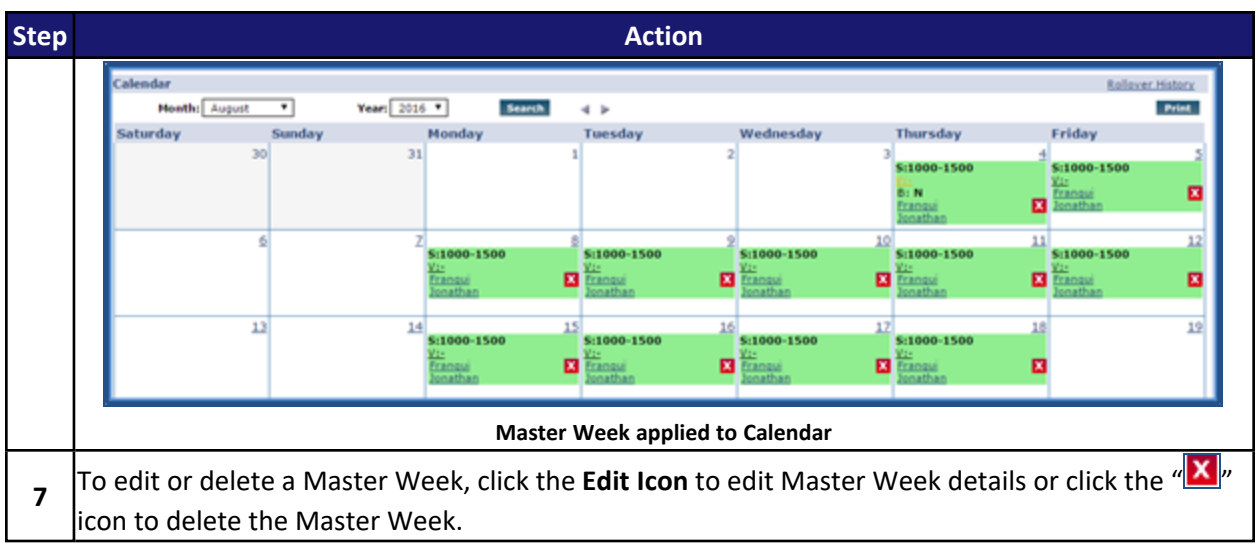

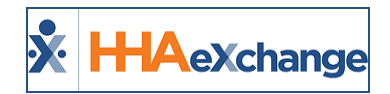

# **Master Week and the Patient Status**

The Master Week functionality is affected when a Linked Contract Patient is placed on Hold by the Payer. Users can access the Linked Contract Patient Master Week page even if the Patient is on Hold, allowing them to edit or delete an existing Master Week, or add a new one in preparation for a change of service *when the Patient is Active again.* 

In these cases, the system suspends the automated rollover process to ensure that unauthorized visits are not mistakenly scheduled.

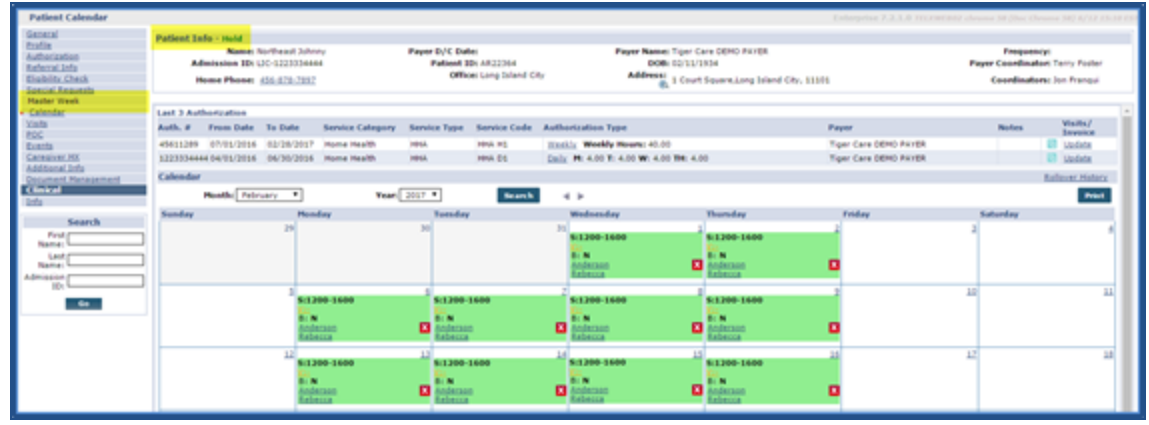

**Linked Patient Profile, Master Week Page Locked**

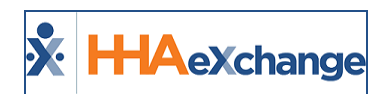

# **Invoicing Confirmed Visits**

Follow the steps below to generate invoices for visits scheduled under Linked Contracts.

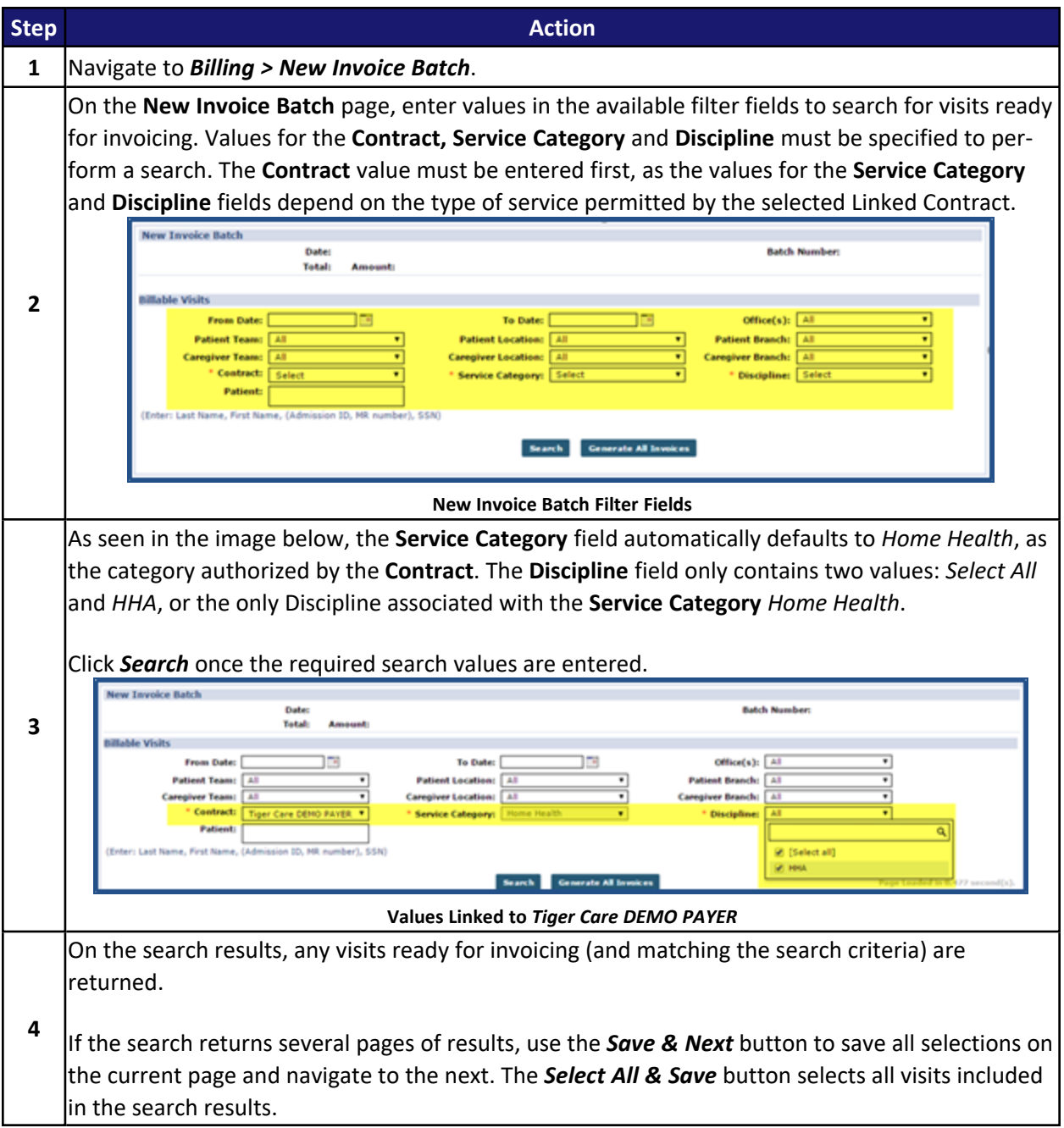

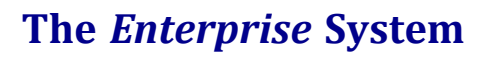

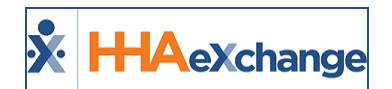

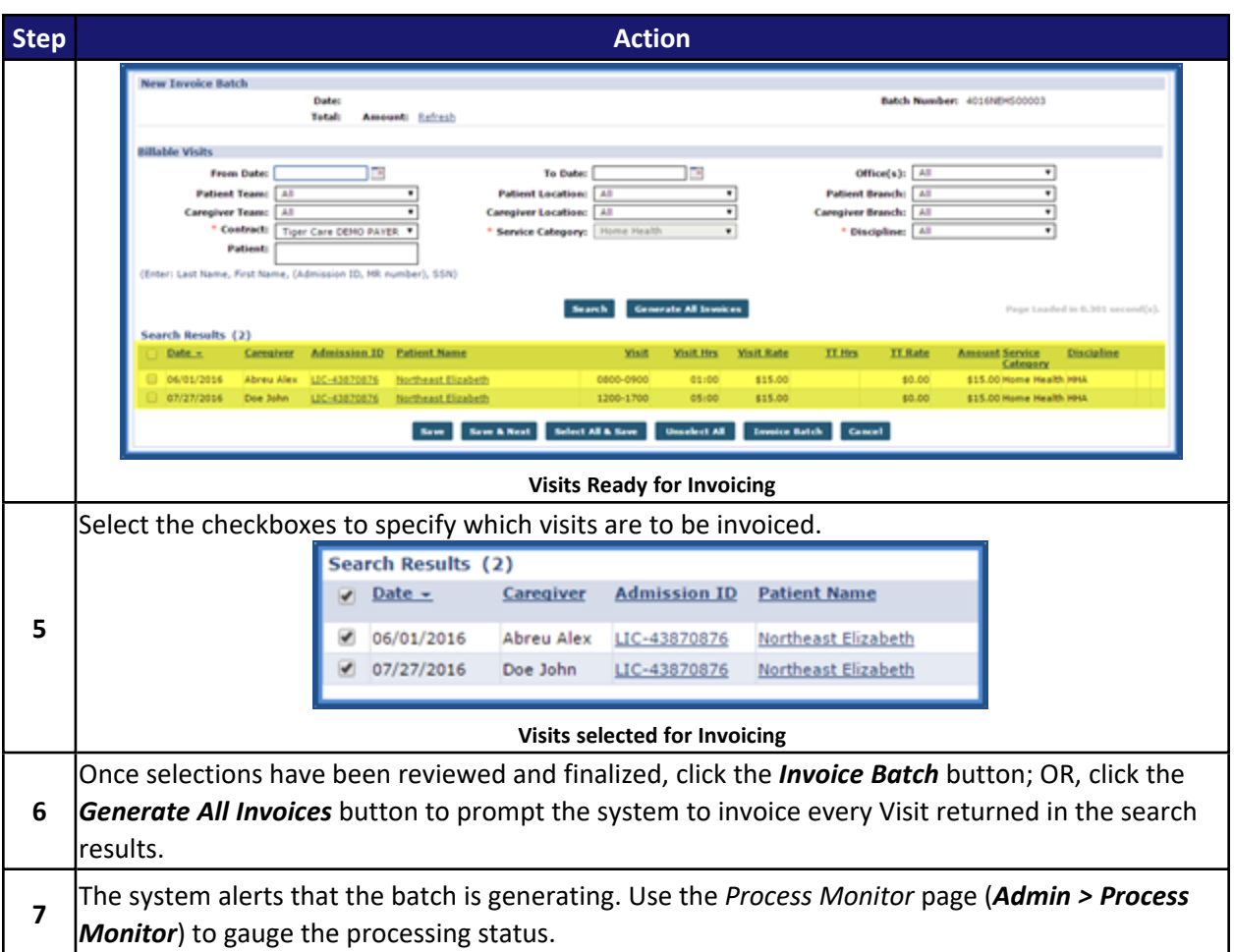

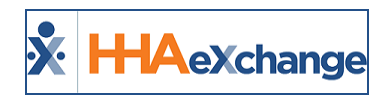

# **Linked Contract Setup**

The **Contract Search** results include both Linked and Internal Contracts. Linked Contracts are Office-specific and contain a three-digit Office Code following the Office Name.

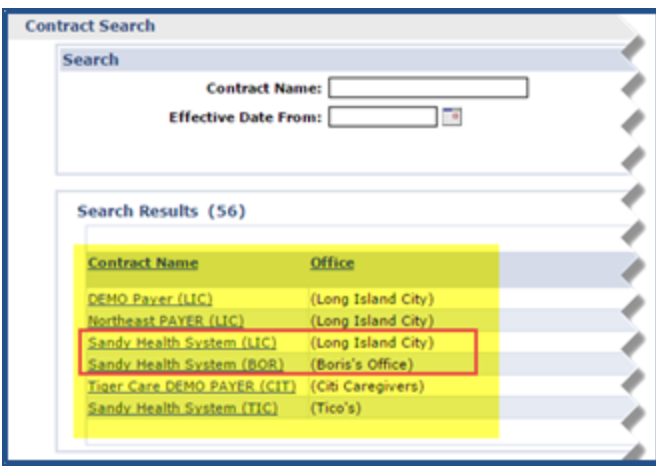

**Sandy Heath System Linked Contracts**

For example:

- <sup>l</sup> If Payer *Sandy Health System* is linked to Agency *Northeast Homecare's* Office *Long Island City (LIC)*, then the Linked Contract name is **Sandy Health System (LIC)**.
- <sup>l</sup> If Payer *Sandy Health System* is linked to Agency *Northeast Homecare's* Office *Long Island City (LIC)*, AND *Boris's Office (BOR)*, then there are two Linked Contracts for *Sandy Health System*, **Sandy Health System (LIC)** and **Sandy Health System (BOR)**.

The layout of Linked Contracts is identical to Internal Contracts to include the seven tabs (pages) allowing Agencies to define billing rates, scheduling and confirmation requirements, among other specifications. Unlike Internal Contracts, Linked Contracts are primarily managed by Payers and therefore not all options are available across the tabs. Unavailable fields are locked (greyed out) for Linked Contracts, indicating that only the Payer can enter or edit these fields (as seen in the following image).

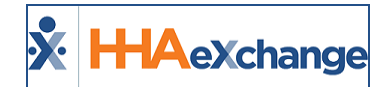

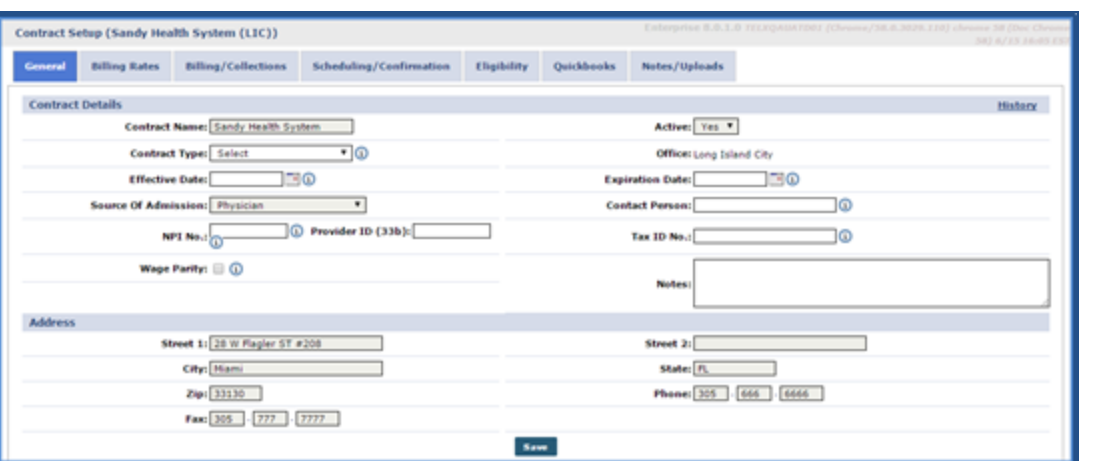

**Linked Contract Setup**

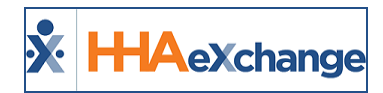

# **The Billing Process**

The Billing Process for Linked Contracts differs depending on the Payer. Click on the respective link below to access the corresponding Billing Job Aid detailing the billing processes.

- Certified Home Health Agencies (CHHAs), primarily managing Medicare cases.
	- <sup>o</sup> The Billing Process (Linked [Contracts](https://s3.amazonaws.com/hhaxsupport/SupportDocs/Enterprise/Job+Aids/Enterprise+Job+Aid+-+Billing+(Linked+Contracts+-+CHHA).pdf) CHHA)
- Managed Long-Term Care Agencies (MLTCs), primarily managing Medicaid cases.
	- $\circ$  The Billing Process (Linked [Contracts](https://s3.amazonaws.com/hhaxsupport/SupportDocs/Enterprise/Job+Aids/Enterprise+Job+Aid+-+Billing+(Linked+Contracts+-+MLTC).pdf) MLTC)

## **Rebill Function**

Refer to the Rebill Process for Linked [Contracts](#page-57-0) Job Aid to review common scenarios and instructions.

## **Updating Billing Rates**

Agencies can update **Billing Rates** for Linked Contracts. Complete the following steps to update a Billing Rate.

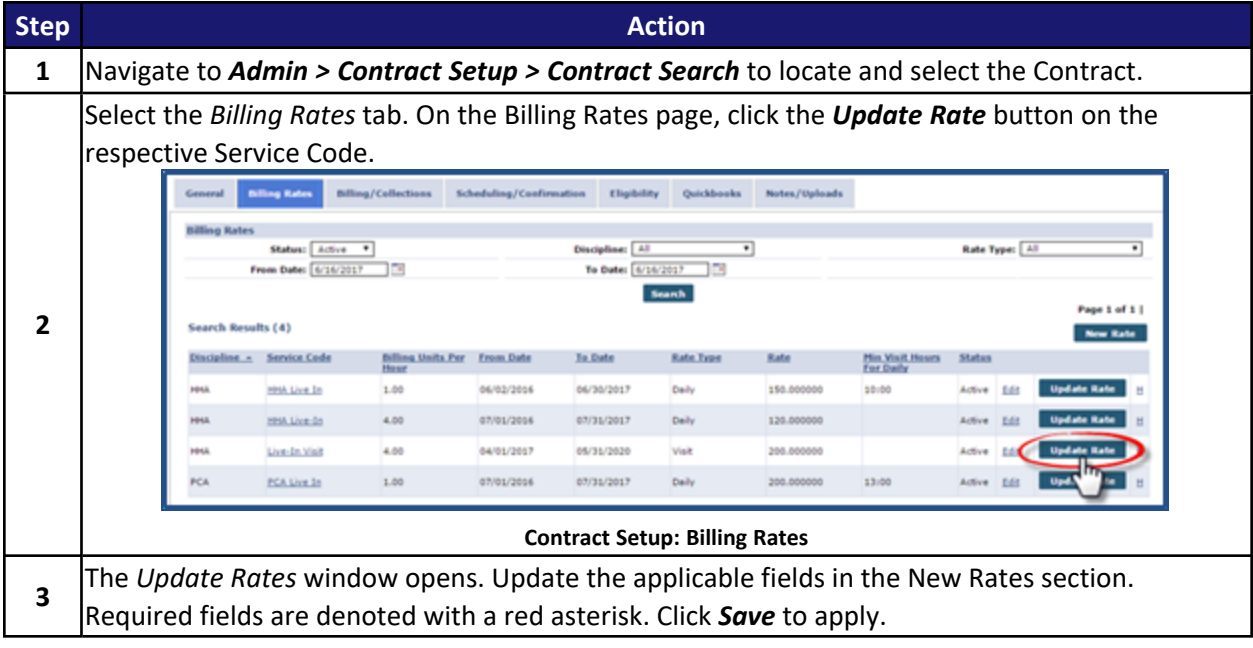

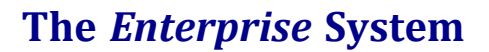

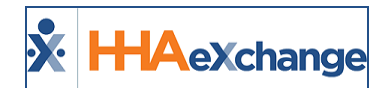

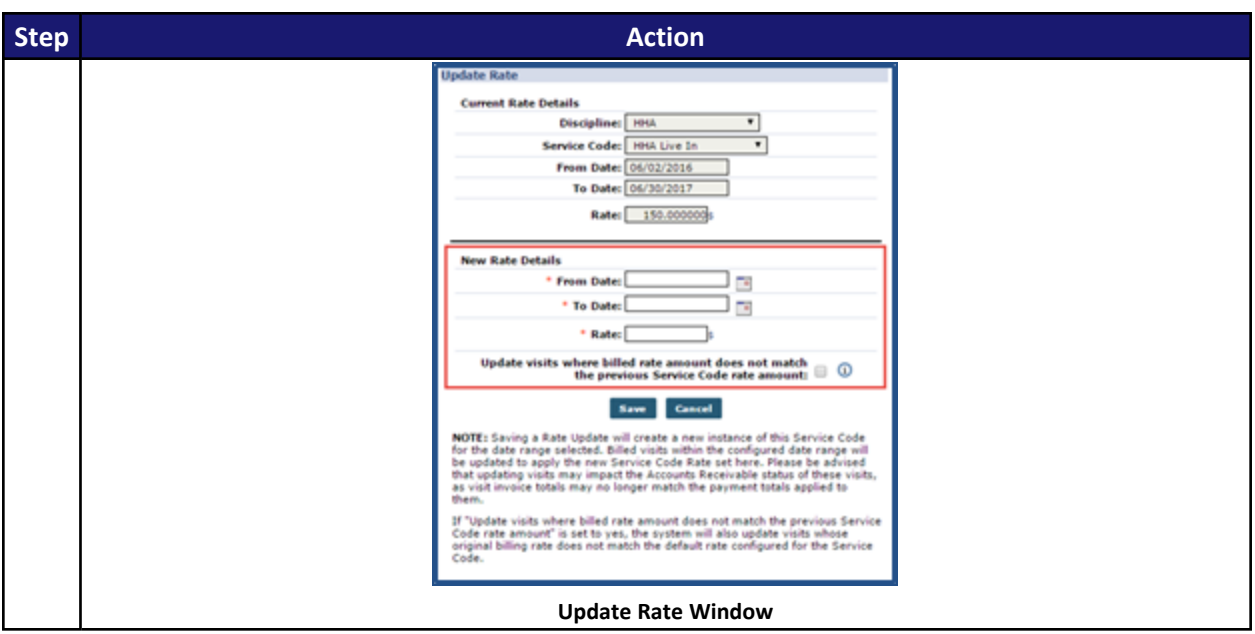

### **Linked Contract Service Codes**

Providers can review **Service Codes** for Linked Contract generated by Payers via the *Contract Service Code* Reference Table. Although most fields for Linked Contract **Service Codes** are locked, Agencies can change the name of the **Service Code**:

Payers may also grant Agencies permission to designate the **Service Code** for **Mutual** cases or select the **Allow Patient Shift Overlap** checkbox.

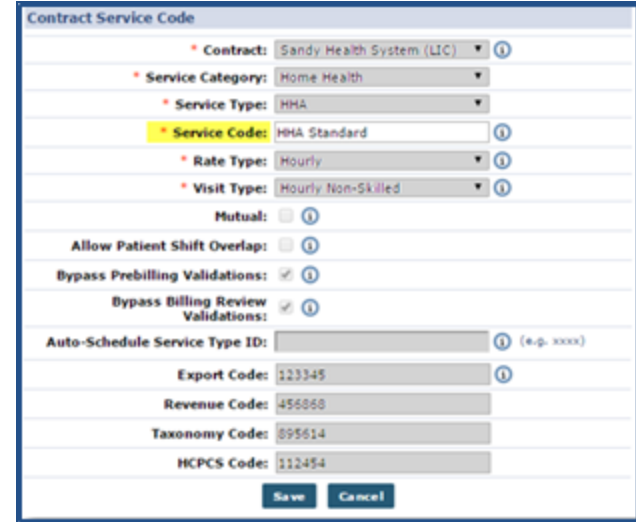

**Linked Contract Service Code**

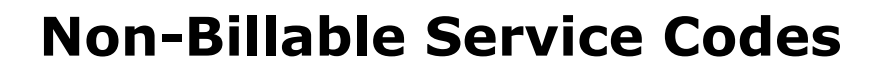

**H-IA**eXchange

Agencies can create **Non-Billable Service Codes** for Linked Contracts. Selecting a Linked Contract on the **Contract Service Code** window prompts the system to add a **Service Category** field as well as a **Service Type** field (which replaces the **Discipline** field). The system automatically flags and locks the **Prebilling / Billing Review** bypass options as well as additional related billing related fields.

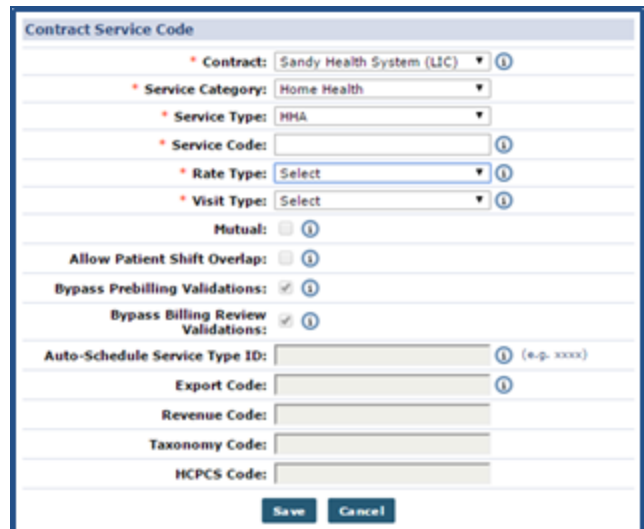

**New Linked Contract Service Code**

Complete the following steps to add a Billing Rate for a Non-Billable Service Code for a Linked Contract.

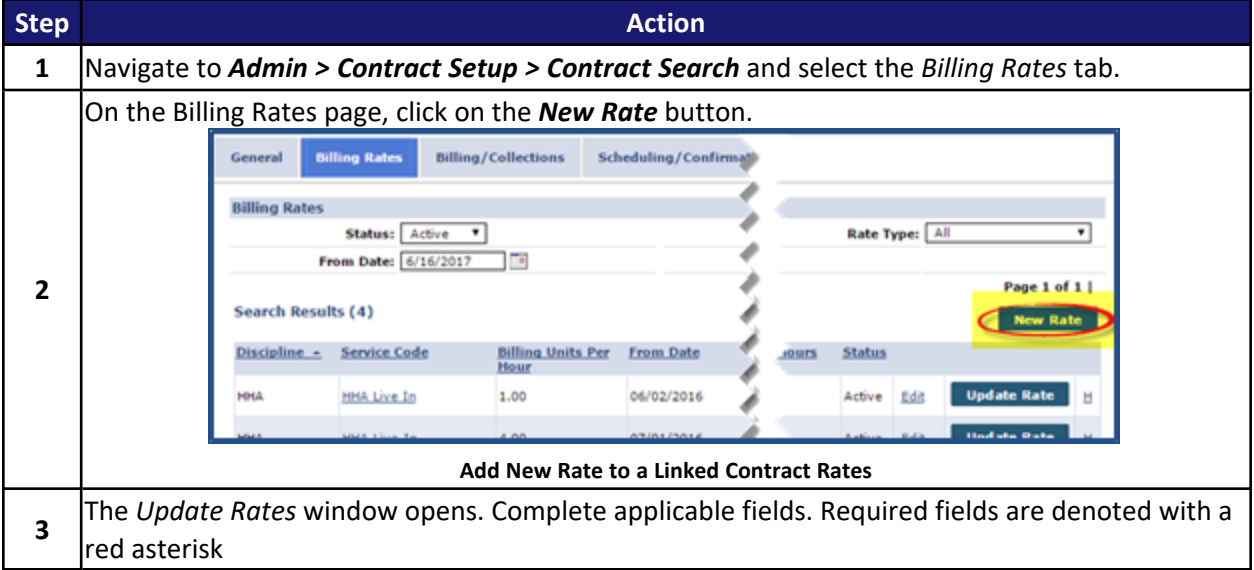

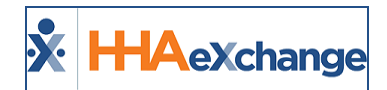

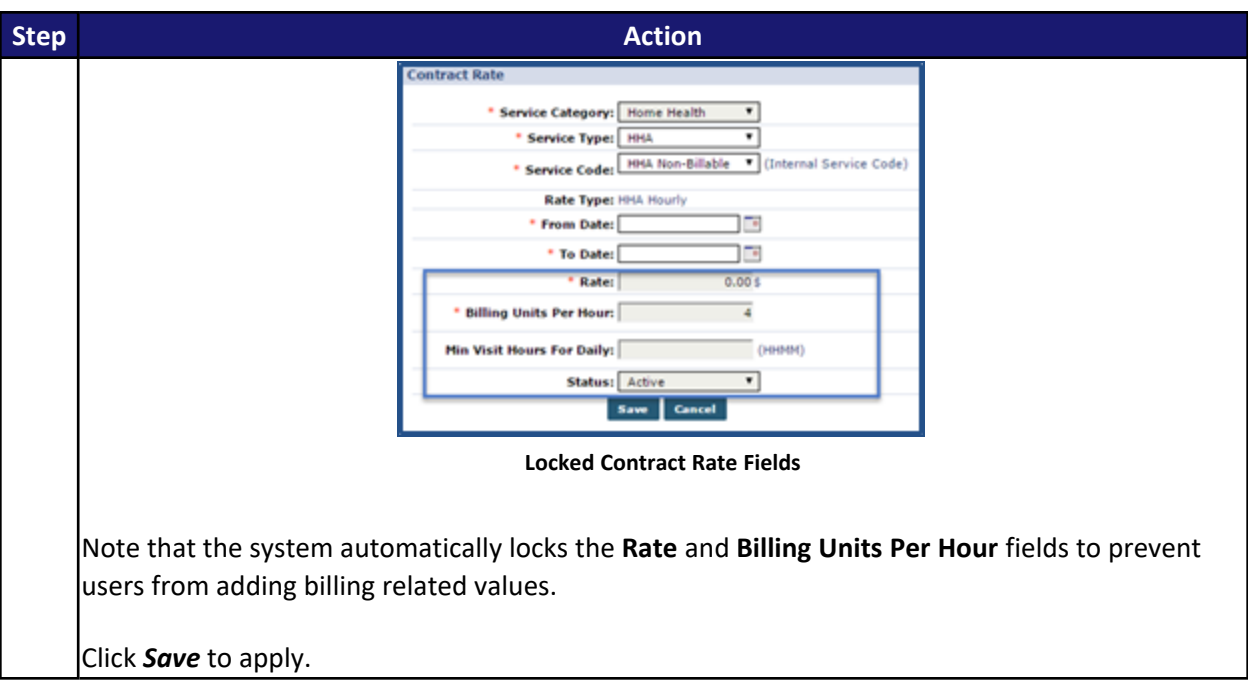

### **Provider Access to Mutual Checkbox**

The **Mutual** and **Allow Patient Shift Overlap** checkboxes from the Contract Service Code window (*Admin > Reference Table Management > Contract Service Code*) have been made *read-only* for Linked Contracts.

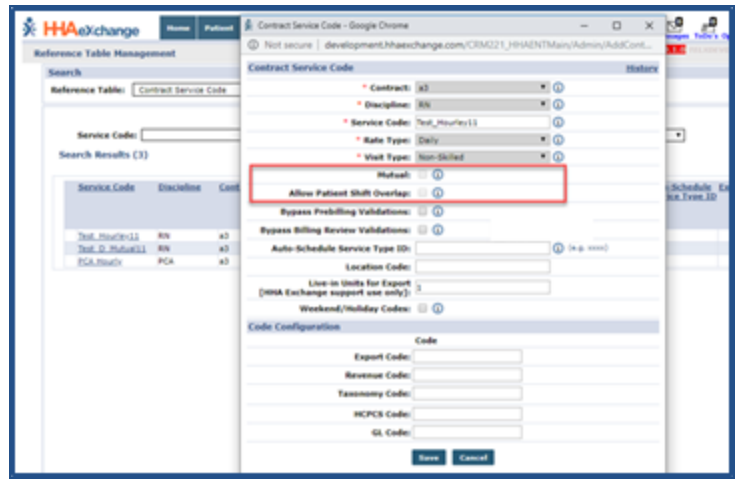

**Contract Service Code Window**

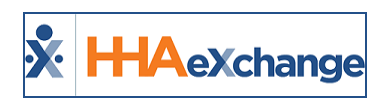

# **Provider-Managed Billing Diagnosis Codes**

**DISCLAIMER**

This feature is enabled by HHAX System Administration. Please contact HHAX [Support](mailto:support@hhaexchange.com) Team for details and setup.

**Billing Diagnosis Codes** are determined by the Payer and sent in the Authorization at the time of placement. Providers servicing Linked Contracts receive Billing Diagnosis Codes as *read-only*, unable to edit if/as needed for billing purposes.

A Payer-based permission is available to allow Providers to add and manage Billing Diagnosis Codes for any Linked Contract; whether the ones assigned by the Payer or the one entered/edited by the Provider.

Refer to the [Provider-Managed](Provider Managed Billing Diagnosis Job Aid.htm) Billing Diagnosis Codes Job Aid for instructions and details.

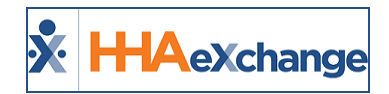

# <span id="page-57-0"></span>**Rebill Process for Linked Contracts**

This topic provides guidance to the various rebilling scenarios for Providers with Linked Contracts. These scenarios illustrate what takes place once a claim is exported and Payer Adjudication is complete. A Claim (TRN) number is required to rebill in the HHAX system.

# **Billing Review – On Hold Reason: Visits on same day/Service Code must be billed on same invoice**

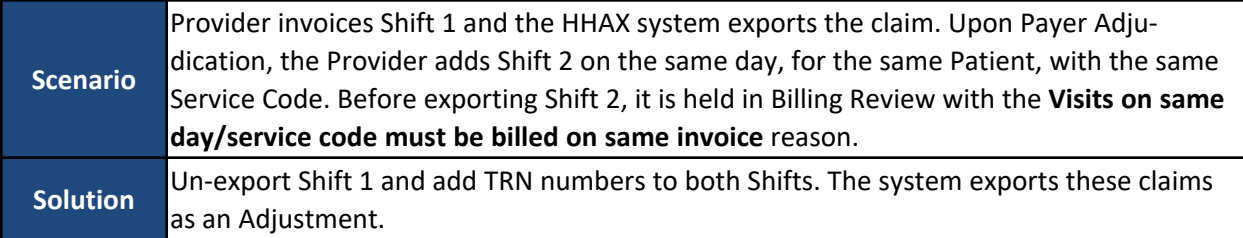

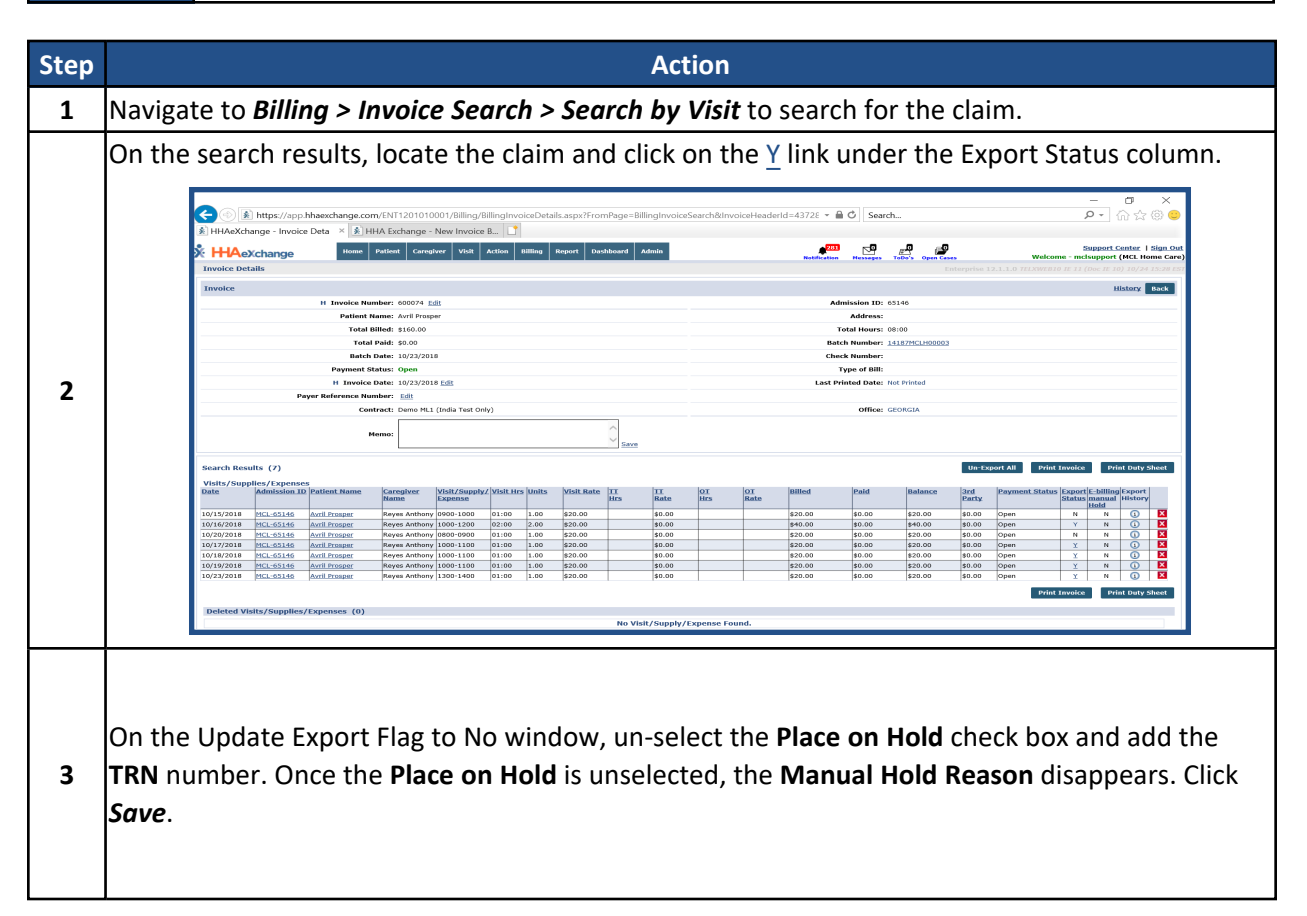

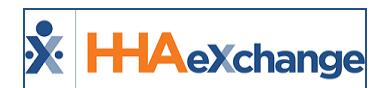

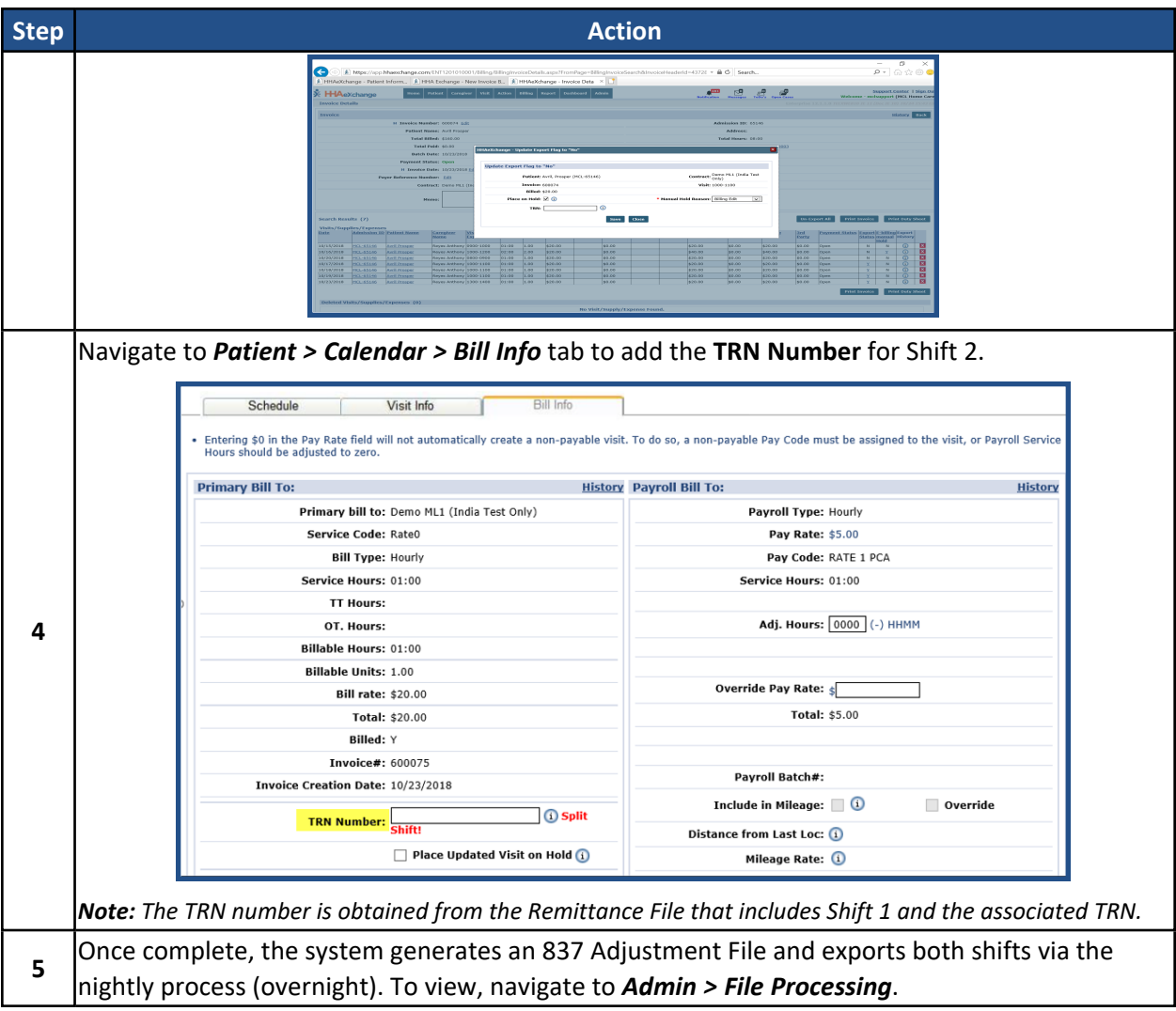

## **Resubmit as Adjustment Due to Change of Schedule or Visit Times**

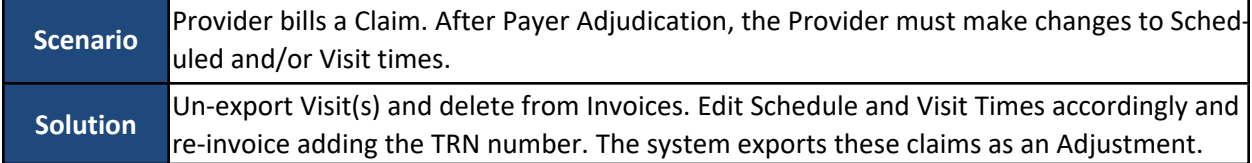

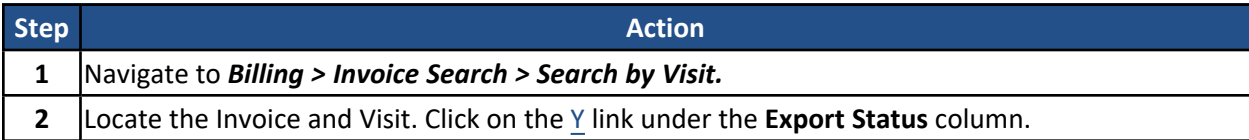

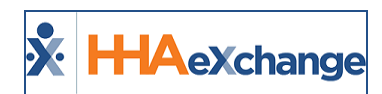

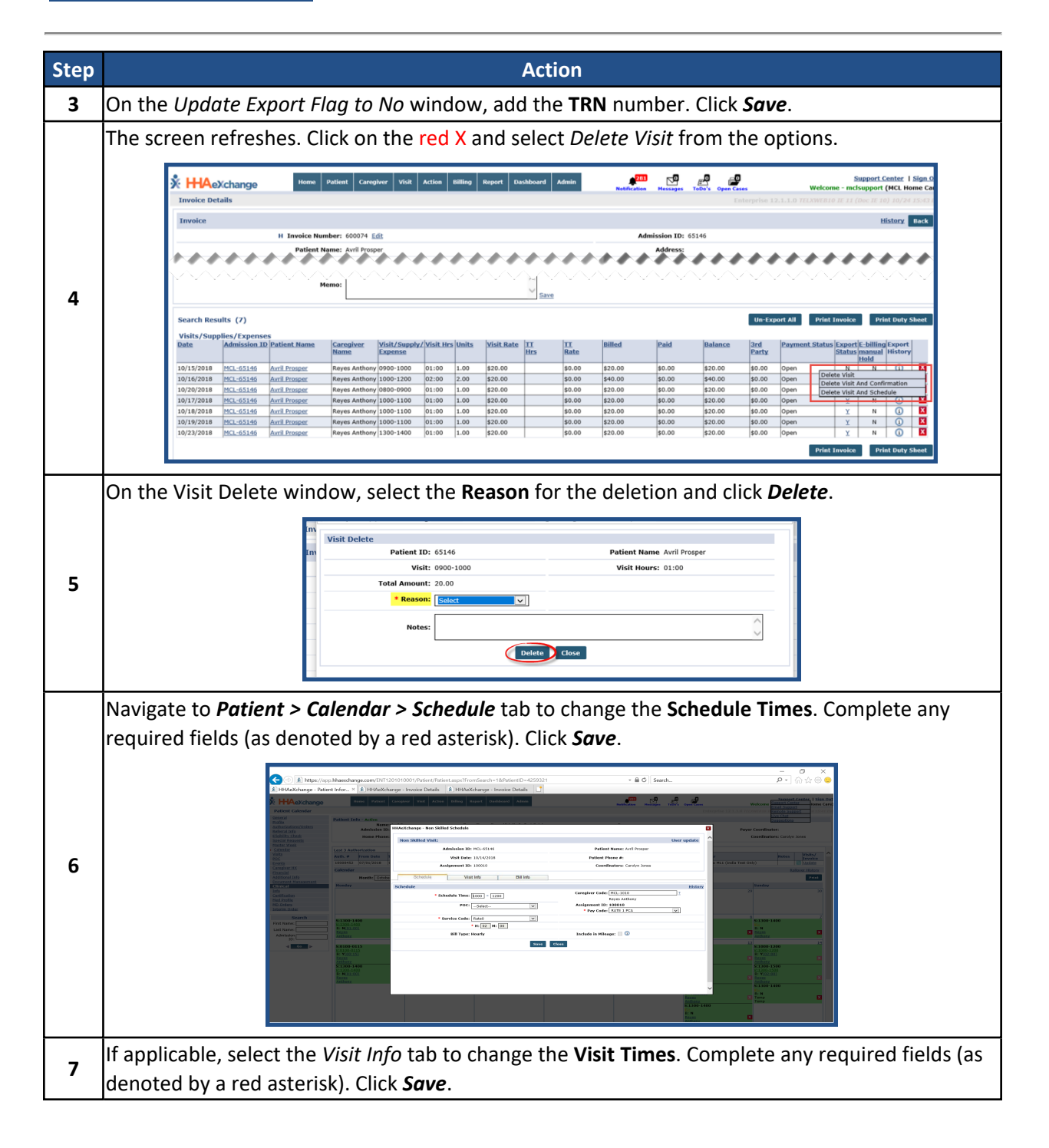

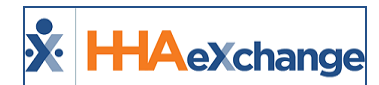

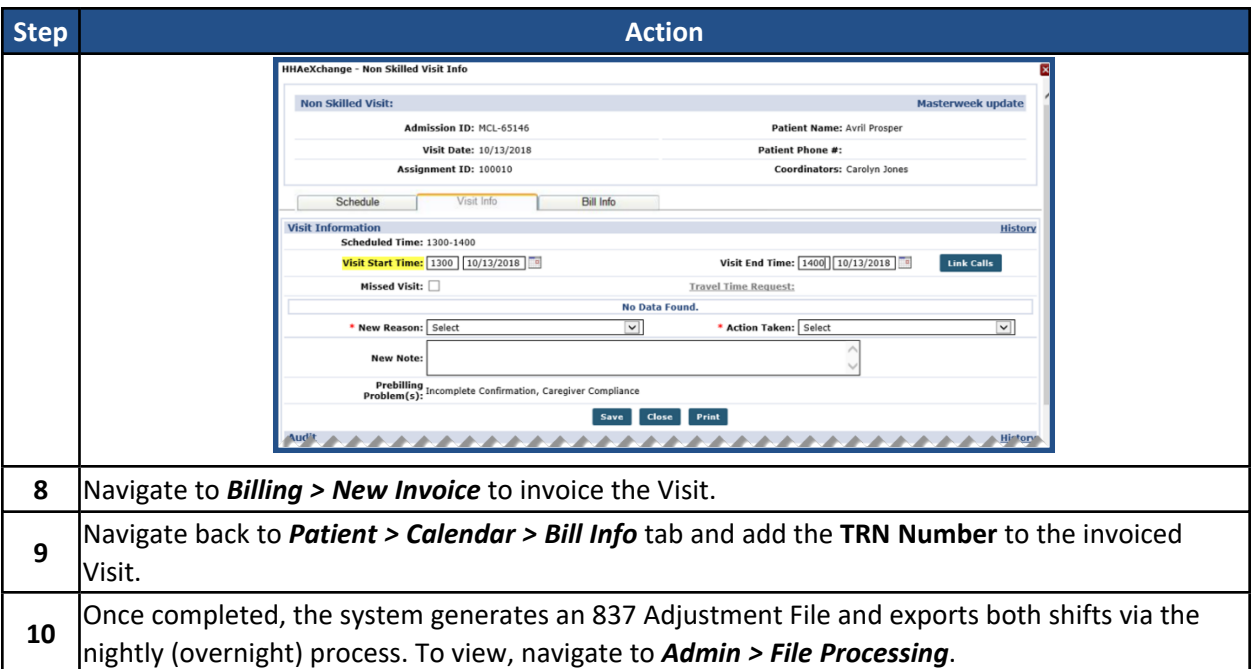

# **Resubmit as Void Due to Incorrect Billing**

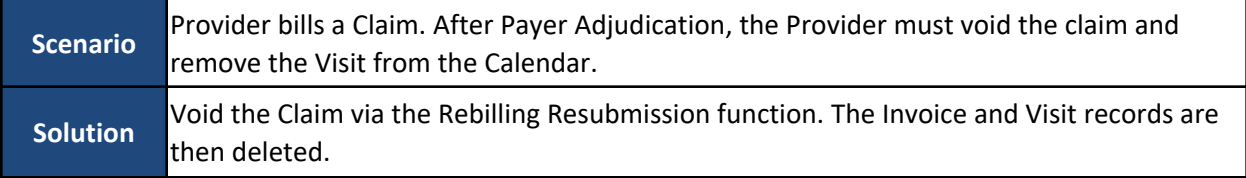

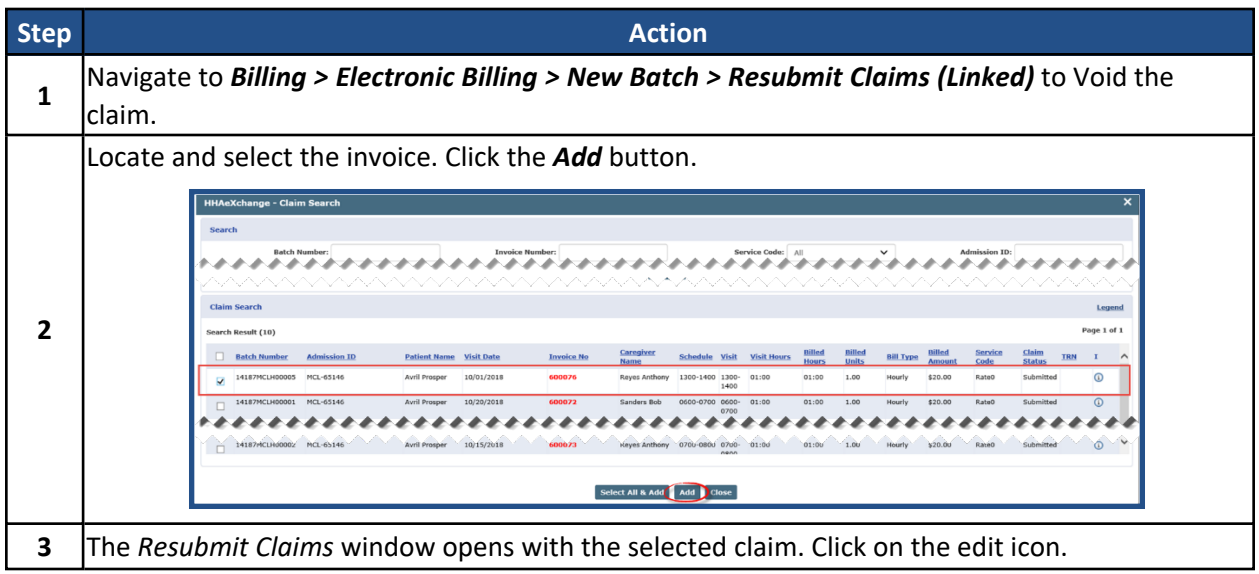

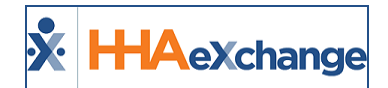

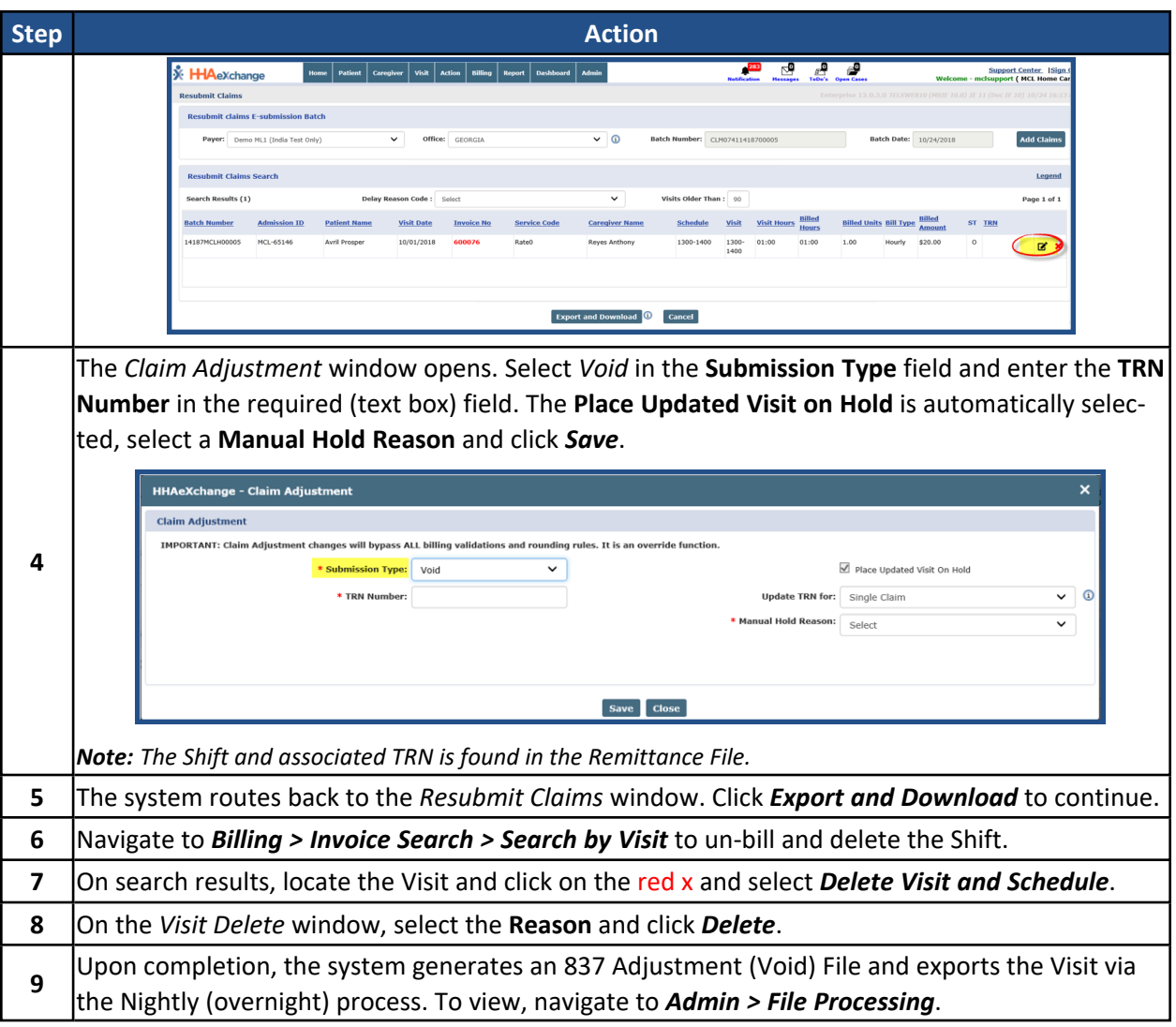

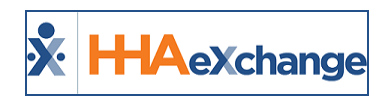

# **Automatic Emails for Linked Contract Patients**

Several changes have been made to facilitate system-generated automatic emails triggered by specific functions performed in the system for Linked Contract Patients. The Automatic Email library of Common Notifications is now expanded into its own section and includes a diverse number of notification emails created according to functionality and business needs.

The Automatic Emails functionality is located at the bottom of the *Edit Office* page. To view and set Automatic Emails, navigate to *Admin > Office Setup > Search Office > Search [Select Office]* and scroll to the bottom to the *Automatic Email* section.

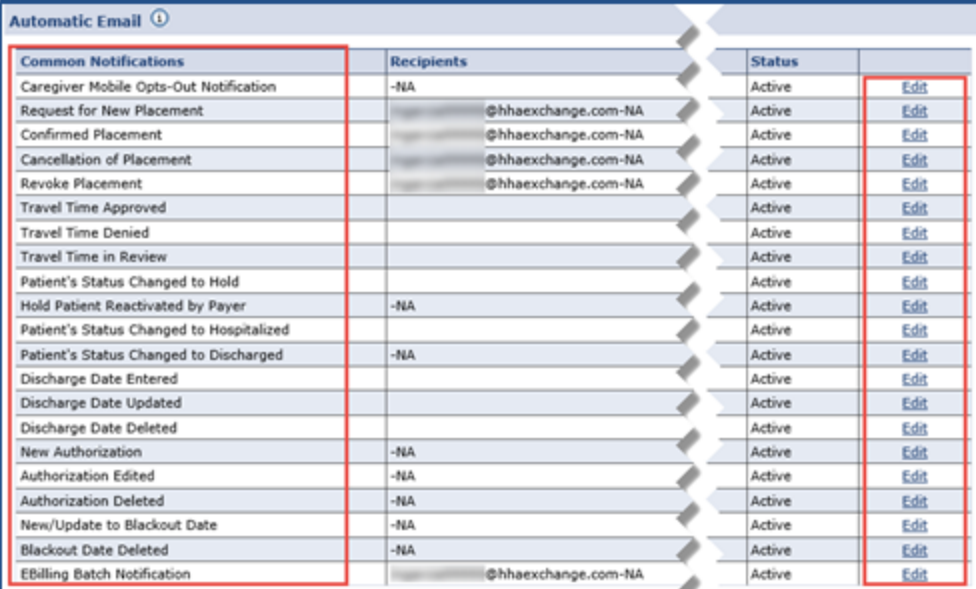

**Edit Office: Automatic Email Settings**

# **Adding and Editing Email Notification Recipients**

To add specific intended recipients, click the **Edit** link corresponding to the applicable Common Notification such as *Authorization Edited* (as shown in the image below). Select specific recipients and/or recipient groups (such as Patient Coordinator and Roles). Only intended recipients can be edited using the Automatic Email functionality. Refer to the table below describing recipient types.

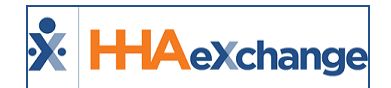

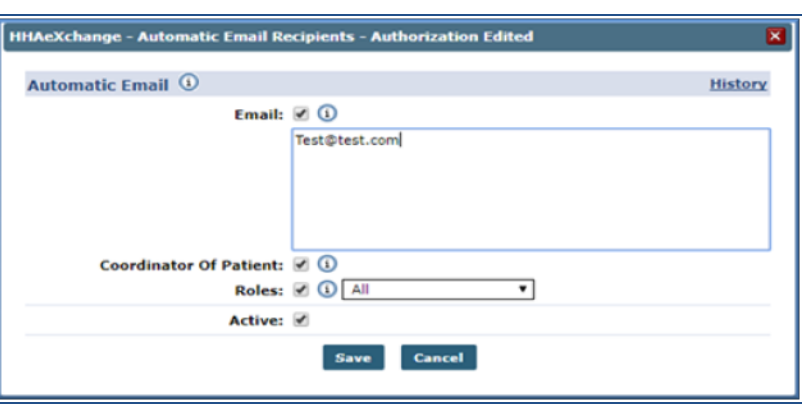

**Selecting Automatic Email Recipients**

| <b>Recipient Type</b><br>(Select)       | <b>Description</b>                                                                                                    |  |
|-----------------------------------------|----------------------------------------------------------------------------------------------------|--|
| <b>Email</b>                            | Enter specific recipient's email address to receive notification. Enter as many<br>email addresses as needed separated by a comma and space.                                                   |  |
| <b>Coordinator of</b><br><b>Patient</b> | Directs the system to automatically send an email notification to a Patient's<br>Coordinator as indicated in the system.                                                                       |  |
| <b>Roles</b>                            | Expands a multi-select dropdown menu to indicate applicable roles to<br>receive notification. The dropdown defaults to "All"; Users may select a spe-<br>cific role as assigned by the Agency. |  |

Select the **Active** checkbox to generate an automated message for all entered recipients when the appropriate condition is met. To stop the automated message for all recipients, deselect the **Active** checkbox.

### **Received Note Notification**

To ensure that standard notification emails are received, add a *Received Note Notification* located below the Automatic Email section. Click the **Add** button (as shown in the following image) to indicate the triggers (selected under the **Note Reasons** field) for the notification.

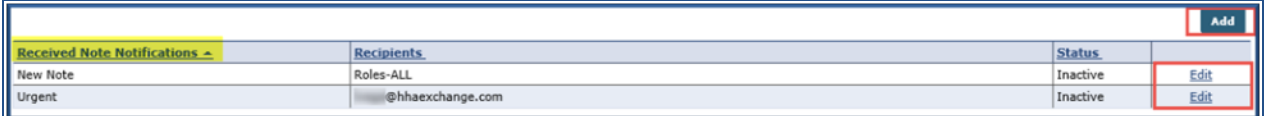

#### **Received Note Notifications**

On the *Automatic Email* window complete the required fields as indicated on the table below the image.

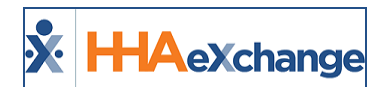

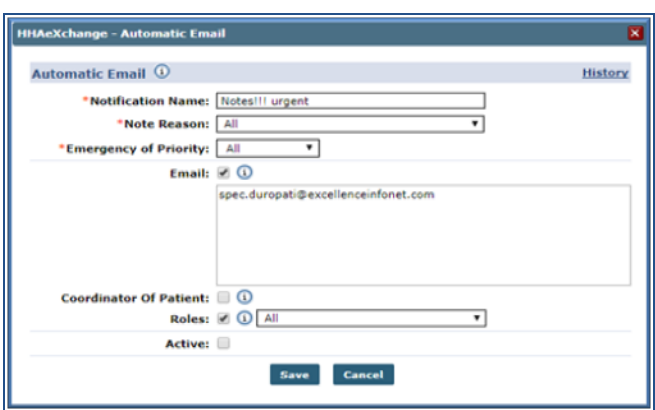

**Automatic Email Settings**

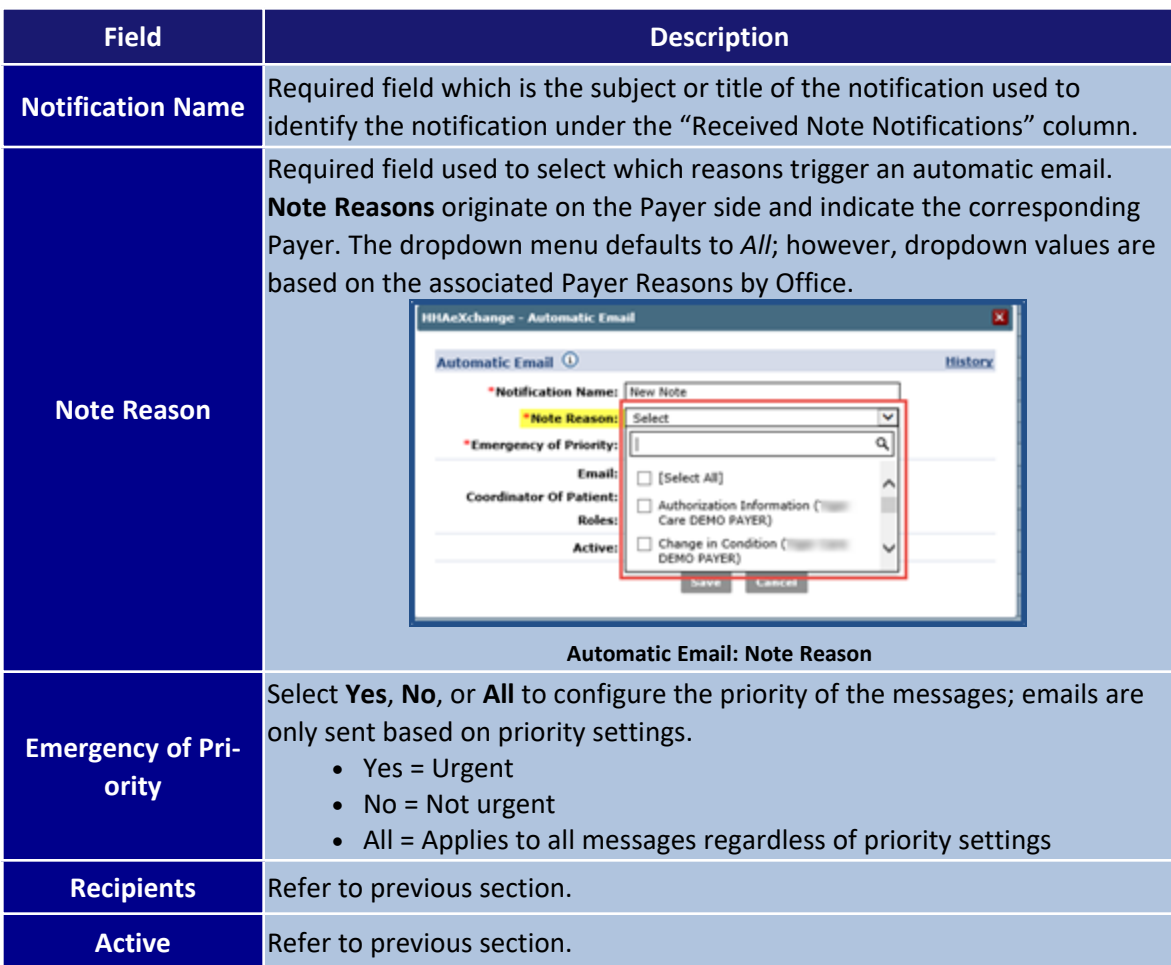

The following is a sample email notification for a Confirmed Placement.

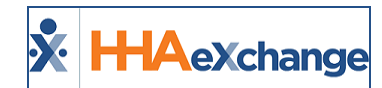

#### **Confirmed Placement**

Recipients receive the following email when Payer sends a Confirmed Placement request

This is an automatically triggered email. You are receiving this email because you are listed as a recipient of the Confirmed Placement notification. This action was triggered by the payer Demo **Control (Institute Control Institute)** 

This action was triggered for the patient with the Admission ID 00000.

Other Details:

- Start Date: 07/18/2017
- · Discharge Date: 07/25/2017
- Request Sent At: 07/17/2017 05:11:16
- Cut Off Time: 07/17/2017 05:41:16
- Service Category: Home Health
- Service Type: HHA

#### **Email Notification**

### **Common Notifications**

The following table lists the various common notifications currently in the system.

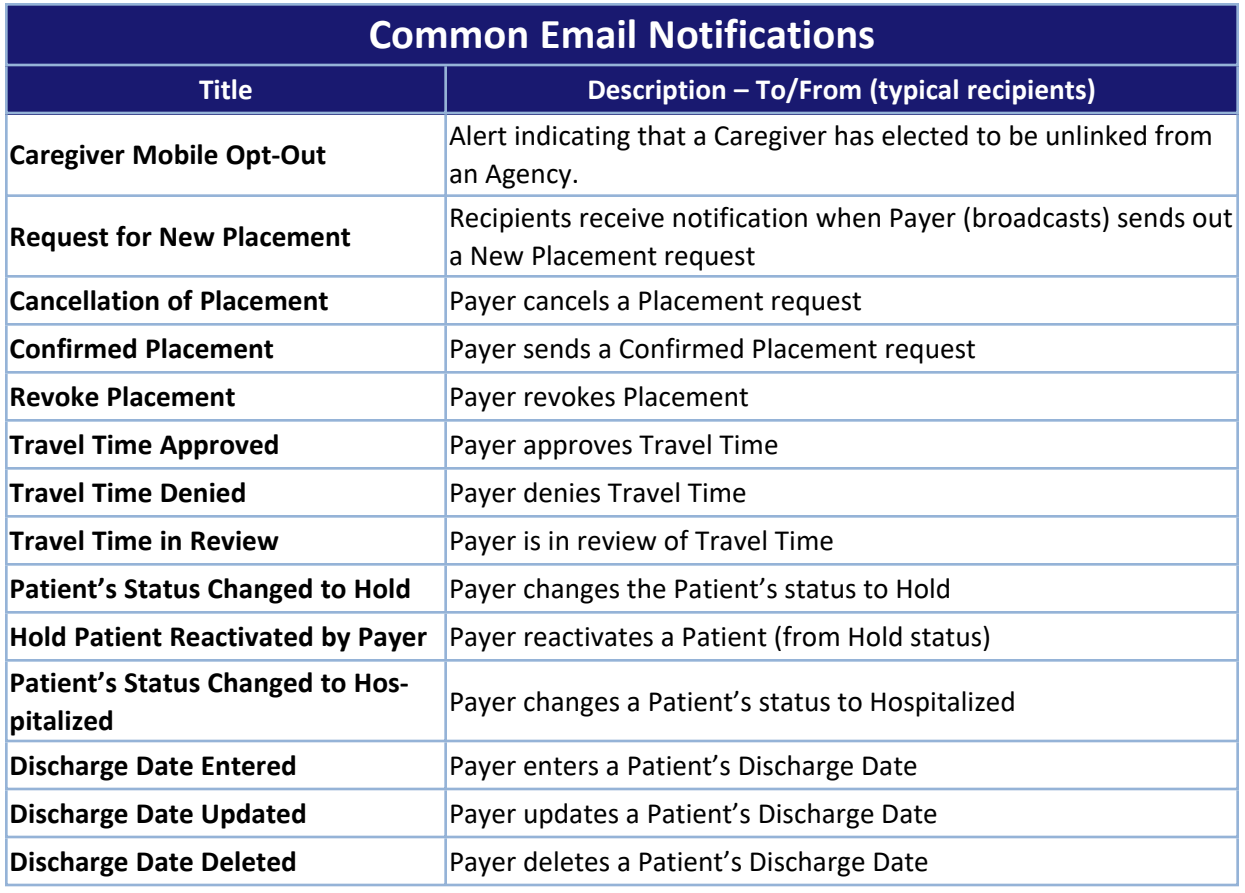

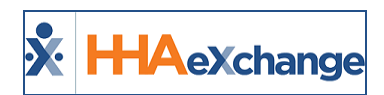

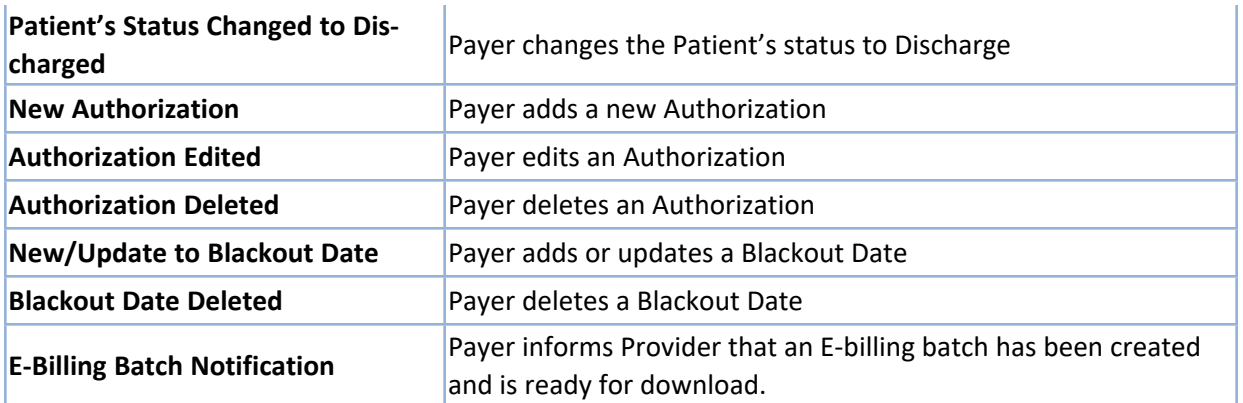

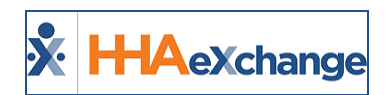

# **Financial Pages Added to Linked Contract Patients**

Financial functionality has been added to Linked Contract Patient pages as shown in the image below. The functionality is identical to that of the Internal Patients unless stated otherwise.

| <b>Patient Financials</b>             |                                                                                                    | Enterprise 9.1.1.0 TELEDADA 403 8/27 13-56 EST                                                       |
|---------------------------------------|----------------------------------------------------------------------------------------------------|----------------------------------------------------------------------------------------------------|
| General                               | <b>Patient Info - Active</b>                                                                           |                                                                                                    |
| Contracts                             | Name:<br><b>The Service</b>                                                                            | <b>Admission ID:</b><br><b>Patient ID:</b><br>Contract:<br><b>Barried March 1984</b><br>÷            |
| Spend Down<br>Referral Info           | DOB:<br>an agreement                                                                                   | $-9.300$<br><b>Address:</b><br><b>Primary AR. Patient ID:</b><br>Home Phone:<br>-<br><b>SECURITY</b> |
| <b>Profile</b>                        |                                                                                                    |                                                                                                    |
| <b>Eligibility Check</b>              | Coordinators: Illinois                                                                                 | <b>Office:</b> Illustrate same<br>Languages:                                                         |
| Authorizations/Orders                 | <b>Patient Financials</b>                                                                              |                                                                                                    |
| <b>Special Requests</b>               |                                                                                                    |                                                                                                    |
| <b>Master Week</b><br>Calendar        | E-Submission/Batch info<br>Denials<br><b>AR Notes</b><br><b>Payments</b><br><b>Summary</b><br>Invoices |                                                                                                    |
| <b>Visits</b>                         |                                                                                                    |                                                                                                    |
| <b>BSC</b>                            | Summary as of null                                                                                     |                                                                                                    |
| Caregiver HX                          |                                                                                                    | Print,                                                                                               |
| Others                                | Aging                                                                                                  |                                                                                                    |
| Eates                                 |                                                                                                    | No Agg                                                                                               |
| Supplies                              |                                                                                                    |                                                                                                    |
| Financial<br><b>Yacabus</b>           | <b>Billing</b>                                                                                         |                                                                                                    |
| <b>Eamily Portal</b>                  | <b>NTD</b><br>Services                                                                                 | Last Year<br>Last Honth<br>інто                                                                      |
| <b>Document Management</b>            | \$0.00<br>Expense                                                                                      | \$0.00<br>\$0.00<br>\$0.00                                                                           |
| <b>Clinical</b>                       | \$0.00<br>PCA                                                                                          | \$0.00<br>\$300.00<br>\$0.00                                                                         |
| $1$ mfu                               | Supply<br>\$0.00                                                                                       | 80.00<br>80.00<br>80.00                                                                              |
| Certification                         | Profitability                                                                                          |                                                                                                    |
| <b>Med Profile</b>                    | <b>Indied</b><br>Profitability                                                                         | Paid.<br>Profit%<br><b>Gress Profit</b>                                                              |
| <b>MD Orders</b>                      | Life Time<br>\$300.00                                                                                  | \$0.00<br>100.00%<br>\$300.00                                                                        |
| <b>Interim Order</b><br>Documentation | \$0.00<br>HID                                                                                          | \$0.00<br>0.00%<br>\$0.00                                                                            |
|                                       | <b>YTD</b><br>\$0.00                                                                                   | \$0.00<br>\$0.00<br>0.00%                                                                            |
| Search                                |                                                                                                    |                                                                                                    |
|                                       |                                                                                                    |                                                                                                    |

**Patient Financial Summary Page**

## **Financial Tabs**

In the Patient Financial page, Users can search tab-specific information by using the search filters in each available tab as shown in the image below. The **Contract** field is listed (un-editable) with the respective Payer.

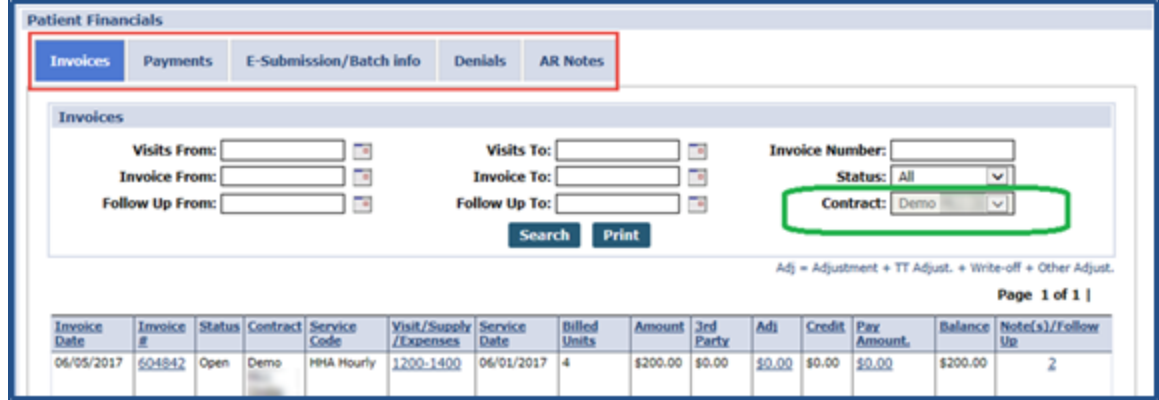

**Patient Financials: Invoices Tab (Search)**

## **Permissions**

Access to the Linked Contract Patient **Financial** page is governed by the same permissions equivalent to those of the Internal Patient **Financial** page:

- Patient Financial Summary
- Patient Financial Invoices

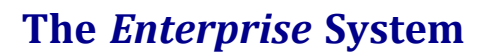

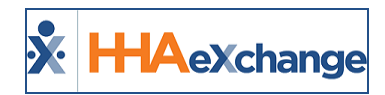

- Patient Financial Payments
- Patient Financial E-Submissions
- Patient Financial Denials
- Patient Financial Notes
- Delete Financial AR Note

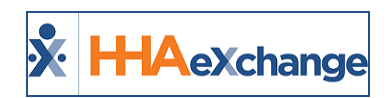

# **Caregiver Note for Linked Contract Patients**

## **Creating a Caregiver Note via Linked Contract Patient**

Navigate to the applicable Caregiver's Profile and select Notes from the index. On the *Notes* page, click the *Search* button to generate Search Results. Above the results, click on the Add button (as pictured below).

| <b>Caregiver Info Active</b>                                        |                                    |                                                                 |                                                   |                              |                                     |
|---------------------------------------------------------------------|------------------------------------|-----------------------------------------------------------------|---------------------------------------------------|------------------------------|-------------------------------------|
| Name: Brooks Lariosa<br>Team:<br>Address: BROOKLIN, NY, 11215<br>÷. |                                    | Caregiver Code: MCL-1021<br>Vendor: NCL Home Care<br>Languages: | <b>Office:</b> Ham<br>Phone:<br>DOBI GLIGLI'SSO @ |                              | Caregiver Hours: III: 0 (1)<br>46.0 |
| <b>Notes</b>                                                        |                                    |                                                                 |                                                   |                              |                                     |
| From Oate:<br>œ                                                     | <b>To Date:</b>                    | s<br>Search                                                     | Type: -All-<br>٠                                  | Category: - All-             | ٠                                   |
| Search Results (20)                                                 |                                    |                                                                 |                                                   |                              |                                     |
| Date_n                                                              | Subject                            | <b>Note</b>                                                     | <b>User Name</b>                                  | Carrober Patient<br>Notified | 1 - D                               |
| TOSTERA STATISTICS                                                  | (Push Notification), (Mobile/Text) | attributishments, it was near shift has actually                | <b>Canadian</b>                                   | Mobile Ann. Tamb Sterr       |                                     |

**Adding a Caregiver Note**

The *Caregiver Note* window opens. Complete the fields; the **Note** field is required (denoted with red asterisk). To select a Linked Contract Patient. Click on the **(?)** icon to the right of the **Patient Search** field. The *Patient Search* window opens. On the **Contract** field, select the applicable Linked Contract from the dropdown. Click *Search* to select the Linked Contract Patient from the results.

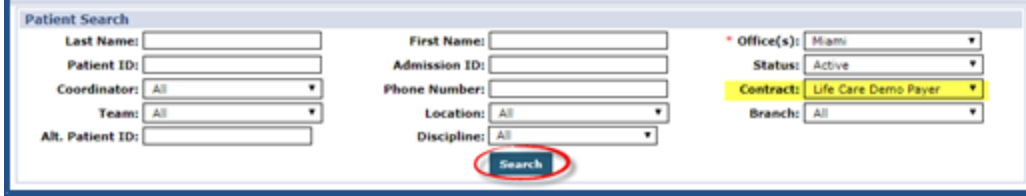

**Patient Search – Linked Contracts**

On the *Caregiver Note* window, the selected Patient appears in the Patient field.

The **Internal** checkbox is selected to indicate that the note is for internal purposes and only available for review by the Provider Agency who created it.

This option is checked by default for Linked Contract Patients.

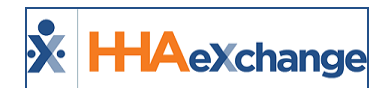

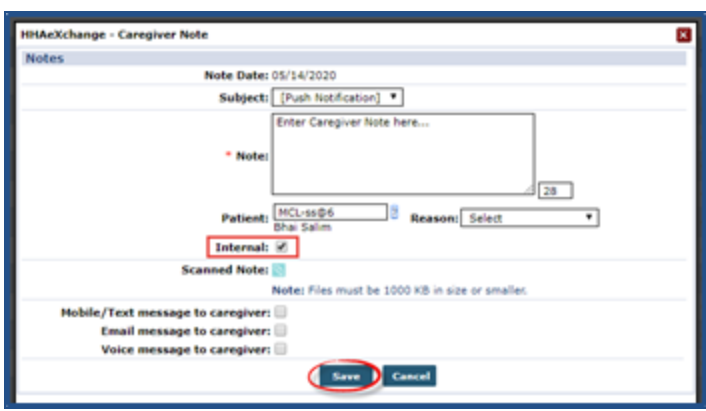

**Caregiver Note Window – Linked Patient**

*Note: The Reason field (dropdown menu) is populated by the respective Reference Tables. For Linked Contract* Patients, it is populated by the Payer Agency's Reference Table because Authorization comes from the Payer. The *dropdown menu is based on Patient selection.*

### **Caregiver Note for Linked Contract Patient: Internal Checkbox not Selected**

If the **Internal** checkbox is not selected, then the note is made available for review by both the Provider Agency and the Payer (responsible for the relevant Patient). The Payer receives a system-generated notification. Refer to images below.

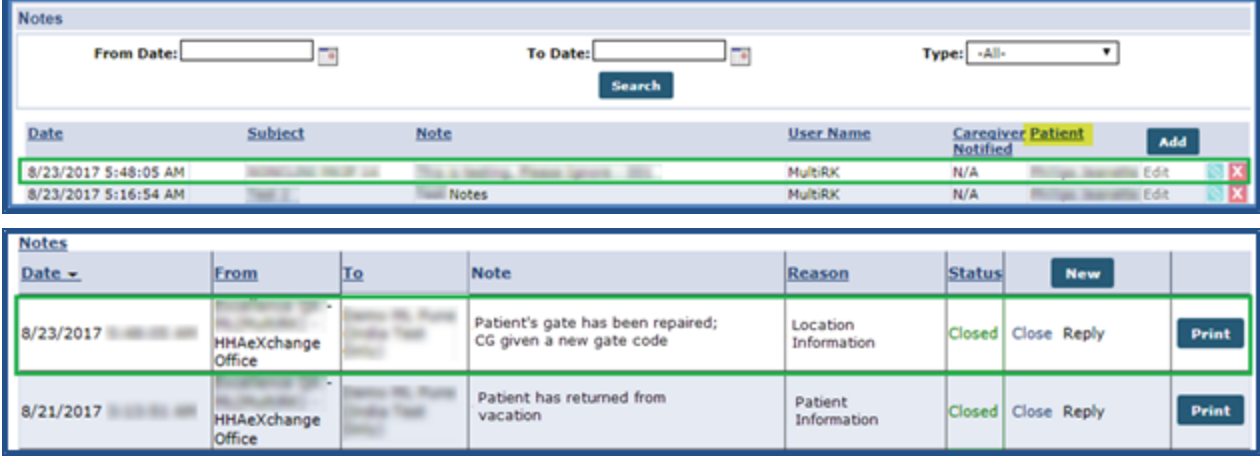

**Caregiver Notes**

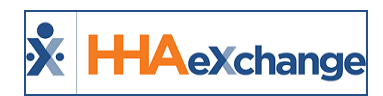

# **Patient Multiple Address for Linked Contract Patients**

The **Patient Multiple Address** (*Patient > Search Patient > Patient Profile*) feature is available for Linked Contract Patients. Multiple addresses can be entered for a Patient and assigned to be used for GPS coordinates. In the address selection, values include *Primary Address*, *Allow GPS Address*, and *Billing Address* as described in the table below.

*Note: Only Providers with Payer-granted permissions can edit a Patient's Address(es).*

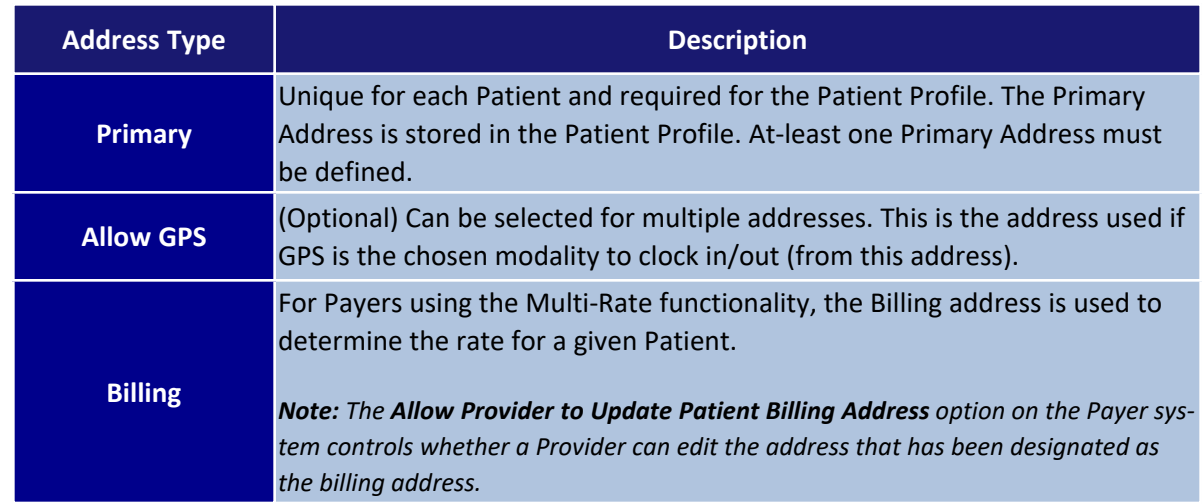

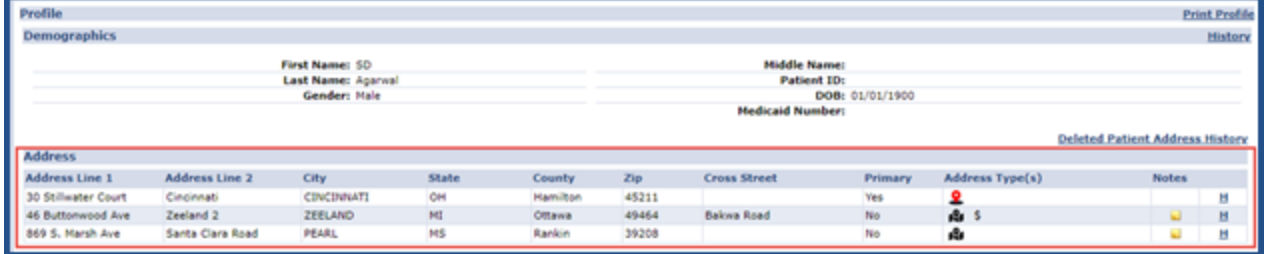

#### **Patient Multi-Address Section**

With the proper permissions granted by a Payer, Providers can update a Patient's address to include adding an Address Note. To add Notes to a specific address, click the Add link in the Notes column for a specific address. Enter a note in the **Notes** field and click the *Save* button.

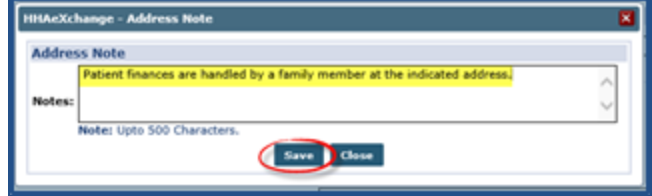
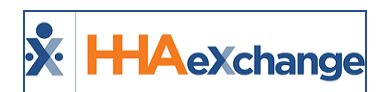

**Patient Address Note**

## **Deleted Patient Address History**

View the **Deleted Patient Address History** by clicking on the link at the top of the address grid. On this window, all deleted addresses for the Patient can be viewed.

|                                        |                       |                   |       |        |       |                     |         |                     |             | ×Г |
|----------------------------------------|-----------------------|-------------------|-------|--------|-------|---------------------|---------|---------------------|-------------|----|
| <b>Deleted Patient Address History</b> |                       |                   |       |        |       |                     |         |                     |             |    |
| Address Line 1<br>170 Hudson Street    | <b>Address Line 2</b> | City              | State | County | Zip   | <b>Cross Street</b> | Primary | <b>Address Type</b> | Deleted By  |    |
|                                        |                       | <b>HACKENSACK</b> | NO    | Bergen | 07601 |                     | No      | GPS                 | mblifepayer |    |
|                                        |                       |                   |       |        |       |                     |         |                     |             |    |

**Deleted Patient Address History**

### **GPS Edit**

Click on the GPS icon and edit the existing location manually. This overrides the current latitude and longitude automatically, replacing the address with newly defined coordinates.

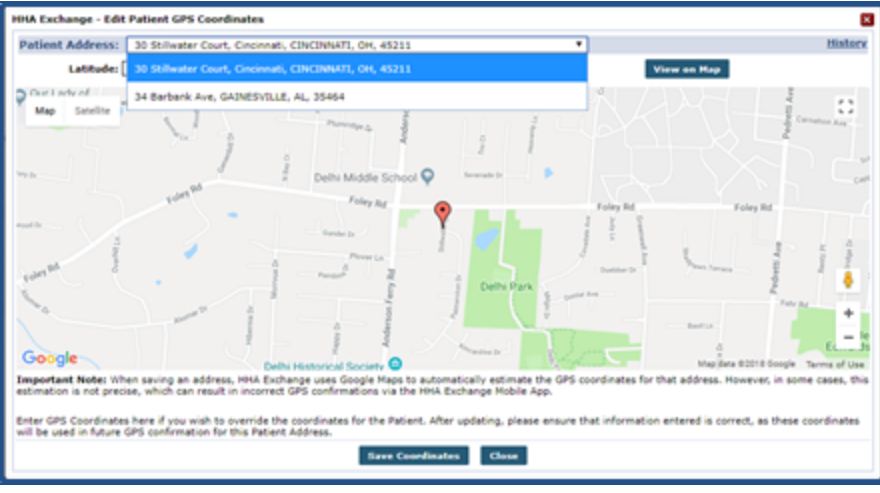

**Editing GPS Coordinates**

If a Patient Address is updated after new coordinates are defined, then the coordinates are recalculated based on the revised address.

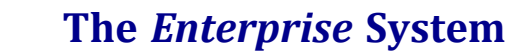

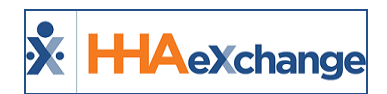

# **Payer-Managed FOB (Linked Contracts)**

**Tip:** You can press **Ctrl-F** on your keyboard to search this topic.

**DISCLAIMER**

This feature is enabled by System Administration. Please contact HHAX [Support](mailto:support@hhaexchange.com) Team for details, setup, and guidance.

A single FOB device can be assigned by a Payer to a Patient (based on the **Medicaid Number**) and linked to multiple Providers. Using the Patient **Medicaid Number** ensures that the device is connected to the same Patient (in cases where multiple records may exist for the Patient).

## **Add/Update Patient Medicaid Number – FOB Details Updates**

If a Patient's **Medicaid Number** (associated to a Payer-assigned FOB) is added, edited or removed from a Patient Profile, then the FOB information is updated accordingly in the Patient Profile.

For example, a Patient's **Medicaid Number** is changed from AM13579T (associated to Payer FOB 326280) to XX98766X (associated to a Payer FOB 326296).

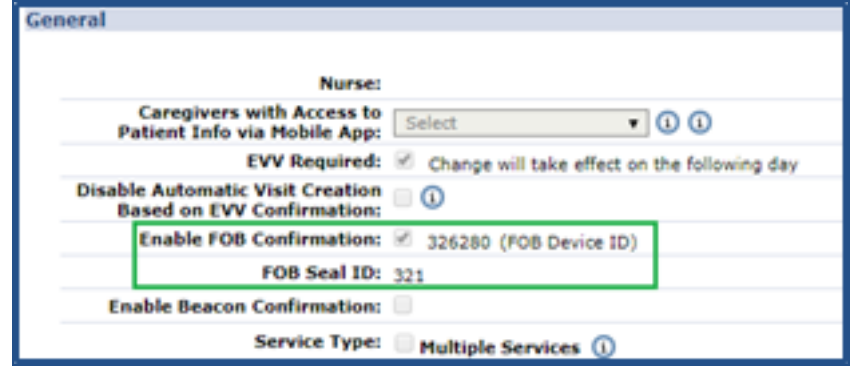

**Initial FOB Information**

Upon saving, the system issues the alert indicating that Patient's information must be updated to match the Payer FOB. Click *OK*.

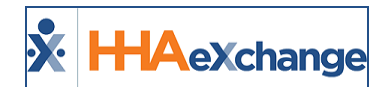

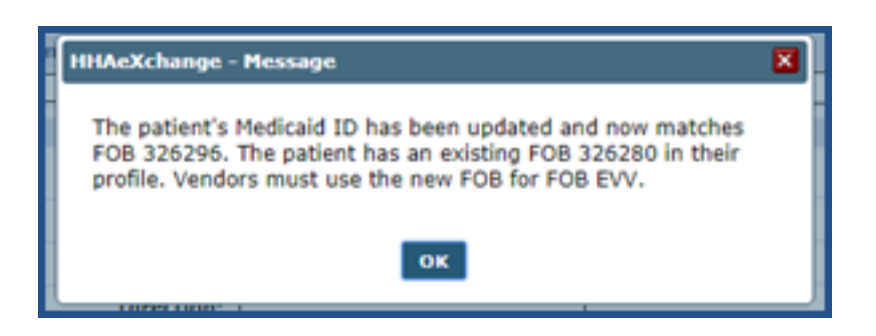

Once updated, the FOB information on the Patient's Profile now reflects the updated information (Payer FOB 326296).

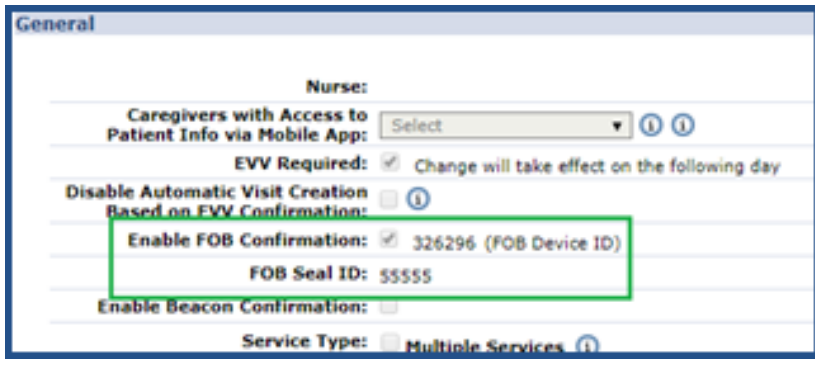

**Updated FOB Information**

#### **Patient Medicaid Number for New Patient**

When creating a *New Patient* in the system, ensure the Patient's **Medicaid Number** is entered before saving the profile.

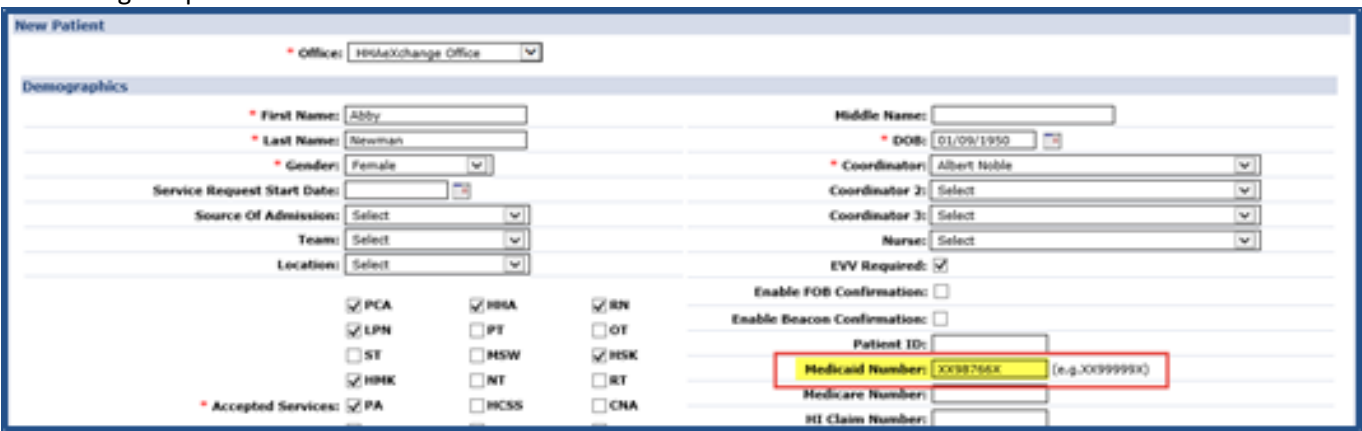

**Creating a New Patient Profile: Medicaid Number**

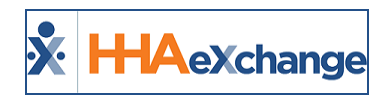

Upon saving the New Patient Profile, the system indicates that the Patient's **Medicaid ID (Medicaid Number)** is a match to a Payer-issued FOB, as seen in the image. Navigate to the Patient's Profile to view the Payer-assigned FOB details.

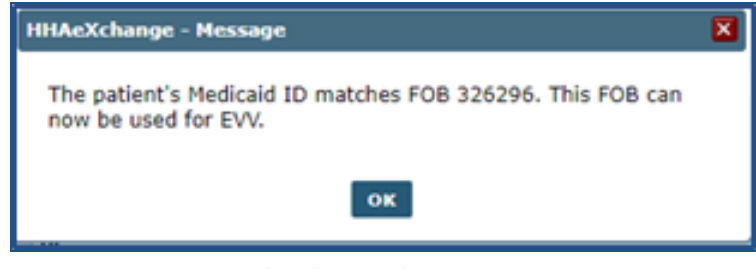

**Medicaid ID matches Payer FOB**

In the *Patient Profile* page under the *General* section, the **Enable FOB Confirmation** checkbox is selected linking the Patient to the Payer FOB. The **FOB Device ID** and **FOB Seal ID** fields automatically populate.

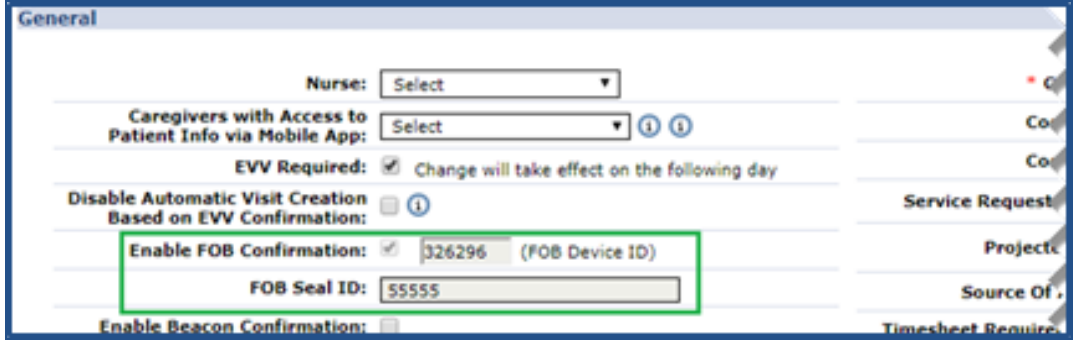

**Patient Profile Update: Enable FOB Confirmation**

#### **Read-Only Payer-Issued FOB Information**

For Payer-issued FOBs, the FOB fields and functionality is read-only such as the **Enable FOB Confirmation** checkbox as well as the **FOB Device ID** and **FOB Seal ID** fields.

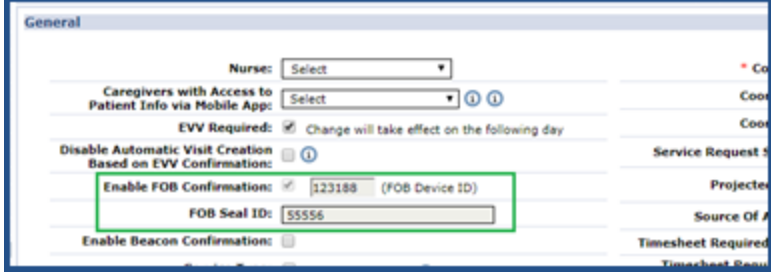

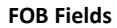

### **Linked and Mutual Patients**

The Payer FOB applies to both the Patient and any Linked/Mutual Patient. Payer FOB details are disabled for Primary Linked Patient (top) as well as for the Secondary Linked Patient (bottom).

## **The** *Enterprise* **System**

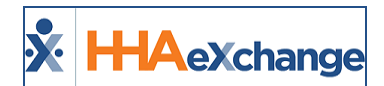

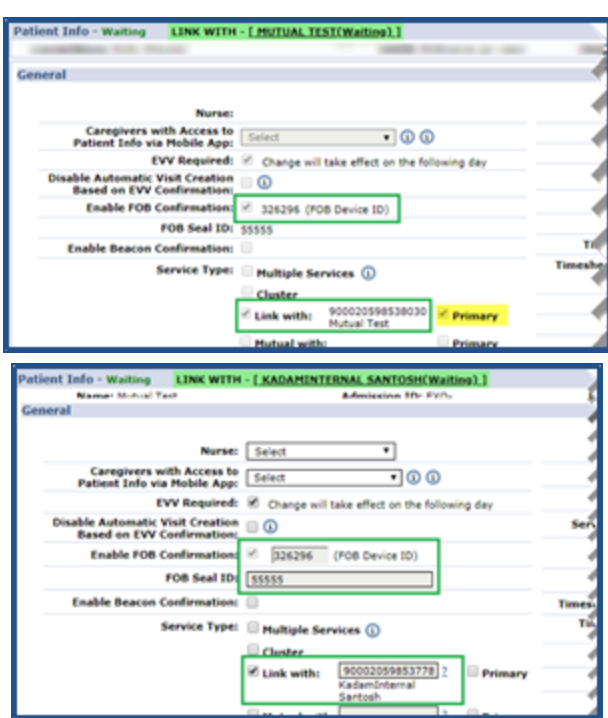

Payer FOB details are disabled for Primary Mutual Patient (top) as well as for the Secondary Mutual Patient (bottom).

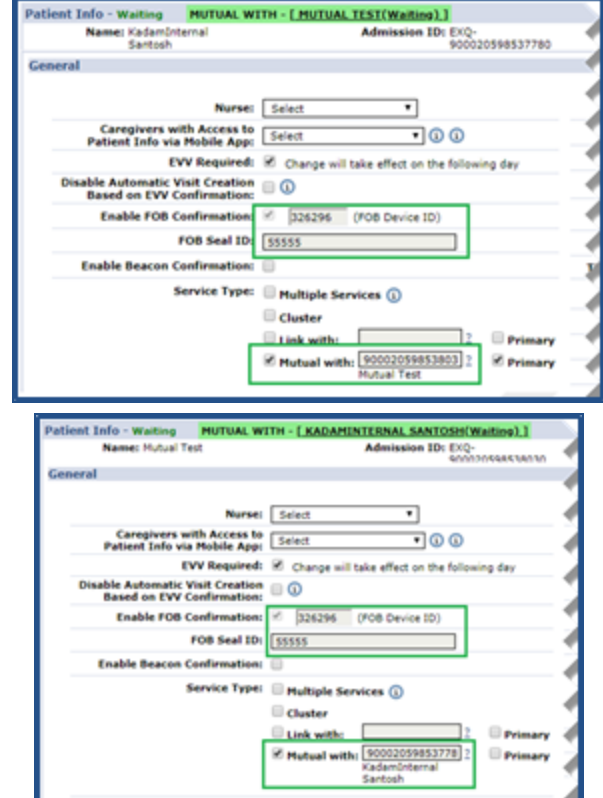

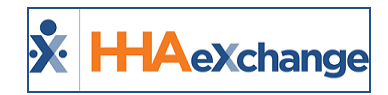

If a Patient is no longer *Linked* or *Mutual* with the Patient whose **Medicaid Number** is associated with the Payer-issued FOB, then the FOB information for the Linked/Mutual Patient is removed and the fields become available to edit.

#### **Patient has both Agency and Payer-issued FOBs**

In cases where a Patient has an Agency-issued FOB and then a Payer-issued FOB becomes available for their **Medicaid Number**, then the option to *Update to Payer FOB* becomes available on the Patient Profile.

The system issues the alert indicating that Patient's information can be updated to match the Payer FOB. Click *OK*.

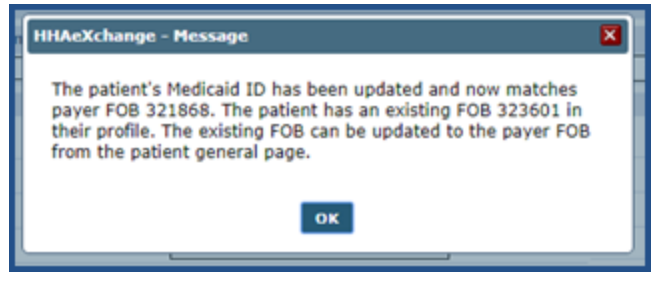

Once updated and saved, the **Update to Payer FOB** becomes available in the Patient's Profile as illustrated in the image below. To apply the update, click the *Update to Payer FOB* button.

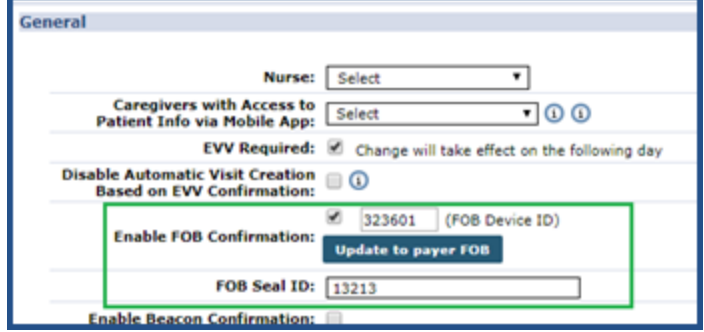

The system prompts for a confirmation. Click *Yes* to confirm the update. Upon confirmation, the Payerissued FOB must be used for FOB EVV.

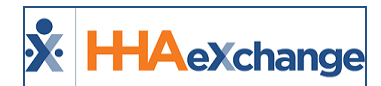

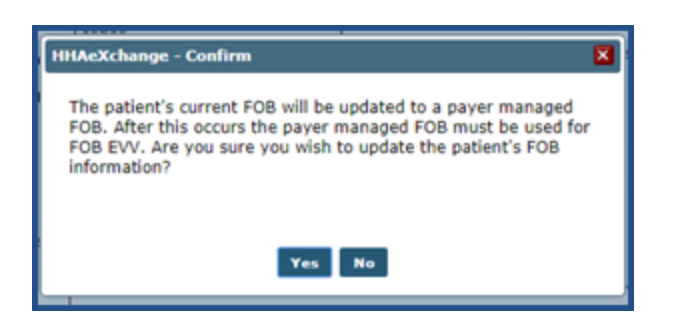

## **Validations/Alert messages for Payer FOB Management**

The following are examples of validations (system-issued alerts) appearing when FOB information and/or associated fields are added, edited, or removed.

#### **Update from No FOB to Payer FOB**

In this example, the Patient's **Medicaid Number** is updated (with an assigned Payer FOB). Initially, the Patient does not have an existing FOB.

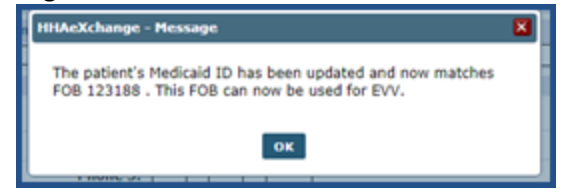

#### **Update from Existing FOB to another FOB**

In this example, the Patient has an existing FOB and their **Medicaid Number** is updated (with an assigned Payer FOB) in their Patient Profile.

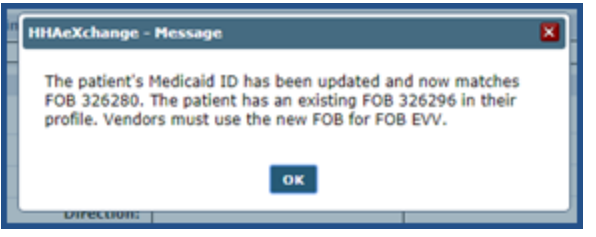

#### **Update from Existing FOB to Payer FOB**

In this example, the Patient has an existing FOB and their **Medicaid Number** is updated (with an assigned Payer FOB) in their Patient Profile.

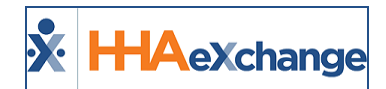

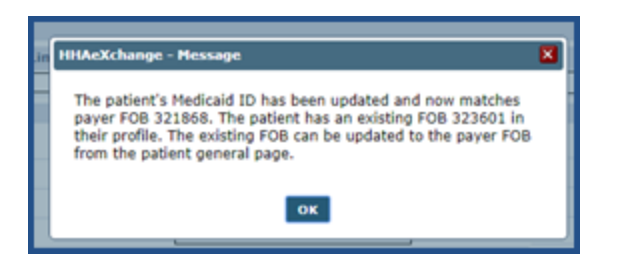

#### **Updating Patient Profile - Removing FOB**

In this example, the Patient's **Medicaid Number** is updated and no longer matches the assigned FOB.

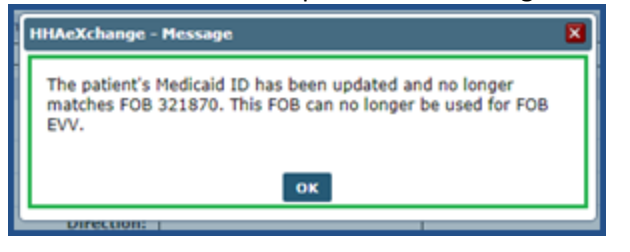

#### **Payer FOB Management Notifications**

Any changes (additions, updates or removals) in the system regarding an FOB and/or Patient Medicaid Number updates are now listed as notifications in the *Link Communications* tab under the Notes section.

| Home         | <b>Link Communication</b> | Notifications (278) O     |                     |            |                                                                                                    |                   | Enterprise 16.0.1.0 TELXDEVD01 : 043 chrome 71 (Doc Chrome 71) 1/09 07 |                 |
|--------------|---------------------------|---------------------------|---------------------|------------|----------------------------------------------------------------------------------------------------|-------------------|------------------------------------------------------------------------|-----------------|
|              | Office(s): All            |                           | Coordinator: 41     |            | . Starres (This filter is applicable only for Events and Notes section.)                                                                                      |                   |                                                                        |                 |
|              |                           |                           |                     |            |                                                                                                    |                   |                                                                        |                 |
| <b>Notes</b> |                           |                           |                     |            |                                                                                                    |                   |                                                                        |                 |
|              |                           |                           |                     |            |                                                                                                    |                   | Page 1 of 143   Next Last                                              |                 |
|              | <b>Close From</b>         | Created Date Y            | <b>Patient Name</b> | Office     | Note                                                                                                    | <b>Payer Name</b> | Coordinators                                                           |                 |
|              | <b>HHAaXchange</b>        | 01/09/2019<br>02:55:38 AM | John ENT Akash      | Excellence | The Payer Hanaged FOB associated with this<br>patient is no longer active. A new FOB must<br>be added to perform FOB EVV for this patient.                    | Demo ML           |                                                                        | Close<br>Restri |
|              | HHAeXchange               | 01/08/2019<br>11/56/10 AM | Smith D John        | Excellence | A Payer Managed FOB is now available for this<br>patient. To use this new FOB for EVV, go to<br>the patient general tab and click "update to<br>payer FOB".   | <b>PU'A</b>       |                                                                        | Close<br>Resis  |
|              | <b>HHAaXchange</b>        | 01/08/2019<br>11:56:10 AM | Shah Khushali       | Excellence | A Payer Hanaged FOB has been applied to this<br>patient's profile and can now be used for FOB<br>EVV. The FOB ID can be viewed in the patient<br>deneral tab. |                   |                                                                        | Close<br>Restr  |
|              |                           |                           |                     |            | A Present Manager (1998) has been applied to this                                                                                                    |                   |                                                                        |                 |

**Link Communications Tab: FOB Management Notes**

*Note: Notifications do not display for Discharged Patients.*

FOB Notes also appear in the Patient's General page under the Notes section as illustrated in the image below. Click on the Notes link to open search filters to locate a specific Note (second image below).

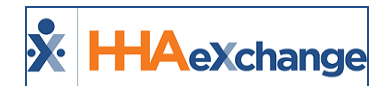

|                     |                    | <b>Update Status</b>                                                                                                    |        |           |  |
|---------------------|--------------------|----------------------------------------------------------------------------------------------------|--------|-----------|--|
| <b>Notes</b>        |                    |                                                                                                    |        |           |  |
|                     | From               | <b>Note</b>                                                                                                    | Reason | Caregiver |  |
| 19 S:25:47 AM       | HHAeXchange        | The Payer Managed FOB associated with this patient is<br>no longer active. A new FOB must be added to perform Payer FOB Removed<br>FOB EVV for this patient.               |        |           |  |
| 1/8/2019 3:19:35 AM | HHAeXchange        | A Payer Managed FOB has been applied to this<br>patient's profile and can now be used for FOB EVV. The Payer FOB Added<br>FOB ID can be viewed in the patient general tab. |        |           |  |
| 1/8/2019 3:17:37 AM | HHAeXchange        | The Payer Managed FOB associated with this patient is<br>ino longer active. A new FOB must be added to perform Payer FOB Removed<br>FOB EVV for this patient.              |        |           |  |
| 1/8/2019 3:16:49 AM | <b>HHAeXchange</b> | A Payer Managed FOB has been applied to this<br>patient's profile and can now be used for FOB EVV. The Payer FOB Added<br>FOB ID can be viewed in the patient general tab. |        |           |  |
| 1/8/2019 3:15:30 AM | HHAeXchange        | A Payer Managed FOB has been applied to this<br>patient's profile and can now be used for FOB EVV. The Payer FOB Added<br>FOB ID can be viewed in the patient general tab. |        |           |  |

**Patient Profile Page: Notes Section**

Select an FOB-related value from the **Reason** field to view specifics (such *Payer FOB Added*, *Payer FOB Available*, and *Payer FOB Removed*).

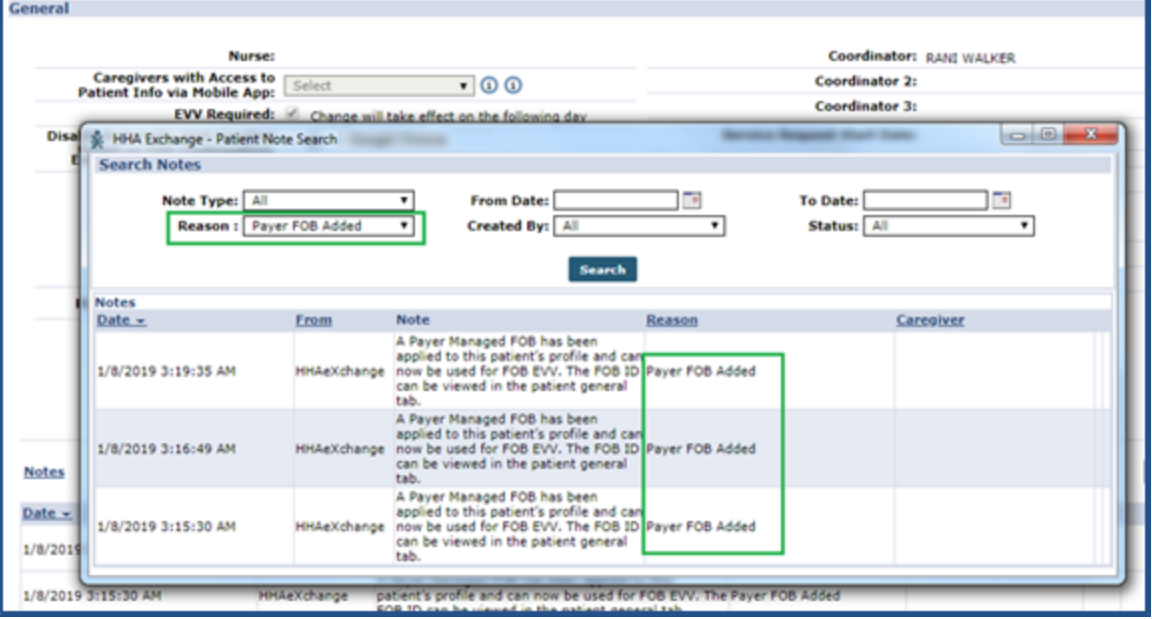

**Patient Note Search: Reason Field**

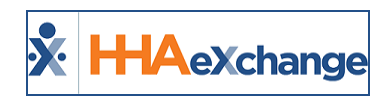

# **Linked Contract Patient Office Reassignment**

**DISCLAIMER**

This feature is activated by System Administration. Please contact HHAX [Support](mailto:support@hhaexchange.com) Team for details, setup, and guidance.

Providers can reassign a Linked Contract Patient Office provided that the **Move Linked Patient Office** permission has been granted by System Administration. The same permission must also then be enabled at the Agency level via the **Edit Roles** functionality (*Admin > User Management > Edit Roles*).

Select *Admin* from the **Section** dropdown as well as the applicable **Role(s)** to assign the permission to.

The **Move Linked Patient Office** permission is located under the Patient General category (as seen in the image below).

| <b>PatientEvents</b>       |   |
|----------------------------|---|
| PatientGeneral             | н |
| AlternatePatientEdit       |   |
| PatientNoteAdd             |   |
| PatientNoteEdit            |   |
| ConvertToInternalPatient   |   |
| Md Order Required          |   |
| Move Linked Patient Office |   |
|                            |   |

**Move Linked Patient Office Permission**

Aside from having the needed permission, the following factors must also be met to be able to change the Patient's Office.

- The Patient cannot have scheduled visits or associated EVV held on the Call Dashboard.
- The User must also have access to the other Offices linked to the associated Payer. Said Offices must also be configured to staff the case with respective **Service Category**, **Service Types**, and **Service Codes** as defined in the Authorization. *This only applies if there is an Authorization on file.*

If any of the required factors are not met, then the **Office** field is unavailable to edit.

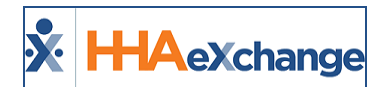

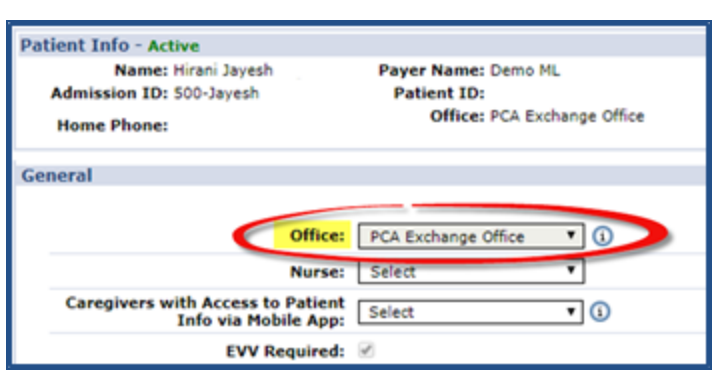

**Office Field Disabled**

## **Changing the Office**

To change a Patient's Office, click the *Edit* button on the Patient Profile, General section. In the Office dropdown, select the applicable associated Office. Click *Save*.

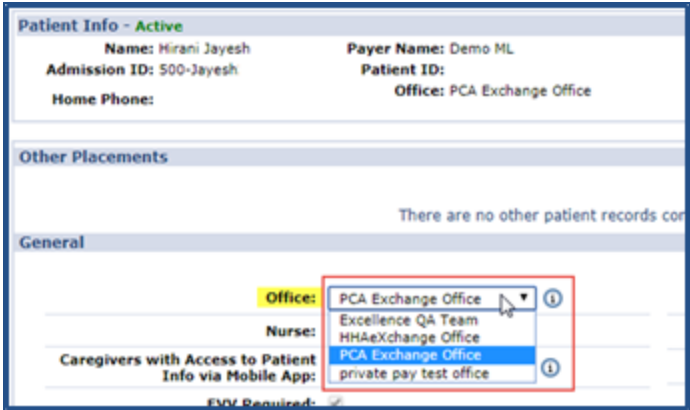

**Office Field Available**

## **Removal of Office-Specific Fields**

Changing the Patient **Office** results in Office-specific fields to be removed. Even if values are shared across associated Offices, these are not carried over when the move is performed. Because the **Physician** field is Office-specific, then other fields such as **MD Order**, **Med Profile**, and **Interim Order** as also affected even if they do not contain Office-specific values; therefore, the entire record is removed upon moving.

The system prompts confirmation, listing all fields to be removed once saved (as seen in the following image).

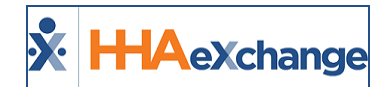

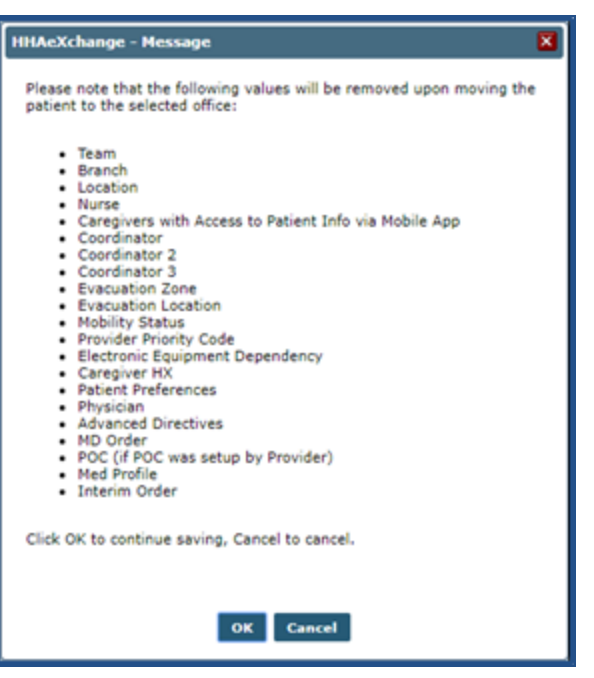

**Office Change Confirmation Alert**

#### **Placement History**

A Patient Office change is captured in the *Status History* section of the *Patient General* page (as seen in the image below). These messages are titled **Patient Office Updated** providing the Provider Name as well as the Office Name (in parenthesis).

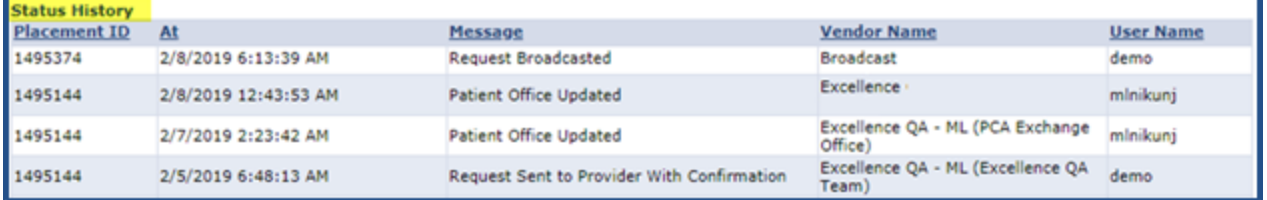

**Status History: Patient Office Change**

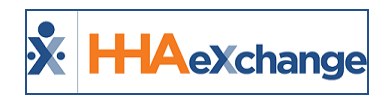

# **Serviced Zip Codes**

A **Serviced Zip Codes** link in the *Office Setup* (*Admin > Office Setup*) page enables Providers to identify the serviced Zip Codes at an office level. Click on the Enter Serviced Zip Codes link to open the *Serviced Zip Codes* window. From this window, a Provider can add, edit, or delete zip codes.

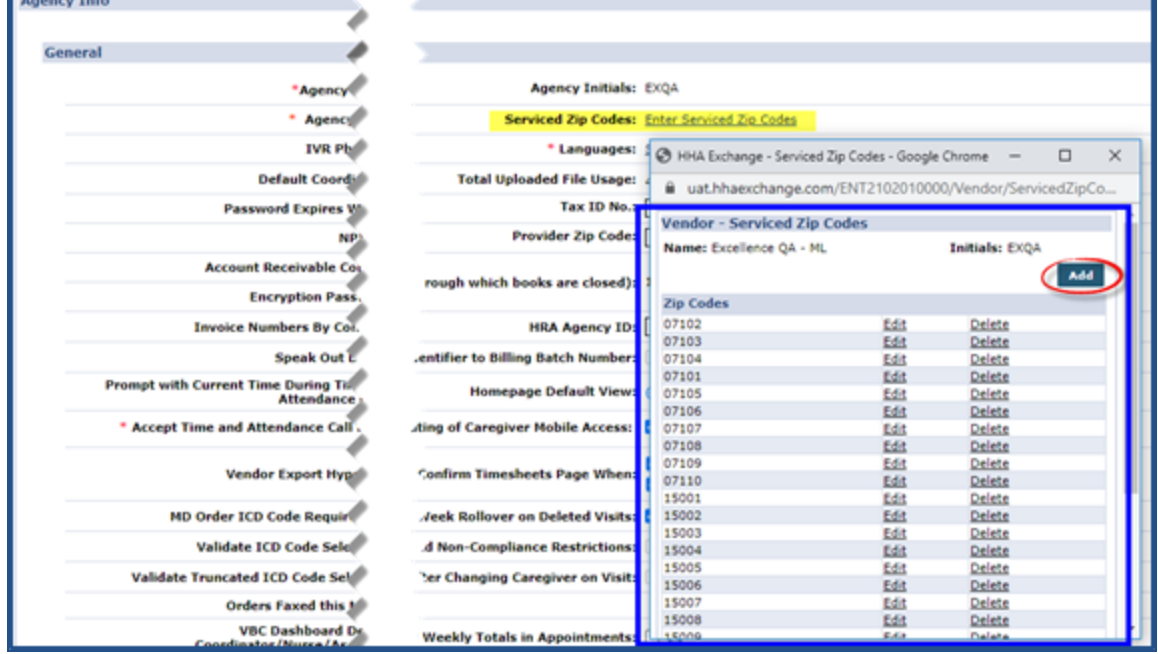

**Agency Info: Serviced Zip Codes (Link and Window)**

Once configured by the Provider, Payers can generate a Provider Office search and send placements based on identified Patient Zip Codes.

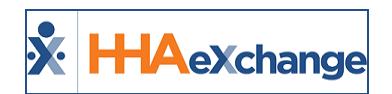

# **Custom Fields in the Visit Info Tab**

**DISCLAIMER**

Custom Fields are Payer and/or State required; configured by System Administration. These fields are only visible if the Payer and/or State requires capturing information. Please contact HHAX [Support](mailto:support@hhaexchange.com) Team if any questions.

**Custom Fields** may be added to the *Visit Info tab* for Skilled and Non-Skilled visits to capture Payer and/or State required information (based on the Patient's Primary Address). If applicable to the Patient, custom fields would appear in **Green** text to differentiate from a standard field (as seen in the following image).

Some custom fields may become required (denoted by a red asterisk) depending on the Payer or State mandate. When applied, these fields are visible in both the Provider and Payer environments; read-only in Payer environment.

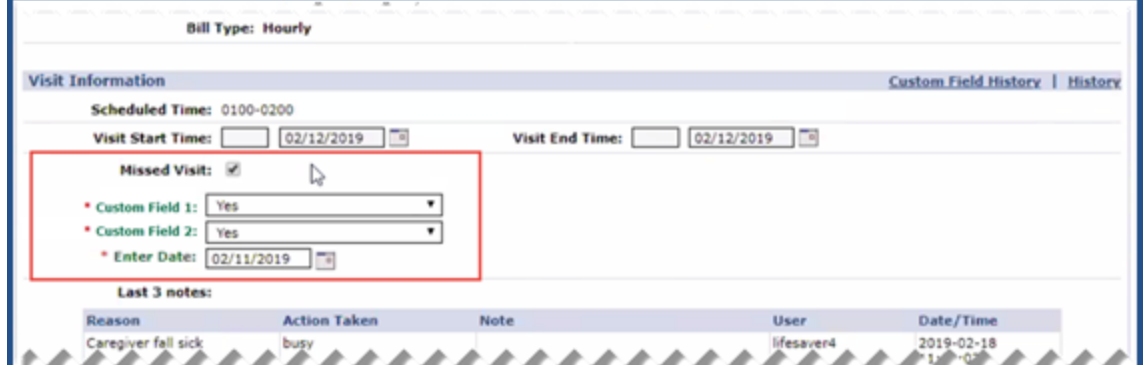

**Sample Custom Fields on Visit Info Tab**

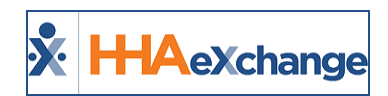

## **POC Compliance Provider Override**

**DISCLAIMER**

The POC Compliance Override feature is applicable only to Providers who are using the *new* Prebilling features. In addition, Providers can request POC Compliance Setup from Support. Please contact [HHAX](mailto:support@hhaexchange.com) [Support](mailto:support@hhaexchange.com) Team for details, setup, and guidance.

Providers can request to override the POC Required Compliance setup at the Office Level (to further restrict compliance). The following table provides POC Compliance Override guidelines.

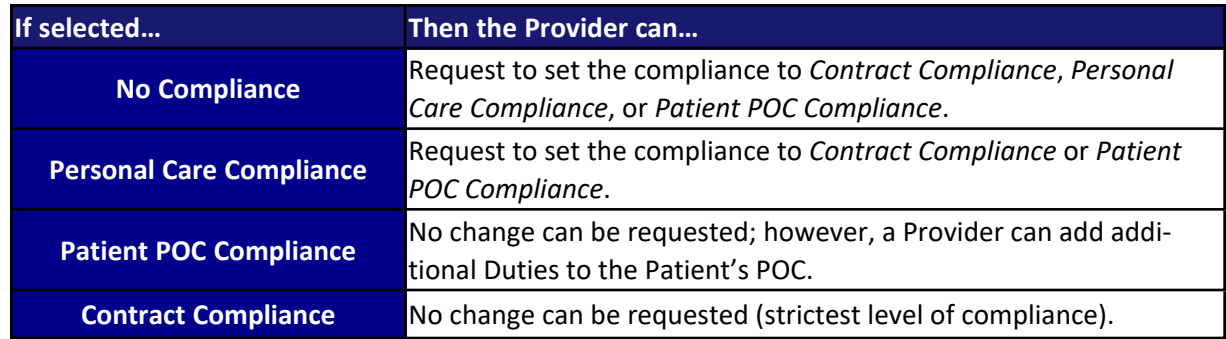

For a high-level view of Compliance Requirements, navigate to *Admin > Contract Setup > Contract Search*. On the search results, refer to the **Required Compliance** column for defined compliance settings (as seen in the image below). To view the Required Compliance settings, click on the applicable Contract Name (link).

| <b>Contract Search</b>      |                                                                                              |                     |                          |                              |               |                  |            | <b>Enterprise 17.0.1.0</b> | <b>JOANATORE 4/04 EE25 EST</b>    |        |
|-----------------------------|----------------------------------------------------------------------------------------------|---------------------|--------------------------|------------------------------|---------------|------------------|------------|----------------------------|-----------------------------------|--------|
| Search                      |                                                                                              |                     |                          |                              |               |                  |            |                            |                                   |        |
| <b>Contract Name:</b>       |                                                                                              | Contract Type: All  | $\vert \mathbf{v} \vert$ | Office(s): All               |               | v                |            | Status:                    | $\vert \mathbf{v} \vert$<br>I All |        |
| <b>Effective Date From:</b> | n<br><b>Effective Date To:</b>                                                               | FR.                 |                          | <b>Expiration Date From:</b> |               |                  |            | <b>Expiration Date To:</b> |                                   | $\sim$ |
|                             |                                                                                              |                     |                          | <b>Search</b>                |               |                  |            |                            |                                   |        |
|                             |                                                                                              |                     |                          |                              |               |                  |            |                            |                                   |        |
|                             |                                                                                              |                     |                          |                              |               |                  |            |                            |                                   |        |
|                             |                                                                                              |                     |                          |                              |               |                  |            |                            |                                   |        |
| Search Results (612)        |                                                                                              |                     |                          |                              |               |                  |            |                            |                                   |        |
| <b>Contract Name</b>        | <b>Office</b>                                                                                | <b>Invoice Type</b> | Auth                     | <b>Required Compliance</b>   | <b>Status</b> | <b>Effective</b> | Expires    | <b>Contract Type</b>       | 12345628910                       |        |
| 0022017 Ex Contract         | Westchester (Eucellence QA Team)                                                             | invoiceformat       | Required<br>Yes          | Contract Compliance          | Inactive      |                  |            | Inewcontract               | Service Codes                     |        |
| <b>Imedicare Solution</b>   | Westchester (Historichange Office, Excellence QA Team, invoiceformat<br>PCA Exchange Office) |                     | <b>Yes</b>               | No compliance                | Active        | 02/01/2008       | 03/07/2038 |                            | <b>Service Codes</b>              |        |
| medicare Solution           | Westchester (HNAKchange Office, Excellence GA Team, invoiceformat<br>PCA Exchange Office)    |                     | Yes                      | No compliance                | Active        | 02/01/2008       | 02/07/2038 |                            | Service Codes                     | в      |

**Contract Search Results – Required Compliance Column**

Select the *Scheduling/Confirmation* tab. The compliance options are listed under the **POC Duty Compliance** field as well as the **Count Refused Duties Toward Compliance Totals** (as illustrated in the image below). These fields are un-editable; settings are based on the Provider's Office level data configured by HHAX.

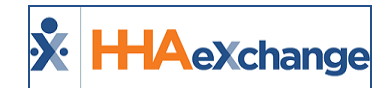

|         | <b>H-AeXchange</b>                      | <b>Pallison</b><br>مسعا                   | <b>Visit</b><br><b>Action</b><br>Caregiver              | <b>Billing</b><br>Report | شمائد             |                                                                                      |                                  | <u>944</u>                 |                                                           | Support Center   Sign Out<br>Welcome - Ivegaex (Excellence QA - ML) |
|---------|-----------------------------------------|-------------------------------------------|---------------------------------------------------------|--------------------------|-------------------|--------------------------------------------------------------------------------------|----------------------------------|----------------------------|-----------------------------------------------------------|---------------------------------------------------------------------|
|         | Contract Setup (10072017 Ex Contract)   |                                           |                                                         |                          |                   |                                                                                      |                                  | <b>Enterprise 17.0.1.0</b> |                                                           | TELNOMIMEDOS (WEIE 30.0) IE EL (Dor IE 30) 4/04 EL/28 EN            |
| General | <b>Billing Rates</b>                    | <b>Billing/Collections</b>                | Scheduling/Confirmation                                 | <b>Eligibility</b>       | <b>Quickbooks</b> | Notes/Uploads                                                                        |                                  |                            |                                                           |                                                                     |
|         | <b>Scheduling Configuration</b>         |                                           |                                                         |                          |                   |                                                                                      |                                  |                            |                                                           | <b>History</b>                                                      |
|         |                                         | Authorization Required: 57 (i)            |                                                         |                          |                   | Service Code Required in Authorization: [ ] (i)                                      |                                  |                            |                                                           |                                                                     |
|         | Apply Authorizations toward TT/OT on    | 10<br><b>Missed Visits:</b>               |                                                         |                          |                   |                                                                                      |                                  |                            | Authorization Week: Agency Profile Week-Ending Date V   O |                                                                     |
|         | Allow Masterweek Rollover without Valid | Authorization:                            |                                                         |                          |                   | Daily Authorizations Do Not Exceed 24 C No                                           |                                  | Hes.                       | <b>Warning</b><br>OValidate (i)                           |                                                                     |
|         |                                         | Automatic Visit Creation Based on EVV 0   |                                                         |                          |                   | <b>Auto-Confirm Visit End Time</b>                                                   | (Skilled Visits): $\Box$ $\odot$ |                            |                                                           |                                                                     |
|         |                                         | <b>Disable Visit Schedule Rounding:</b> 0 |                                                         |                          |                   |                                                                                      |                                  |                            |                                                           |                                                                     |
|         |                                         |                                           |                                                         |                          | Save              |                                                                                      |                                  |                            |                                                           |                                                                     |
|         | <b>Visit Confirmation Options</b>       |                                           |                                                         |                          |                   |                                                                                      |                                  |                            |                                                           | <b>History</b>                                                      |
|         |                                         |                                           | iii Contract Compliance (3)<br>Fersonal Care Compliance |                          |                   | Clinical Documentation Required (Skilled $\Box$ O                                    |                                  |                            |                                                           |                                                                     |
|         |                                         | <b>POC Duty Compliance:</b>               | No Compliance<br><b>Patient POC Compliance</b>          |                          |                   | Sufficient Documentation:                                                            |                                  | E-Doc in Status (1)        | Scanned Clinical Document (1)                             |                                                                     |
|         | Count Refused Duties Toward Compliance  | ⊟ ©                                       | -----                                                   |                          |                   | Allow linking of EVV verifications net $\Box$<br>recognized as belonging to Patient: |                                  |                            |                                                           |                                                                     |

**Contract Setup: POC Duty Compliance Settings**

When scheduling a Visit (*Patient > Calendar*), select the applicable POC under the **POC** field. Once the Visit is saved, the system calculates the POC Compliance based on the Provider settings (as described in the section above). If the Visit does not pass the applied POC Compliance Requirements, then it appears in the Prebilling Review with a *POC Compliance* problem.

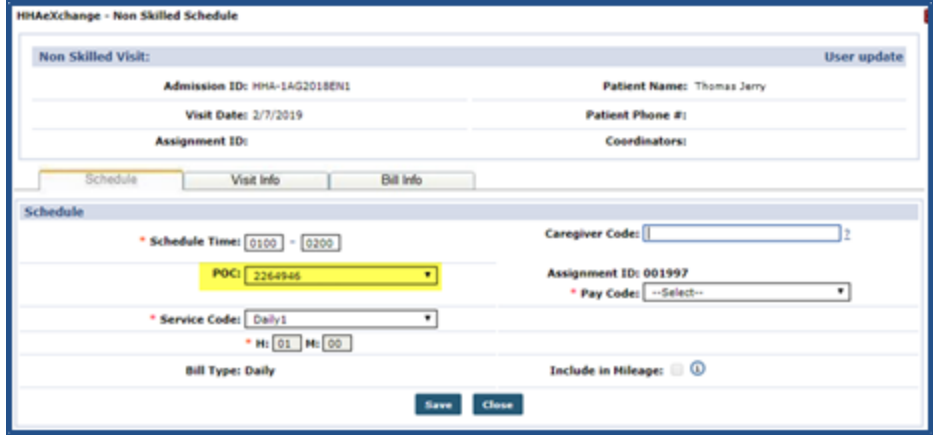

**Visit Scheduled; Selected POC**

*Note: This only applies if the Provider is using the updated Prebilling optimization.*

To review a Patient's POC, navigate to *Patient > POC*. When POC information is updated, the system recalculates unbilled visits to verify that these visits remain POC compliant. POC is also recalculated after the POC Override request is processed by HHAX. If a visit does not pass POC Compliance Requirements, then it appears in the Prebilling Review.

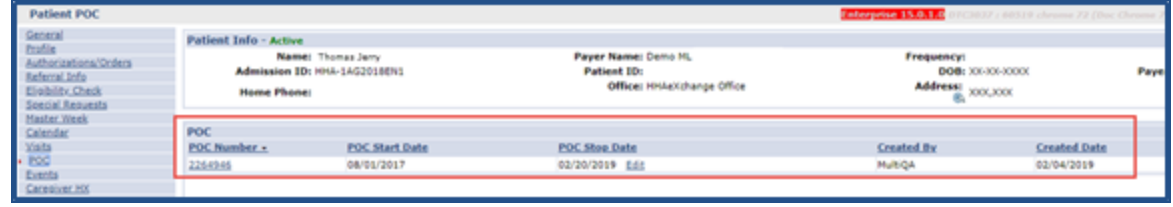

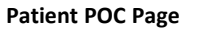

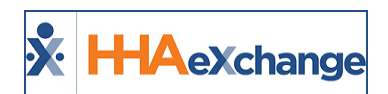

# **Caregiver Restrictions Using SSN**

#### **DISCLAIMER**

This functionality is applicable only to Providers who are using the new Prebilling features. Please contact HHAX [Support](mailto:support@hhaexchange.com) Team for details, setup, and guidance.

Payers can place a Caregiver Restriction using the Social Security Number (SSN) to avoid duplication of Caregiver records caused by the current method (a combination of Caregiver *First/Last Name* and *DOB*). Both types of restrictions can be used, as well as a restriction date range.

When adding or editing a Visit, the system validates for Restricted Caregivers (whether by SSN or by Name/DOB within the Restriction Date range). This mechanism prevents any erroneous scheduling of a Restricted Caregiver(s).

When scheduling a Caregiver for a Patient Visit, the system alerts the user if the Caregiver is Restricted (as seen in the image).

In these cases, the schedule cannot be created until an unrestricted Caregiver is selected. **Restricted Caregiver Validation**

|   | localhost says<br>Caregiver: [HHA-2423/Aaron Johnson ] is restricted. No schedule can be<br>created. |  |
|---|----------------------------------------------------------------------------------------------------|--|
| н | <b>OK</b>                                                                                            |  |

The **Restricted Caregiver** validation (logic) applies when adding or editing visits across the system where a Caregiver can be edited, including:

- Scheduling: Patient Calendar, Master Week, Master Week Rollover
- Appointments: Creating New Visits, Editing Caregiver, Drag and Drop, and Bulk Adjustment
- Visit Confirmation
- Accepting/Updating Patient Placement
- Call Dashboard: Call Maintenance, Automatic Creation of Schedule
- Prebilling
- Billing

#### **Prebilling: Restricted Caregivers**

A Caregiver restriction may have been applied after creating a Visit. In these cases, the system stops those visits in the Prebilling Review process, as a safeguard to catch scheduling errors. The **Restricted Caregivers** validation is seen under the **Problem** column (as illustrated in the following image).

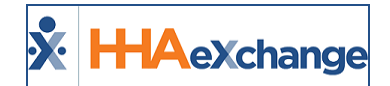

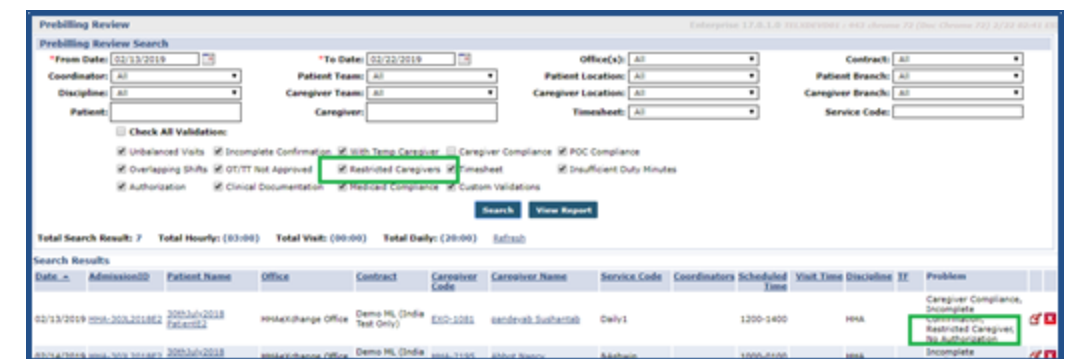

**Prebilling Review: Restricted Caregivers**

#### **Billing: New Invoice Batch**

A Caregiver restriction may have been applied after creating a visit. When creating a *New Invoice* or when generating a *New Invoice Batch*, the system skips visits that have a Restricted Caregiver during the Billing process. The system indicates no Billable visits.

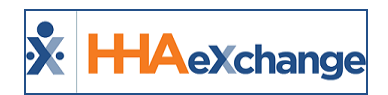

## **Waiver Programs**

#### **DISCLAIMER**

This feature is activated by HHAX System Administration. Please contact HHAX [Support](mailto:support@hhaexchange.com) Team for details, setup, and guidance.

The Waiver Program feature allows Providers to create invoice batches based on a selected waiver program for a specific contract.

When the Waiver Program feature is enabled for a certain Linked Contract (on behalf of the Payer), the **Waiver Program** field appears in the *Contract Service Code* window *(Admin > Reference Table Management > Contract Service Code*), as seen in the following image. Select the applicable program from the **Waiver Program** field to create an invoice batch for the Service Code based on the selected program.

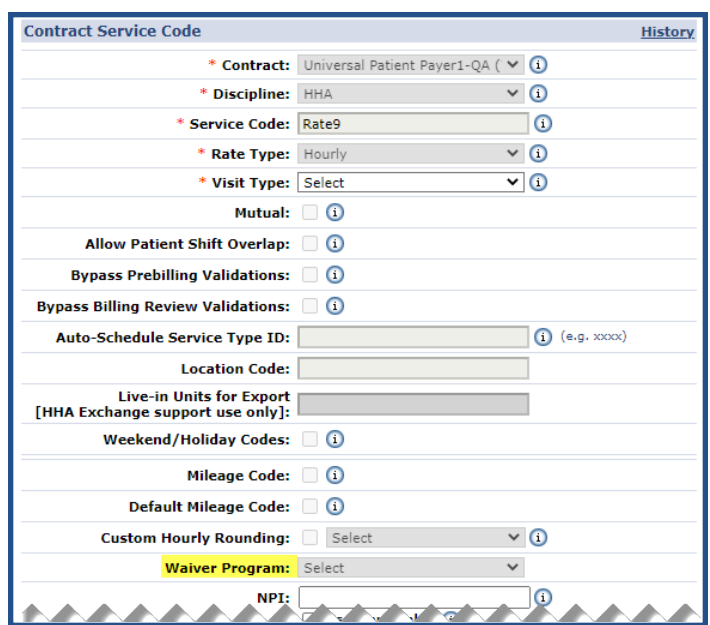

**Contract Service Code Window: Waiver Program Field**

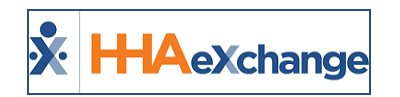

## **Custom Master Week Length**

The Master Week rollover length can be customized to view and coordinate visits (schedules) on a monthly basis according to Authorization calculations. Because the Master Week rollover length can be adjusted for each Contract, the system needs to validate scheduled visits based on the Contract settings.

For example, if *Contract A* is set for the Master Week rollover length to 30 days, then the system validates up to 30 scheduled visits at a time. If *Contract B* has the rollover set for 10 days, then the system validates up to 10 scheduled visits at a time.

*Note: This Master Week Timeframe setting can only be changed by HHAX. Contact [HHAeXchange](mailto:support@hhaexchange.com) Customer Sup[port](mailto:support@hhaexchange.com), for further details.*

#### **Office Setup Page**

The system default is set at 14 days. To view the **Master Week Rollover Time Frame**, navigate to *Admin > Office Setup > (Search Office) > Edit Office > General* (section), as illustrated on the image below.

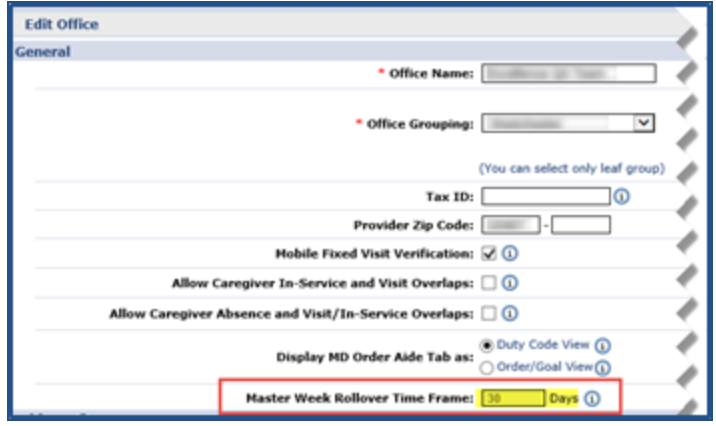

**Edit Office: Master Week Rollover Field**

### **Patient Master Week Page**

When opening the Patient Master Week page, the **From Date** and **To Date** are automatically set based on the Patient's Office **Master Week Rollover Time Frame** settings (as described in the section above).

For example, if the **Master Week Rollover Time** is set for 20 days, then the **From Date** displays as the current date and the **To Date** displays as 20 days from the current date.

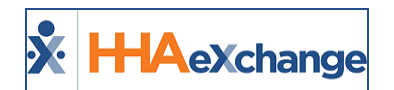

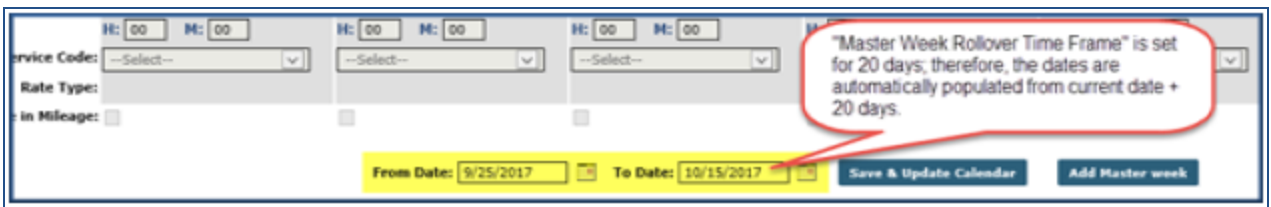

**Patient Master Week: Automatic Rollover Date Settings**

Users can manually schedule for a number of days greater than the default setting (on the *Office Setup* page) on a Patient's Master Week. A manually entered schedule overrides the default **Master Week Rollover Time Frame** setting.

For example, if the **Master Week Rollover Time Frame** is set at 20 days, a user can manually schedule a Patient's calendar for 31 days. In this case, the Patient's calendar is populated with 31 days of scheduled visits; however, the Authorization figures only extend up to 20 days (as per Office settings).

The Patient's Calendar displays **Green** for 1 to 20 days (October 4 to October 24), and **White** for 21-31 days (October 25 to October 31), indicating those dates past the **Master Week Rollover Time Frame** are not validated yet against the Authorization.

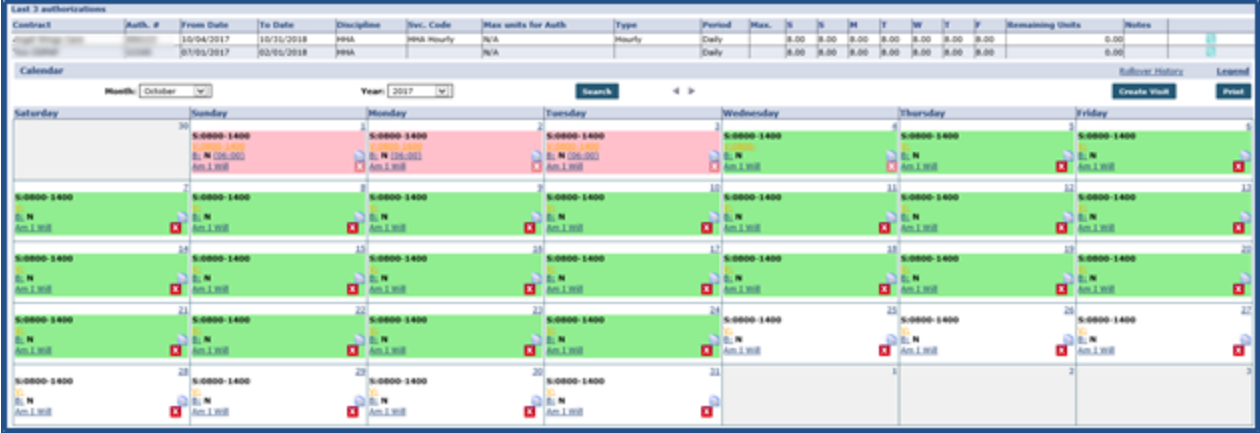

**Patient Master Week Rollover Time Frame (20 days)**

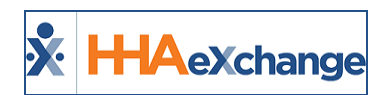

# **EDI Tool**

#### **DISCLAIMER**

This functionality is enabled by HHAX System Administration. Please contact the HHAX [Support](mailto:support@hhaexchange.com) Team for further assistance.

The **EDI Tool** allows users to transfer electronic data directly into the HHAeXchange (HHAX) system without the use of an FTP/SFTP application. In addition, the tool allows users to correct failed records directly on the screen further streamlining the process.

Refer to the EDI [Tool](EDI Tool Job Aid.htm) Job Aid for a high-level view of navigation and basic functions.